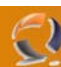

### **INSTALLAZIONE E CONFIGURAZIONE MINIMA DI WINDOWS SERVER 2008**

Il processo d'installazione è, ovviamente, il primo degli aspetti che ricordano Windows Vista. Chiunque abbia installato l'ultimo S.O. Microsoft troverà familiare l'installazione di Windows Server 2008.

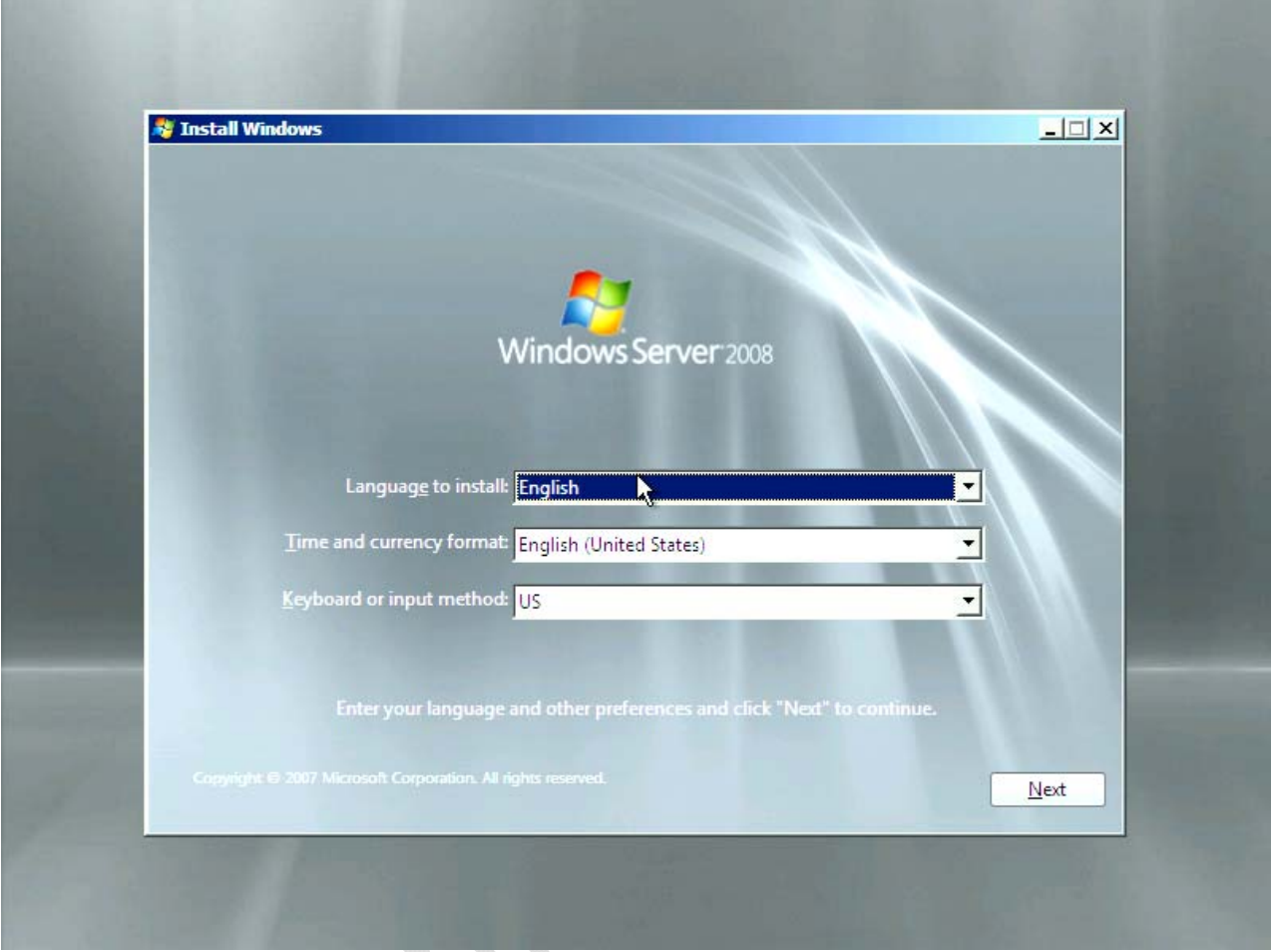

**Fig.1**

Usare la stessa procedura d'installazione di Windows Vista è un'ottima scelta, particolarmente per un Sistema Operativo dedicato ai server. L'amministratore può creare delle partizioni sull'hard disk di sistema durante la fase di impostazione. Ancora più importanti, eventuali drivers AHCI o RAID possono essere installati dal DVD, o perfino da un drive USB. Finalmente i floppy, così delicati e a rischio di errore, possono essere portati in soffitta per sempre.

# WWW.CHIATTORAFFAELE.IT

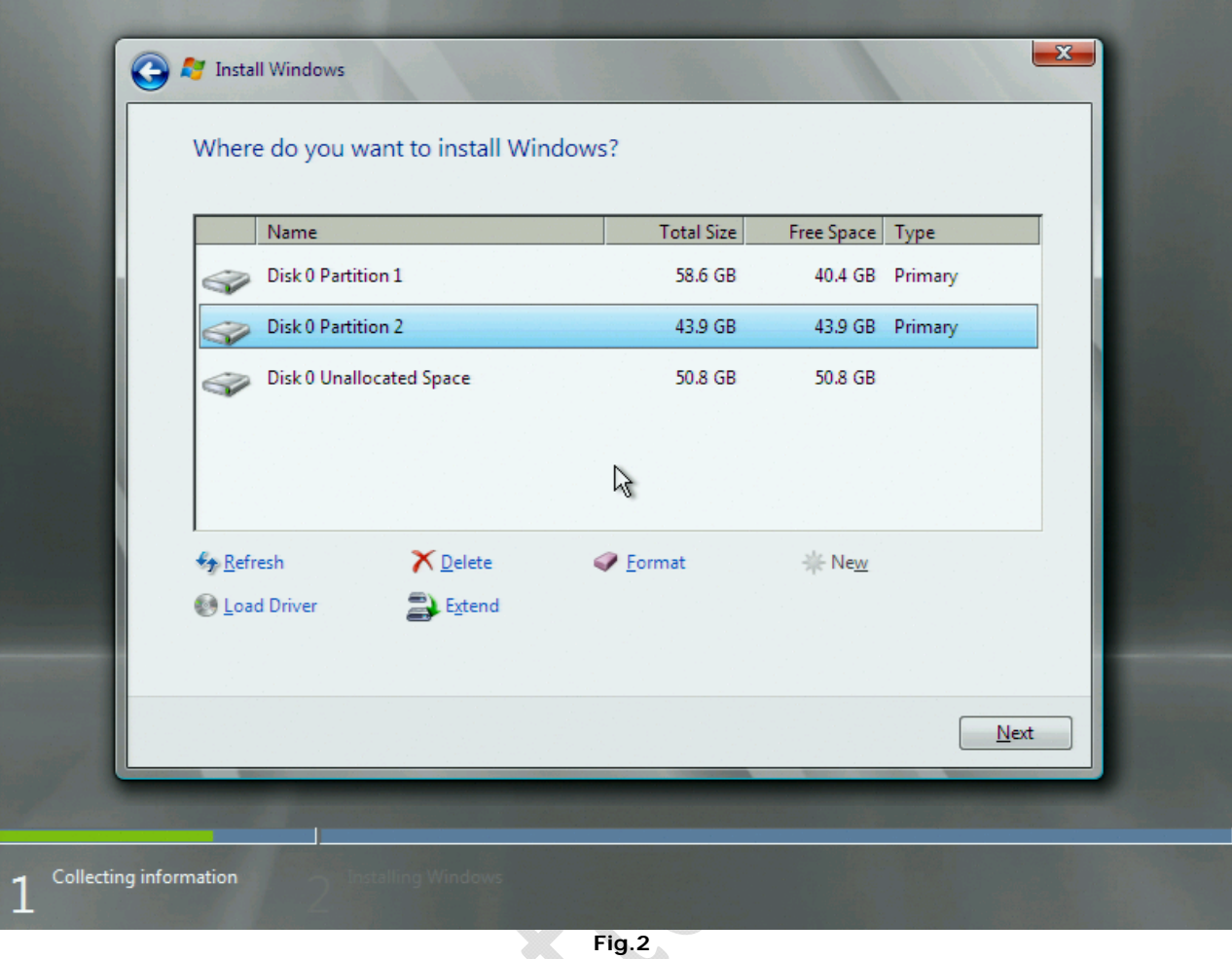

 $\odot$ 

**Fig.2**

Possiamo creare delle partizioni con il solo [mouse](http://www.tomshw.it/business.php?guide=200711142&page=Win_Server2008-01##), o installare drivers RAID dal DVD. Un atteso addio al floppy

 $\bigoplus$ 

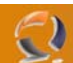

### **Installazione: completa o personalizzata?**

Ci sono, naturalmente, altre novità che riguardano l'installazione. Con questa nuova versione si può scegliere tra l'installazione completa (impostazione di default) oppure selezionare solo le parti essenziali del sistema operativo.

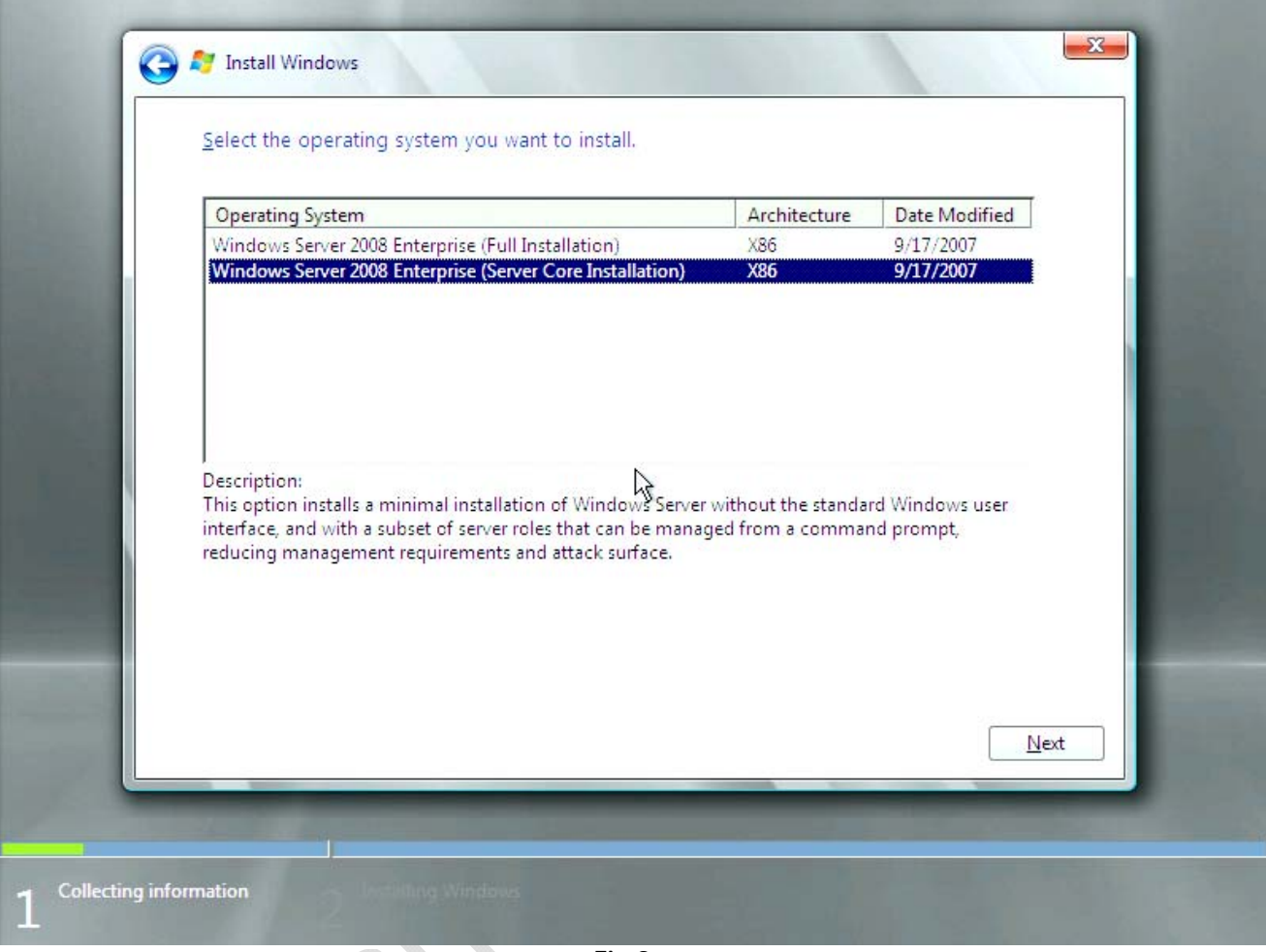

**Fig.3**

Quindi è possibile installare il server senza interfaccia grafica. Se scegliete questa opzione, l'unica maniera di configurare il sistema sarà la linea di comando. Non è una decisione da prendere alla leggera, perché, una volta fatta, non si può passare semplicemente da una modalità all'altra. Se decidete in seguito di installare la GUI, infatti, dovrete installare tutto dal principio,

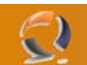

### **Attivazione**

Anche l'attivazione del prodotto è identica a quella di [Windows](http://www.tomshw.it/business.php?guide=200711142&page=Win_Server2008-02##) Vista. Durante l'installazione bisogna inserire il codice prodotto, prima che la copia dei file sul disco fisso abbia inizio. È anche possibile attivare automaticamente la propria copia di Windows, una volta completata l'installazione.

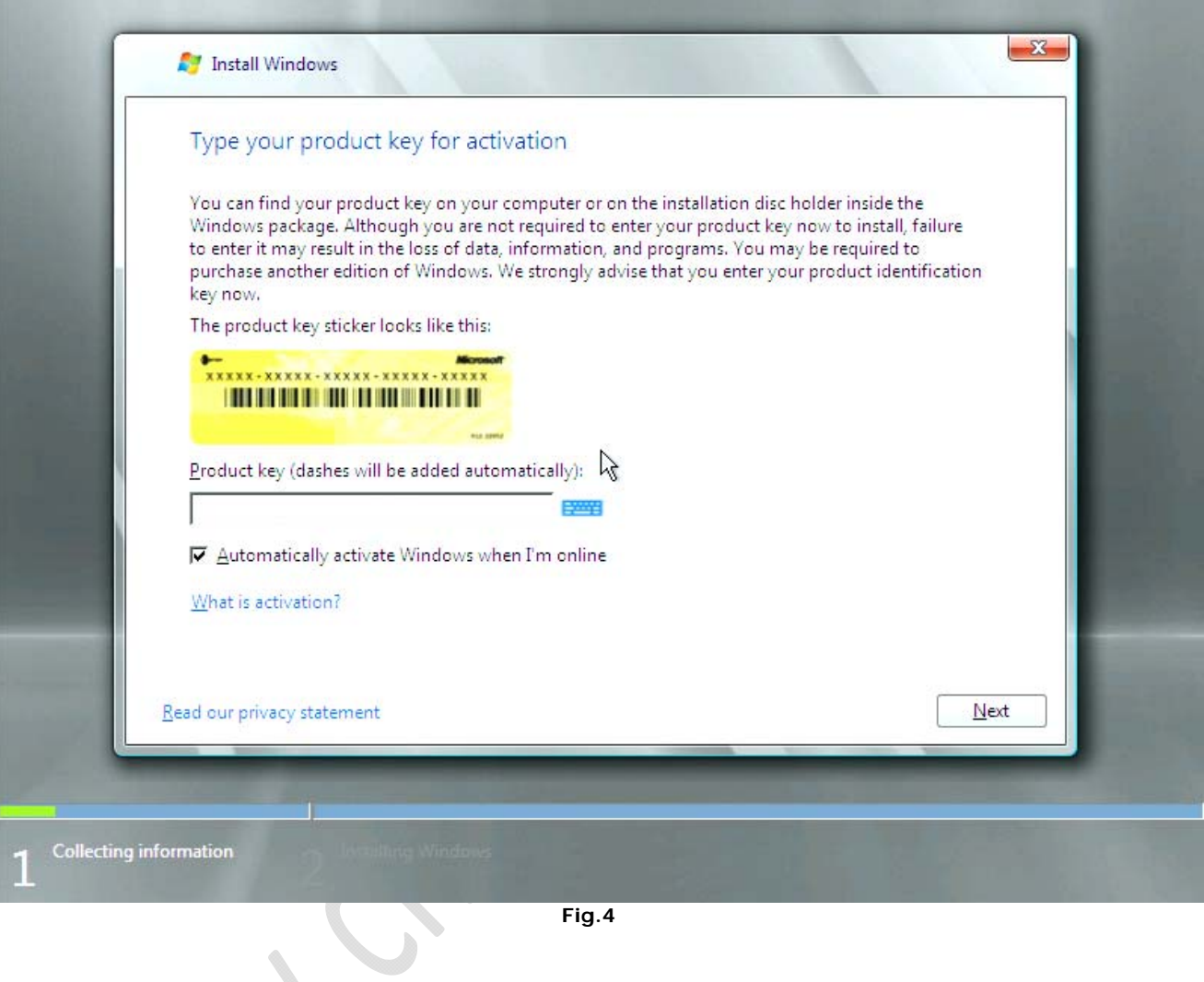

t

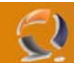

### **Installazione: tutto fatto in 20 minuti**

La copia dei file d'installazione dal DVD al disco fisso richiede circa un minuto. Piuttosto veloce, visto che il DVD contiene 1,9GB o 2,5GB di dati, rispettivamente per la versione a 32 e a 64 bit. L'estrazione e la decompressione dei dati, invece, richiedono più tempo, ma dopo circa 20 minuti il sistema operativo è installato.

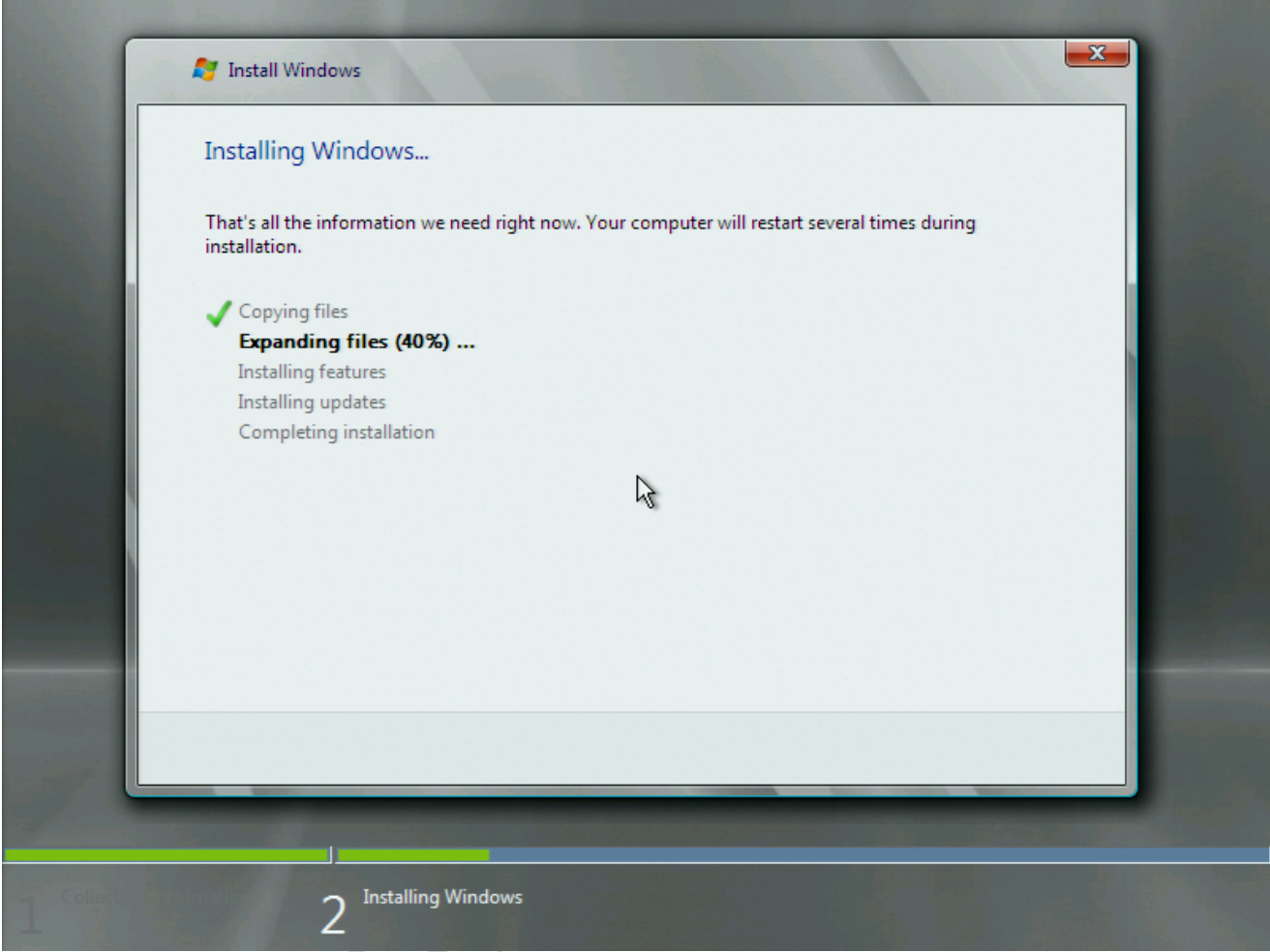

**Fig.5**

Windows Server 2008 richiede circa 10GB di spazio sull'hard disk.

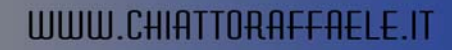

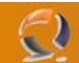

#### **Primo avvio**

Il processo d'installazione non richiede password di accesso, che però deve essere inserita al primo avvio del SO. Ancora una volta, siamo di fronte ad un'ovvia somiglianza con [Windows](http://www.tomshw.it/business.php?guide=200711142&page=Win_Server2008-03##) Vista.

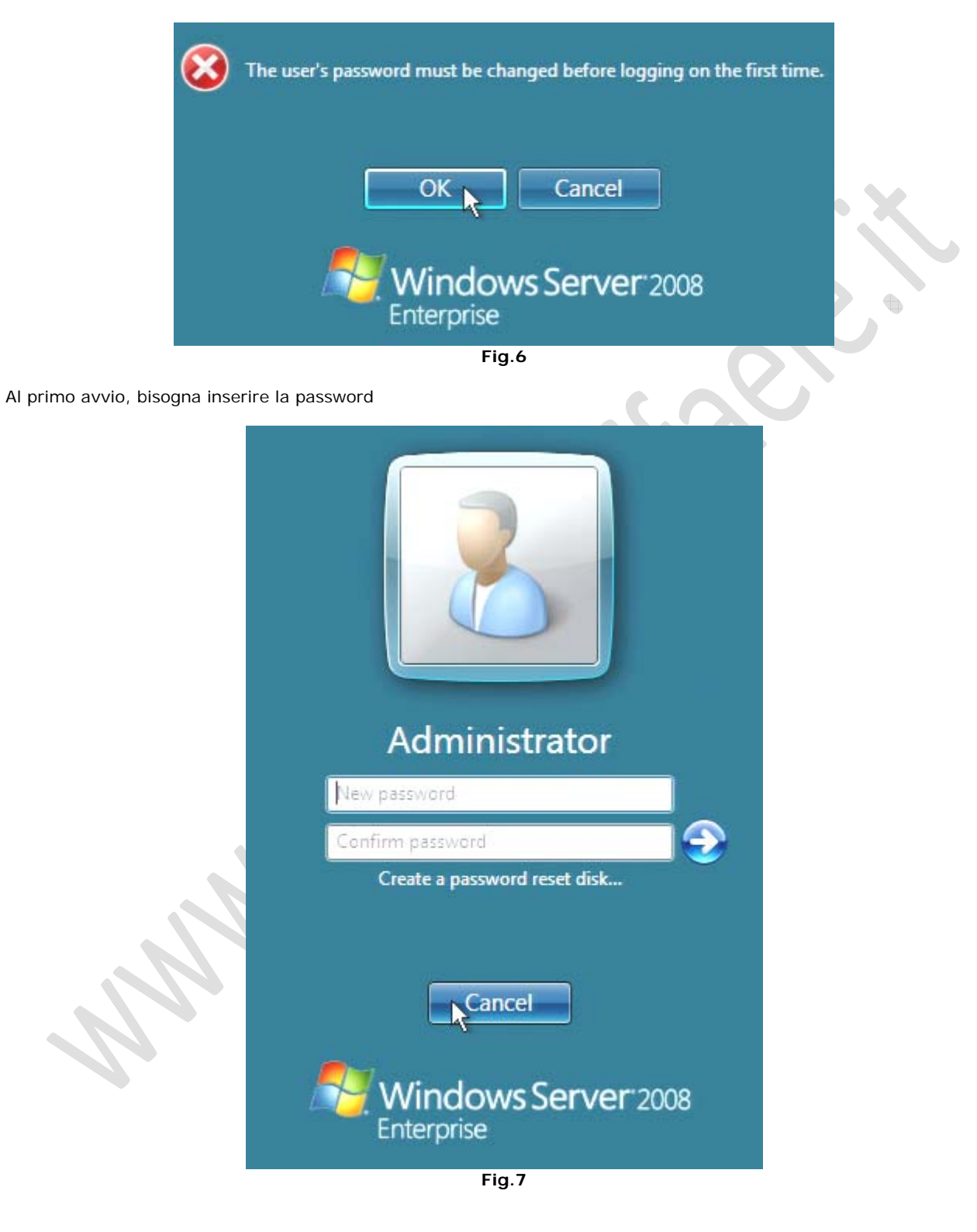

Una volta impostata la nuova password, avrete accesso al desktop, dove un assistente vi darà il benvenuto e vi guiderà con le impostazioni iniziali.

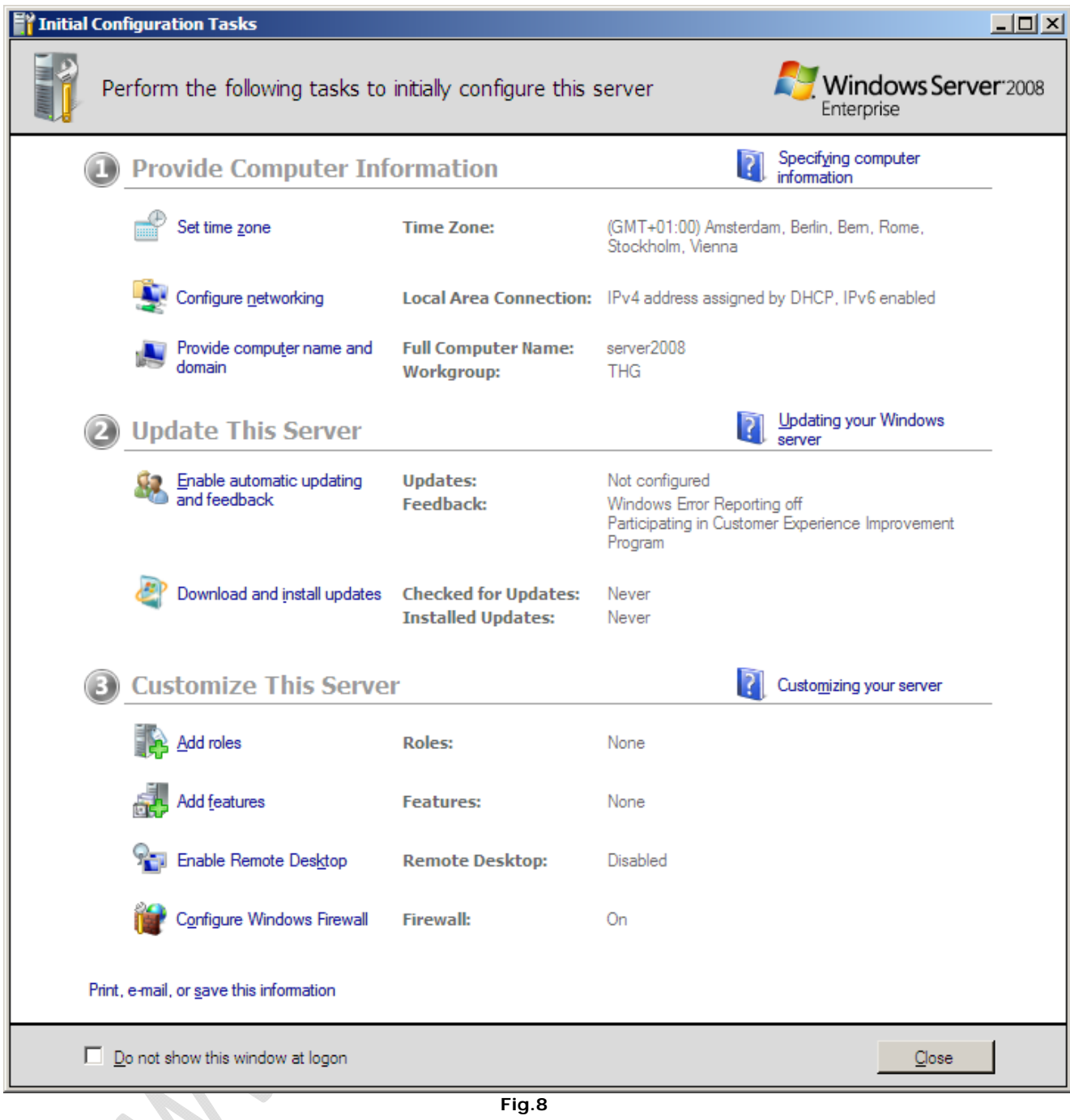

 $\Theta$ 

Una pagina ben organizzata illustra i primi passi necessari per le configurazioni di base. I collegamenti aprono delle finestre di dialogo specifiche.

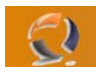

# WWW.CHIATTORAFFAELE.IT

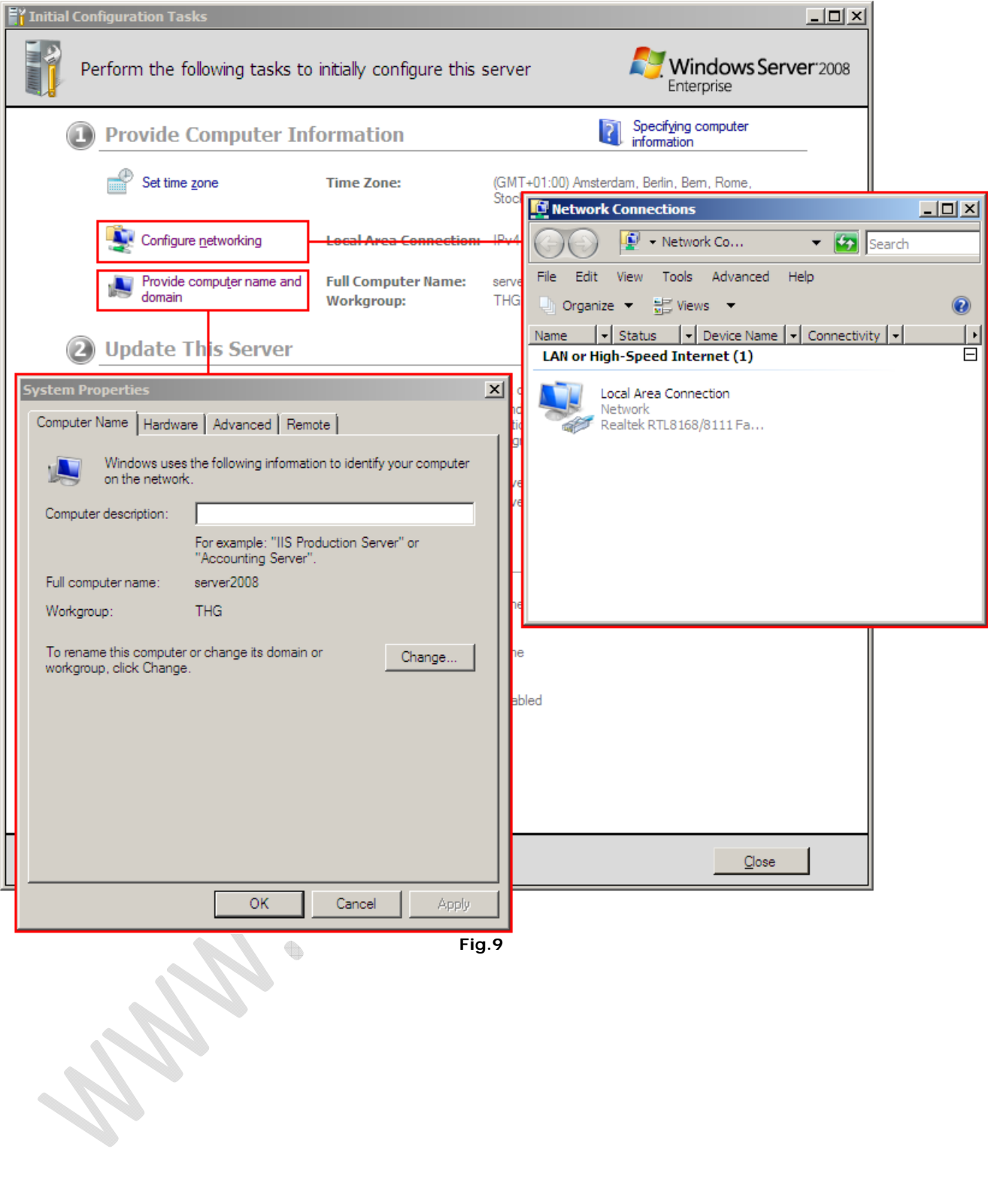

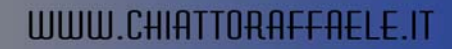

### **Il Server Manager, il centro di controllo**

 $\epsilon$ 

In Windows Server 2008 , tutte le operazioni di configurazione partono dal Server Manager. Questa funzione va a sostituire il Computer Management di Windows Server 2003. Non c'è più bisogno di aprire diverse finestre per configurare DHCP, DNS e altri servizi, perché si accede a tutte le possibili azioni dalla finestra principale.

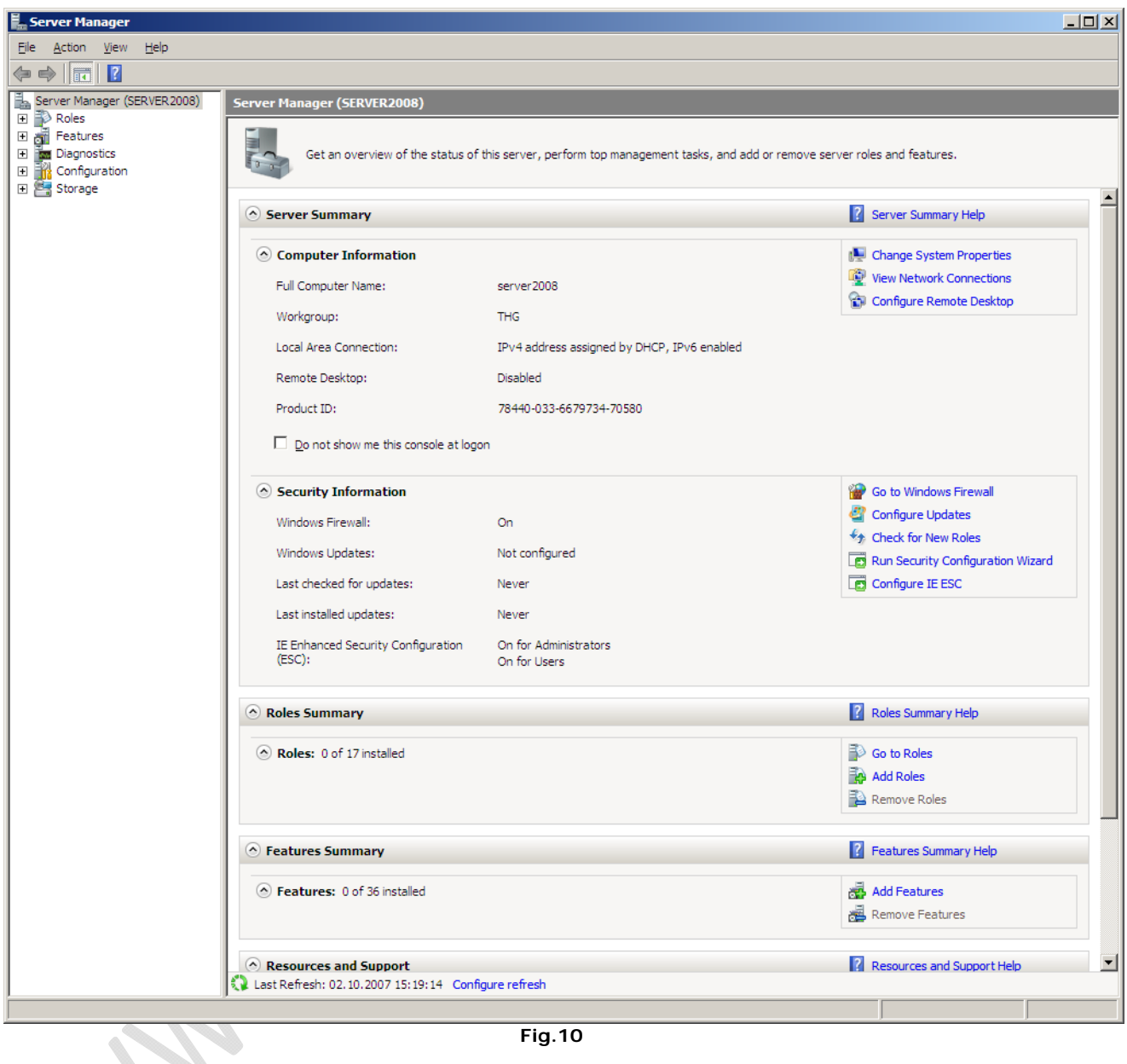

Appena avviato, il Service Manager mostra una lista di impostazioni di rete fondamentali, e i servizi installati.

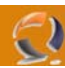

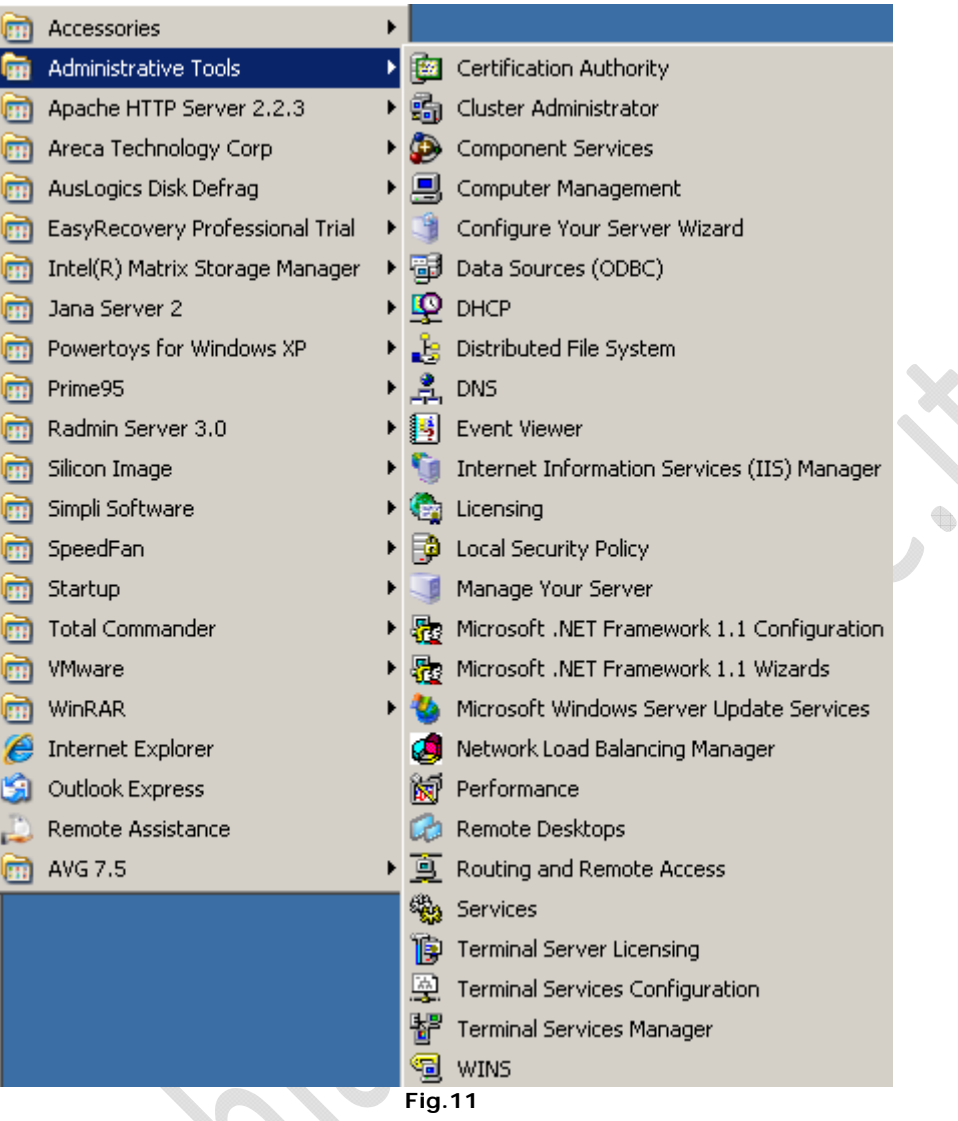

Nulla di complicato, nemmeno nella vecchia versione. Ecco una lista dei numerosi servizi nel menù di avvio di Windows Server 2003.

Tutti i servizi e le funzioni server possono essere installate e gestite dalla finestra principale del Server Manager.

 $\qquad \qquad \qquad \qquad \qquad \qquad \qquad \qquad$ 

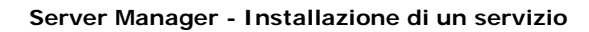

 $\ominus$ 

Con Windows Server 2008 la gestione del server è decisamente molto più facile. Per esempio, ecco come aggiungere una funzione server, che in questo caso riguarda i files. Prima di tutto si seleziona "Add Roles", che lancia l'assistente d'installazione, il quale si occupa di informarci sui prerequisiti necessari per attivare il servizio che desideriamo.

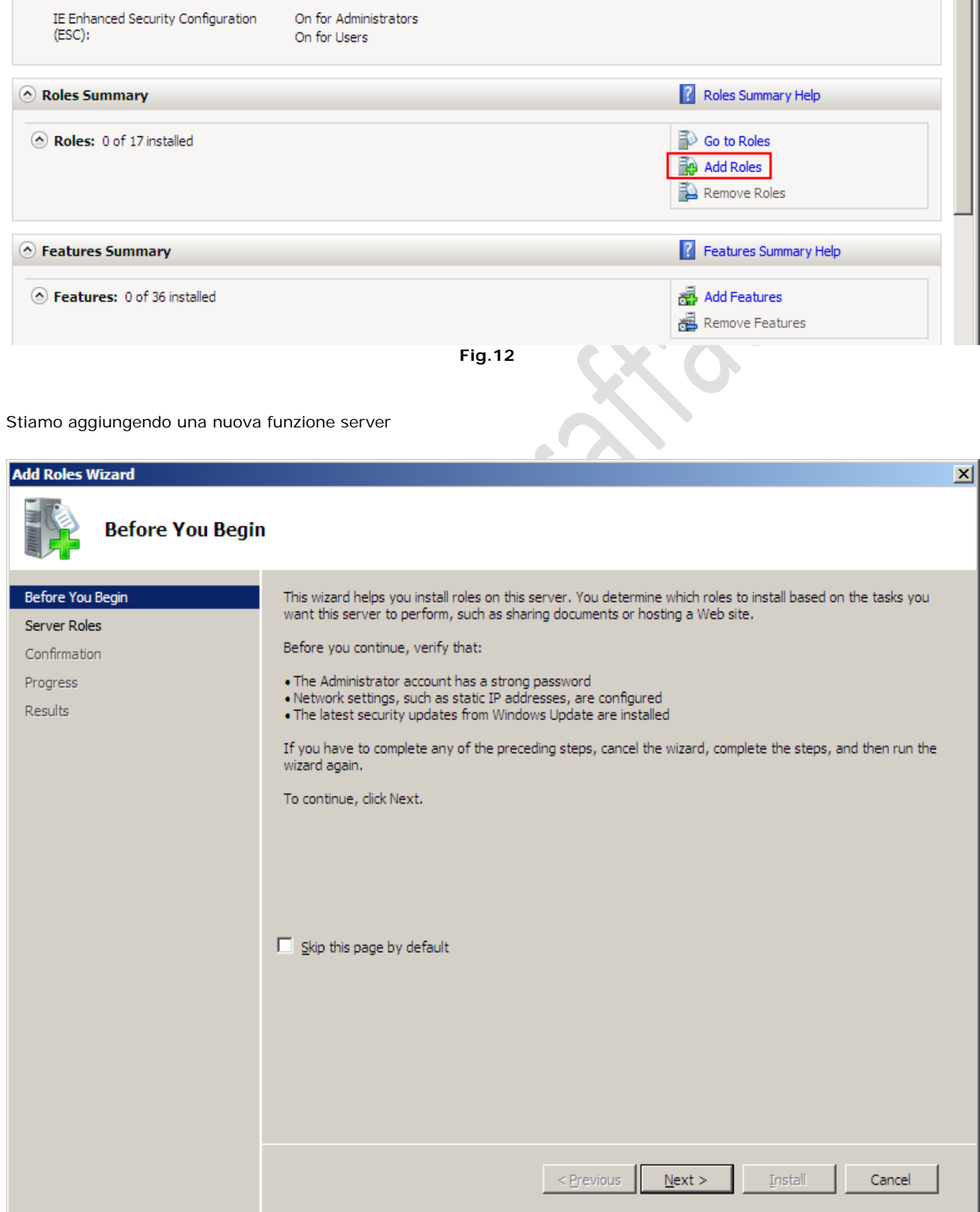

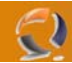

Prima di tutto, ci troviamo di fronte una pagina con tutte le informazioni necessarie

Una volta selezionato il tipo di funzione da installare, ci viene riproposta la pagina delle informazioni, con dettagli sulla nostra selezione: cosa fa il servizio, come funziona e quali sono i fattori critici.

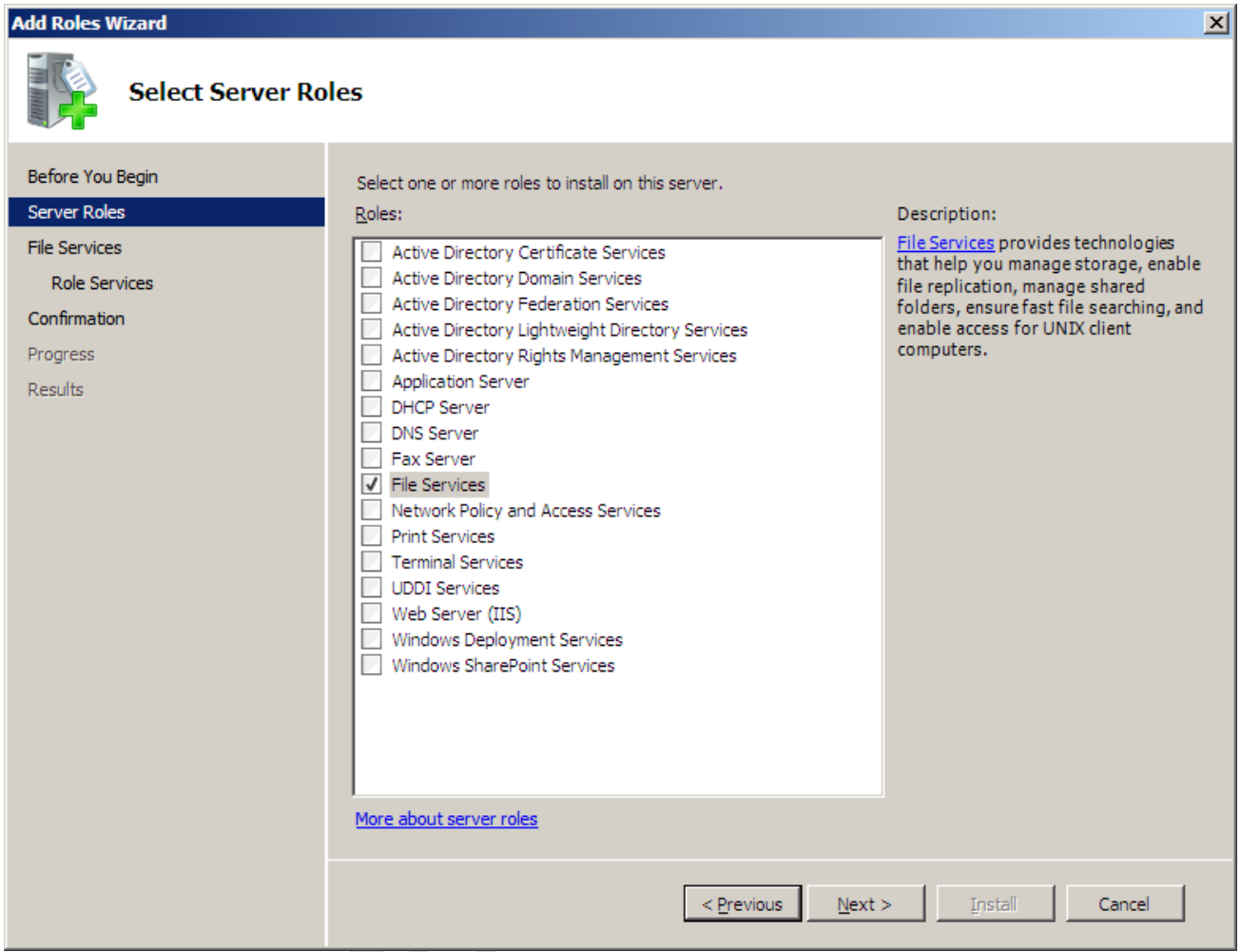

**Fig.14** 

Selezione della funzione da iosntallare sul server.

 $\bigoplus$ 

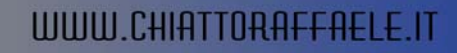

図

### **Add Roles Wizard**

 $\mathcal{I}$ 

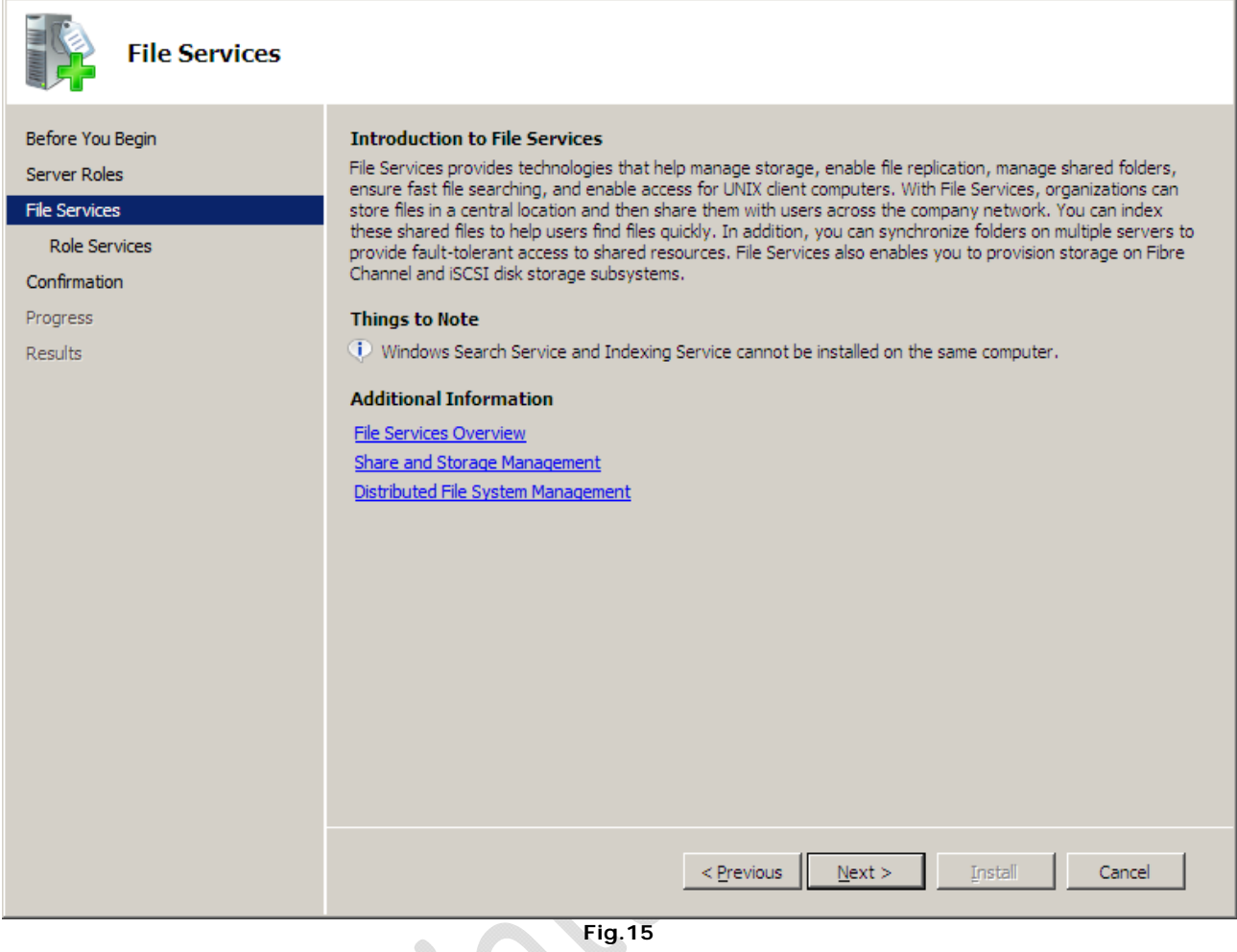

Riassunto informativo, con collegamenti per l'aiuto

 $\bullet$ 

 $\begin{matrix} \bullet \\ \bullet \end{matrix}$ 

Poi il servizio che stiamo installando va configurato, attraverso una lista che permette di scegliere quali parti installare e quali ignorare, e infine ci si trova di fronte ad una finestra riassuntiva su quanto fatto, con informazioni aggiuntive dell'ultima ora, riguardo, per esempio, al bisogno di riavviare il sistema.

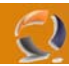

 $\overline{\mathbf{x}}$ 

### **Add Roles Wizard**

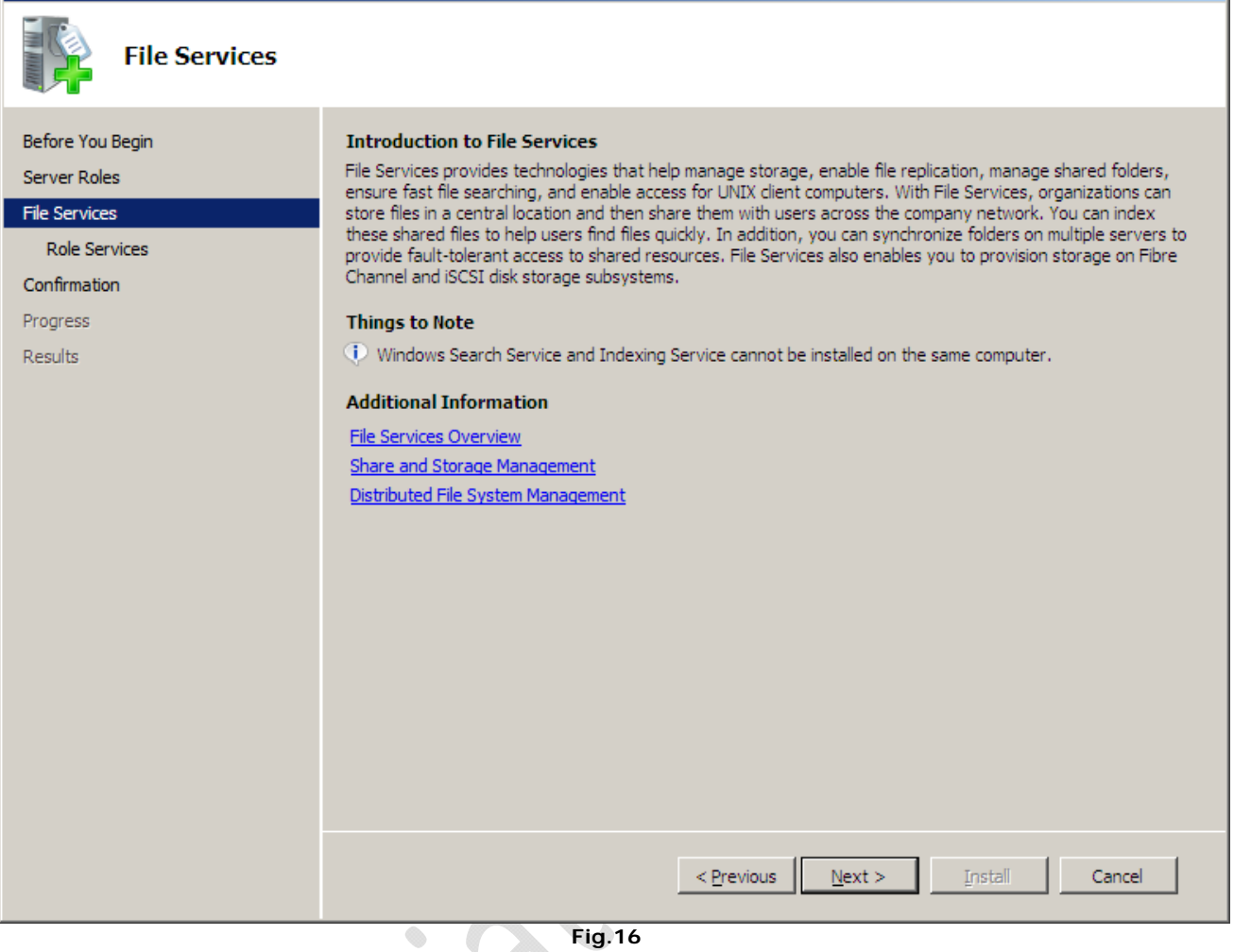

**Fig.16** 

 $\lambda$ **Contract Contract Contract** 

 $\boldsymbol{\zeta}$ 

 $\begin{matrix} \bullet \\ \bullet \end{matrix}$ 

Selezione delle caratteristiche avanzate.

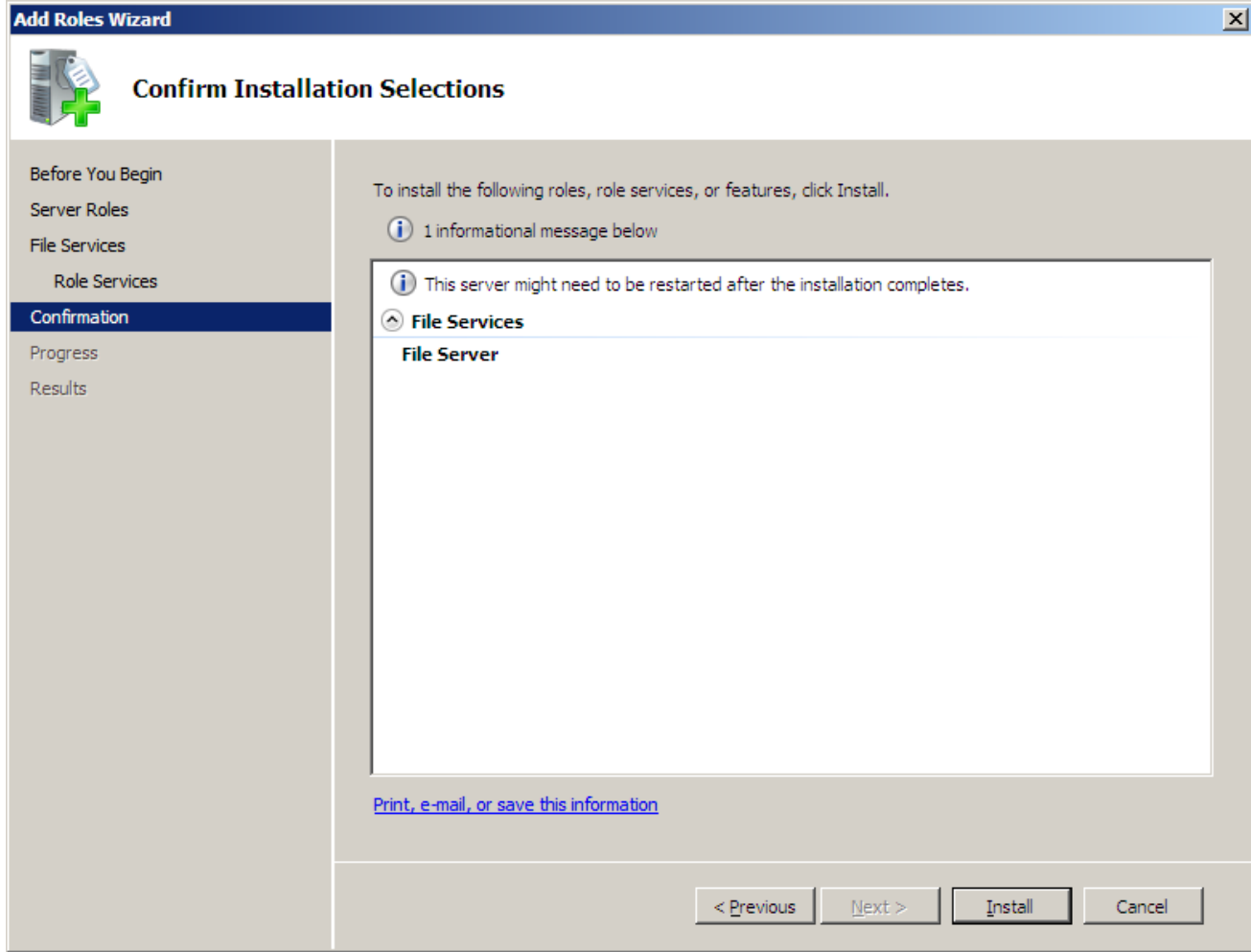

**Fig.17** 

Sommario, l'installazione non è ancora cominciata

 $\begin{matrix} \bullet \\ \bullet \end{matrix}$ 

 $\begin{matrix} \bullet \\ \bullet \end{matrix}$ 

on de la construction de la construc-

 $\odot$ 

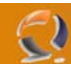

**September 2000** 

A questo punto non resta che selezionare "Installa". Una volta completata la procedura, ancora una pagina riassuntiva con alcune informazioni e suggerimenti, o avvisi sui passi successivi.

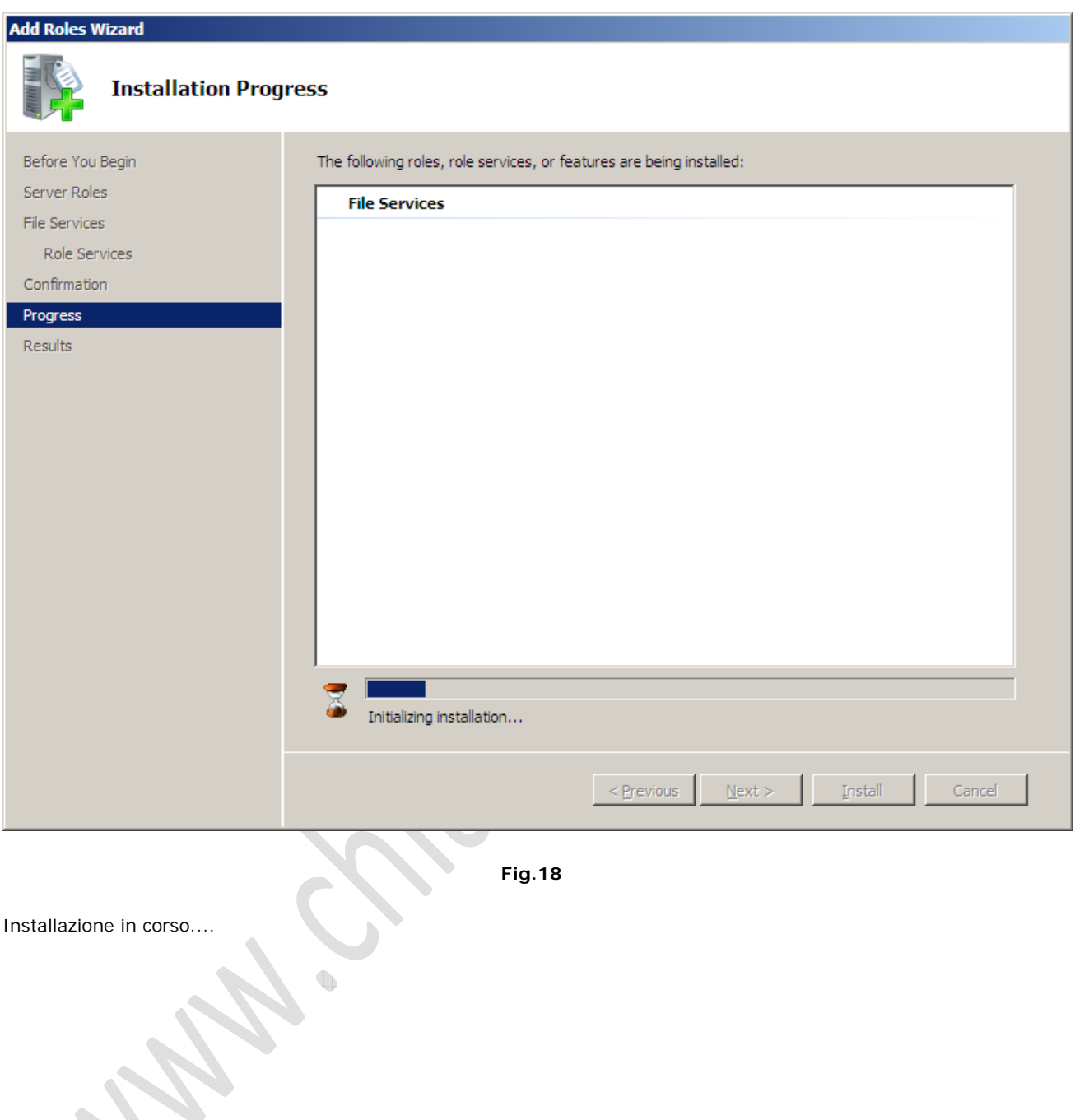

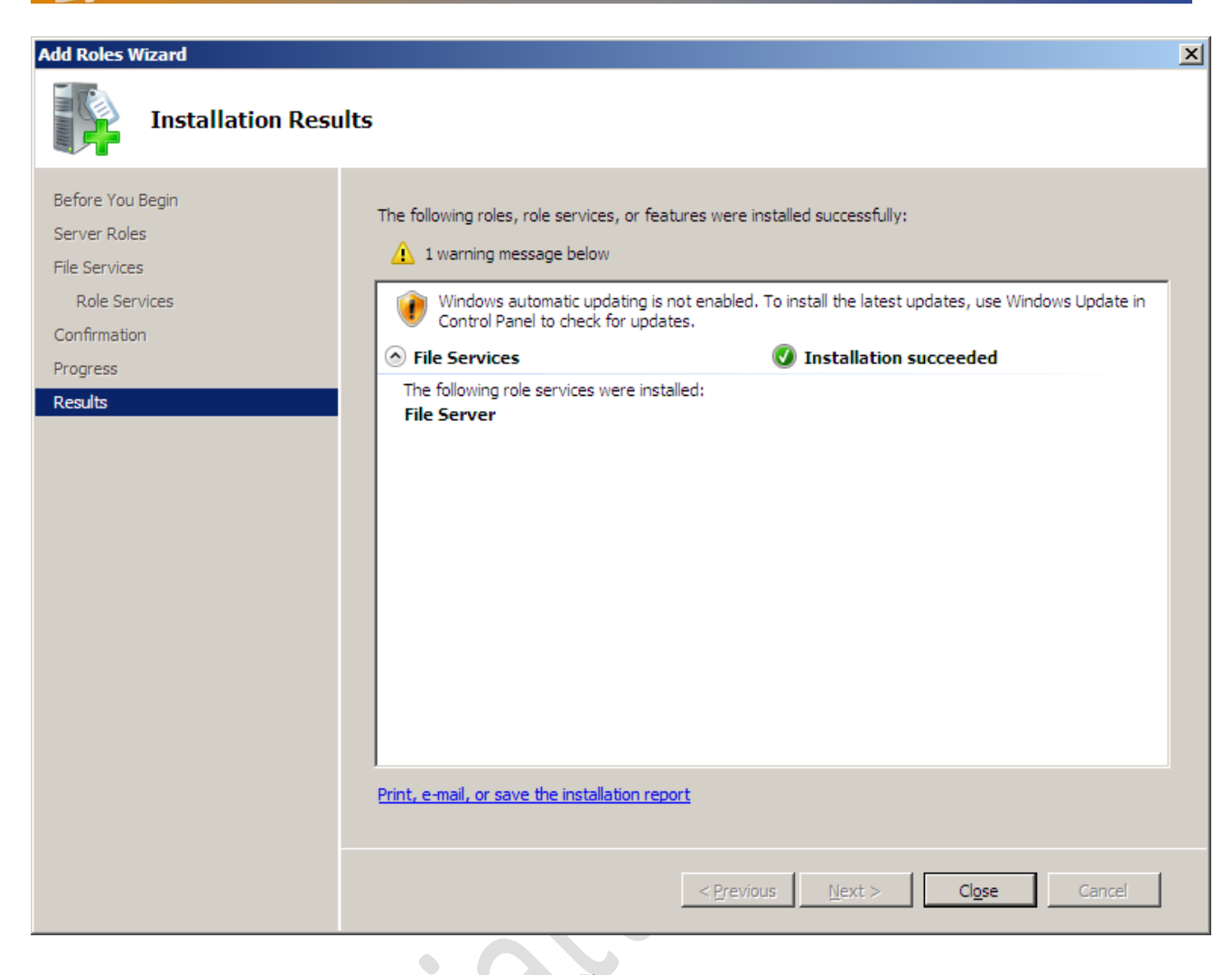

**Fig.19** 

La nuova funzione è stata installata correttamente

- )

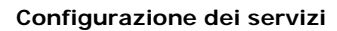

Abbiamo appena installato "File Services", la cui configurazione può essere completata dal Server Manager. Ora, nella pagina principale, è presente la nuova funzione.

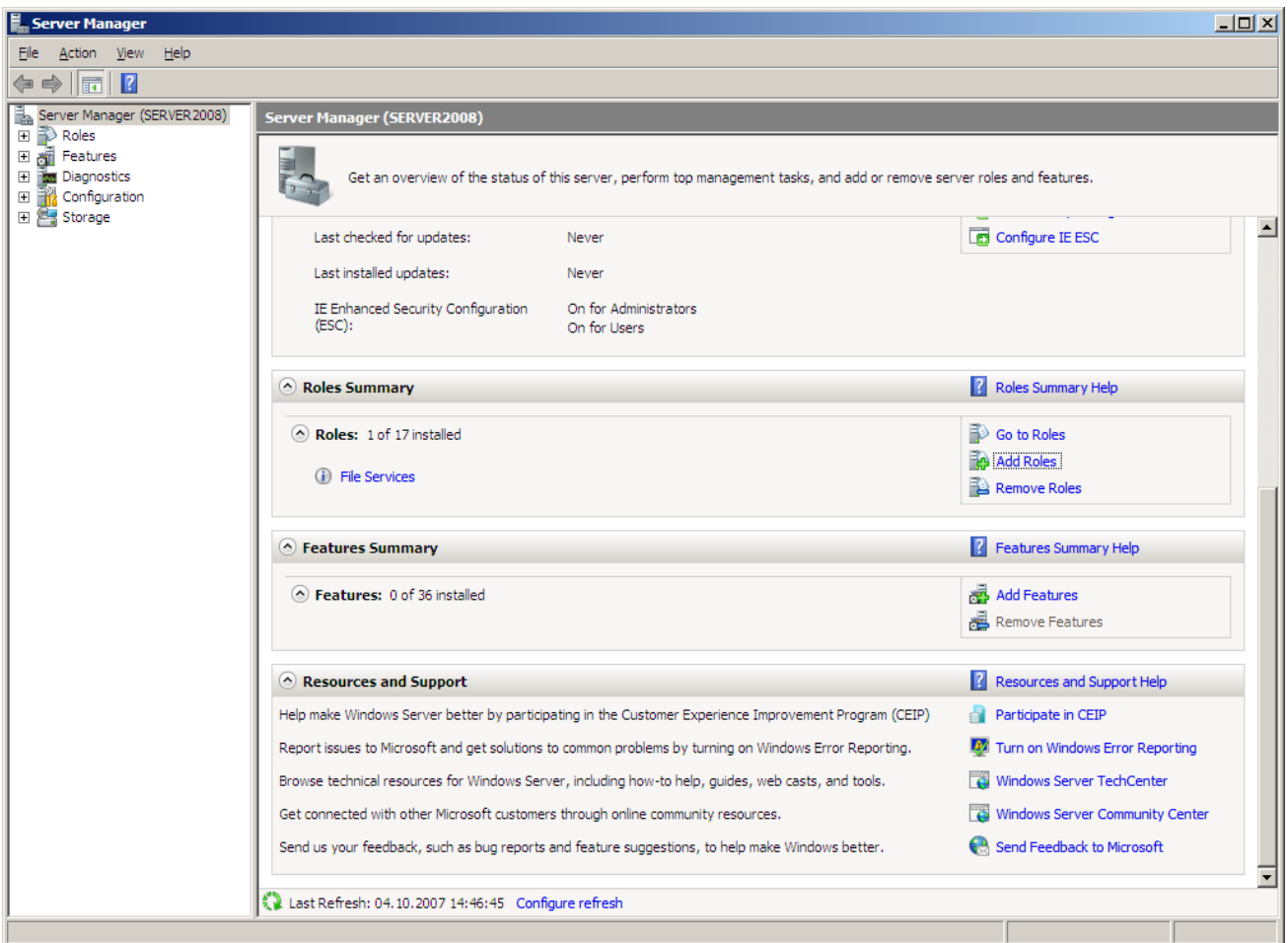

 **Fig.20** 

La pagina principale del Server Manager, dopo l'installazione.

Il collegamento porta direttamente alle opzioni disponibili per il servizio. La pagina seguente mostra tutte le informazioni sensibili, come eventi registrati in relazione al servizio e i processi attualmente avviati, il che mette in evidenza i vantaggi del Server Manager. Nel caso che una certa funzione non fosse disponibile per qualche ragione per esempio perché manca un servizio, oppure c'è ma è bloccato - in questa pagina il Server Manager vi mette al corrente della situazione. È addirittura possibile riavviare il servizio bloccato.

|                                                                                                    |                                                                                                    |                                |         |              |         | $\Box$ D $\Box$ $\times$                                                                                                    |
|----------------------------------------------------------------------------------------------------|----------------------------------------------------------------------------------------------------|--------------------------------|---------|--------------|---------|----------------------------------------------------------------------------------------------------|
| File -<br>Action View Help                                                                                                    |                                                                                                    |                                |         |              |         |                                                                                                    |
| œ<br>12<br>$\Rightarrow$<br>詞                                                                                                    |                                                                                                    |                                |         |              |         |                                                                                                    |
| Server Manager (SERVER2008)<br>□ <b>D</b> Roles<br>El <b>B</b> File Services<br>El et Features<br>El Mu Diagnostics<br><b>□ 部 Configuration</b><br>田 <sup></sup> Storage | <b>File Services</b><br>UNIX client computers<br>$\Diamond$ Summary                                                                                                    |                                |         |              |         | Provides technologies that help you manage storage, enable file replication, manage shared folders, ensure fast file searching, and enable access for |
|                                                                                                    | (a) (i) Events: 4 informational in the last 24 hours                                                                                                    |                                |         |              |         | Go to Event Viewer                                                                                                    |
|                                                                                                    | $\sqrt{2}$ 4 Events                                                                                                    |                                |         |              |         | Filter Events                                                                                                    |
|                                                                                                    | Level                                                                                                    | Event ID   Date and Time       |         | Source       |         | Properties                                                                                                    |
|                                                                                                    | (i) Information                                                                                                    | 4 04.10.2007 10:38:12          |         | Virtual Dis  |         | Hide All Events                                                                                                    |
|                                                                                                    | (i) Information                                                                                                    | 3 04.10.2007 10:37:53          |         | Virtual Dis  |         |                                                                                                    |
|                                                                                                    | (i) Information                                                                                                    | 4 04.10.2007 10:37:51          |         | Virtual Dis  |         |                                                                                                    |
|                                                                                                    | (i) Information                                                                                                    | 3 04.10.2007 10:37:49          |         | Virtual Dis  |         |                                                                                                    |
|                                                                                                    | Display Name                                                                                                    | Service Name                   | Status  | Startup Type | Monitor | Preferences                                                                                                    |
|                                                                                                    | <b>C</b> Server<br>Description:                                                                                                    | LanmanServer                   | Running | Auto         | Yes     | Stop<br>Start<br><b>ID</b> Restart                                                                                                    |
|                                                                                                    | Supports file, print, and named-pipe sharing over the network for this computer. If this service is stopped,<br>these functions will be unavailable. If this service is disabled, any services that explicitly depend on it will fail<br>to start. |                                |         |              |         |                                                                                                    |
|                                                                                                    | (A) Role Services: 1 installed                                                                                                    |                                |         |              |         | Add Role Services                                                                                                    |
|                                                                                                    | Role Service                                                                                                    | Status                         |         |              |         | <b>Lemove Role Services</b>                                                                                                    |
|                                                                                                    | File Server                                                                                                    | Installed                      |         |              |         |                                                                                                    |
|                                                                                                    | Distributed File System<br><b>DFS Namespaces</b>                                                                                                    | Not installed<br>Not installed |         |              |         |                                                                                                    |
|                                                                                                    | <b>DFS Replication</b>                                                                                                    | Not installed                  |         |              |         |                                                                                                    |
|                                                                                                    | File Server Resource Manager                                                                                                    | Not installed                  |         |              |         |                                                                                                    |
|                                                                                                    | Services for Network File System                                                                                                    | Not installed                  |         |              |         |                                                                                                    |
|                                                                                                    | Windows Search Service                                                                                                    | Not installed                  |         |              |         |                                                                                                    |
|                                                                                                    | Windows Server 2003 File Services Not installed<br><b>File Replication Service</b>                                                                                                    | Not installed                  |         |              |         |                                                                                                    |
|                                                                                                    | <b>Indexing Service</b>                                                                                                    | Not installed                  |         |              |         |                                                                                                    |
|                                                                                                    | Description:                                                                                                    |                                |         |              |         |                                                                                                    |
|                                                                                                    | File Server manages shared folders and enables users to access files on this computer from the network.                                                                                                    |                                |         |              |         |                                                                                                    |
|                                                                                                    | $\bigcap_{n=1}^{\infty}$<br>$\mathbf{r} = \mathbf{r} - \mathbf{r}$                                                                                                    |                                |         |              |         |                                                                                                    |
|                                                                                                    | Last Refresh: 04.10.2007 14:46:45 Configure refresh                                                                                                    |                                |         |              |         |                                                                                                    |

Ecco il sommario con gli eventi di sistema e quelli del servizio.

 $\odot$ 

| Server Manager                                                                                                    | $   x$ $-$                                                                                                    |                      |
|----------------------------------------------------------------------------------------------------|----------------------------------------------------------------------------------------------------|----------------------|
| Action View Help<br><b>File</b>                                                                                                    |                                                                                                    |                      |
| $\mathbf{R}$<br>請                                                                                                    |                                                                                                    |                      |
| Server Manager (SERVER 2008)<br>日 <b>D</b> Roles<br>田 3 File Services<br>El en Features<br><b>El Ros</b> Diagnostics<br>田 B Event Viewer | <b>File Services</b><br>Provides technologies that help you manage storage, enable file replication, manage shared folders, ensure fast file searching, and enable<br>access for UNIX client computers                                                                                                    |                      |
| El & Reliability and Performance                                                                                                    | Summary                                                                                                    |                      |
| Device Manager<br>田 部 Configuration<br>El Storage                                                                                        | (6) (i) Events: 7 informational in the last 24 hours<br><b>Fo</b> Go to Event Viewer<br>Filter Events<br>$\overline{\mathscr{C}}$<br>7 Events                                                                                                    |                      |
|                                                                                                    | Properties<br>Event ID   Date and Time<br>Source<br>Level                                                                                                    |                      |
|                                                                                                    | Hide All Events<br><b>D</b> Information<br>3 04.10.2007 14:48:11<br>Virtual Dis<br>(i) Information<br>4 04.10.2007 14:48:10<br>Virtual Dis<br>(i) Information<br>Virtual Dis<br>3 04.10.2007 14:48:09<br>(i) Information<br>Virtual Dis<br>4 04.10.2007 10:38:12<br>(i) Information<br>Virtual Dis<br>3 04.10.2007 10:37:53<br>(i) Information<br>Virtual Dis<br>4 04.10.2007 10:37:51<br>(i) Information<br>Virtual Dis<br>3 04.10.2007 10:37:49<br>System Services: 1 Stopped<br><b>C</b> Go to Services<br>Preferences<br><b>Status</b><br>Startup Type<br>Service Name<br>Display Name<br><b>BJ</b> Server<br>LanmanServer<br>Stopped<br>Auto<br>Stop<br>$\blacktriangleright$<br>Start<br>Description:<br><b>Nestart</b><br>Supports file, print, and named-pipe sharing over the network for this computer. If this service is<br>stopped, these functions will be unavailable. If this service is disabled, any services that explicitly<br>depend on it will fail to start. |                      |
|                                                                                                    | Add Role Services<br>Role Services: 1 installed                                                                                                    |                      |
|                                                                                                    | <b> 2</b> Remove Role Services<br>Role Service<br><b>Status</b><br>File Server<br>Installed<br>Distributed File System<br>Not installed<br>Not installed<br><b>DFS Namespaces</b><br>Not installed<br><b>DFS Replication</b><br>File Server Resource Manager<br>Not installed                                                                                                    |                      |
|                                                                                                    | Services for Network File System Not installed<br><b>Windows Search Service</b><br>Not installed                                                                                                    | $\blacktriangledown$ |
|                                                                                                    | Last Refresh: 04.10.2007 15:23:03 Configure refresh                                                                                                    |                      |
|                                                                                                    |                                                                                                    |                      |

 **Fig.22** 

Il Server Manager avvisa se un servizio non parte

 $\begin{matrix} \bullet \\ \bullet \end{matrix}$ 

 $\epsilon$ 

Al di là della pagina principale, ci sono alcune opzioni specifiche per la funzione selezionata. Nel nostro esempio, ne abbiamo alcune per la gestione del disco, e per l'archiviazione e la condivisione dei documenti.

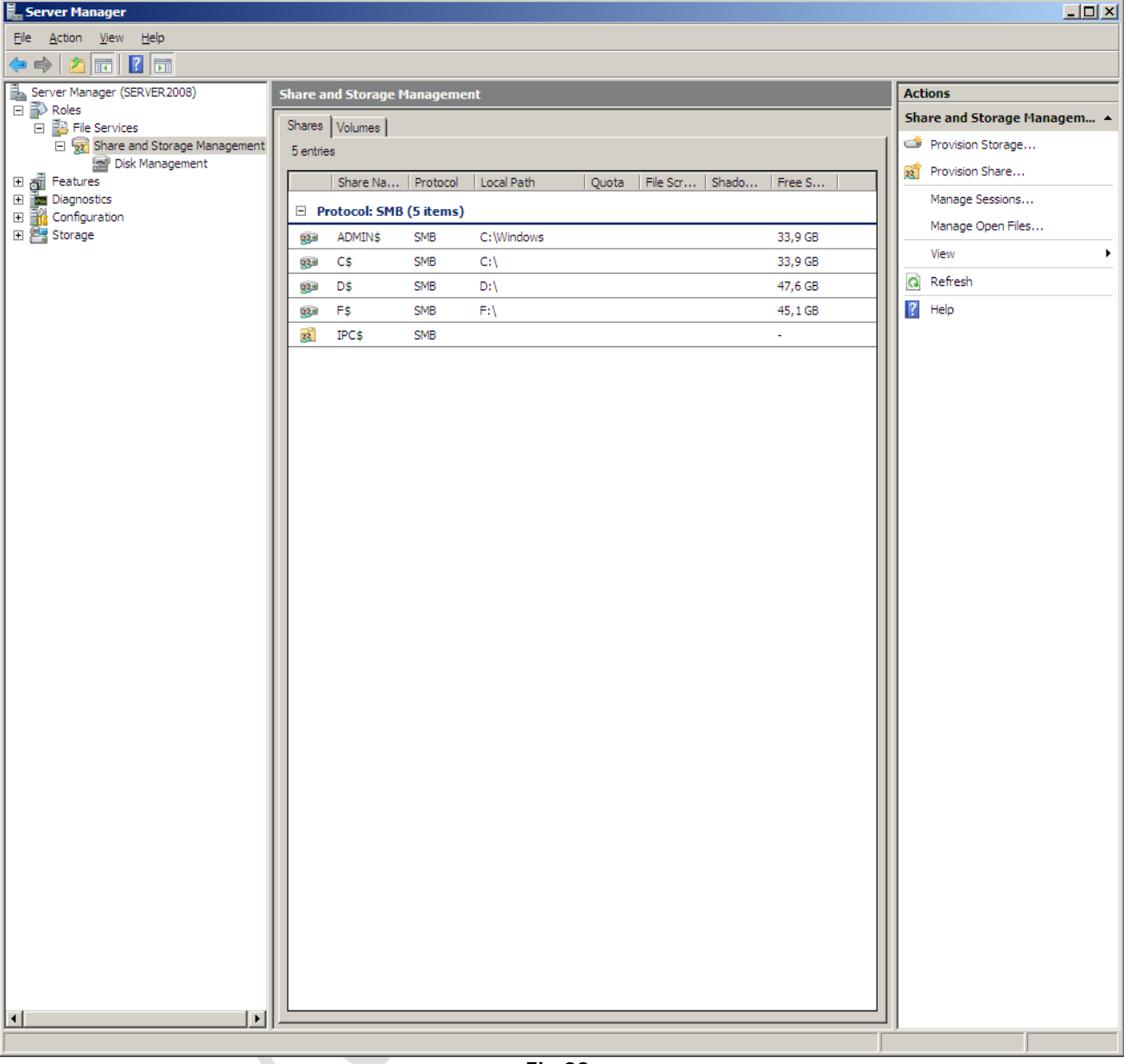

 **Fig.23** 

Il pannello di controllo per archiviazione e condivisione, collocate accanto al servizio relativo

 $\qquad \qquad \oplus$ 

 $\odot$ 

# WWW.CHIATTORAFFAELE.IT

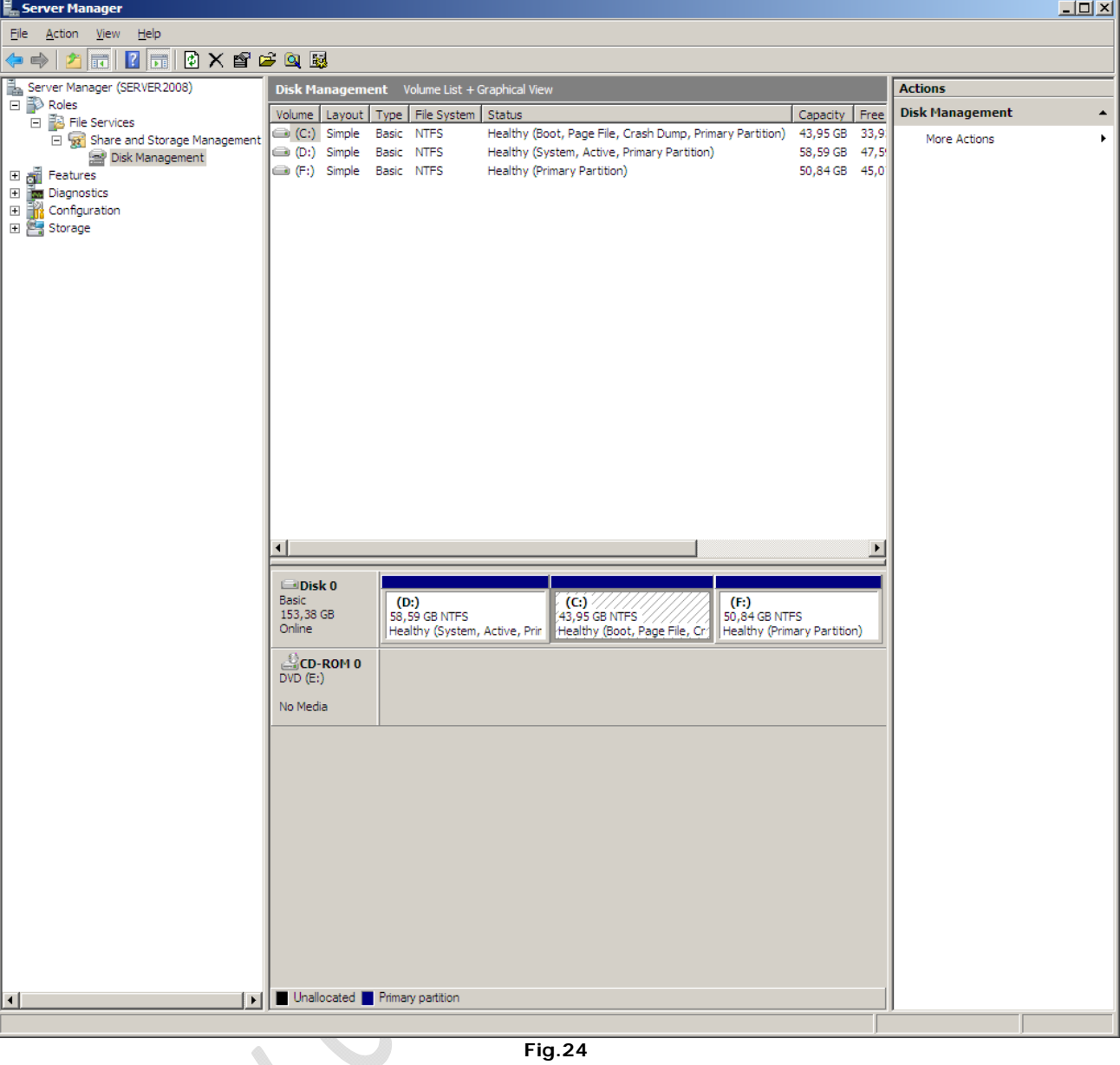

Anche la gestione del disco si trova nello stesso sottomenù

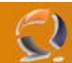

### **IPv6 - Internet Protocol del futuro**

IPv6, conosciuto anche come IP Next Generation, è il protocollo internet del futuro. Ha molti sostenitori, in particolare nei paesi asiatici, proprio ora che la lista di indirizzi IP disponibili è sul punto di esauririsi.

Windows Server 2008 comprede il supporto completo per IPv6, comprese tutte le nuove caratteristiche. Non ci vuole nessuna installazione aggiuntiva, né configurazioni particolari. Anche Windows Vista è in grado di gestire il nuovo protocollo, che quindi è perfetto per far comunicare i due sistemi.

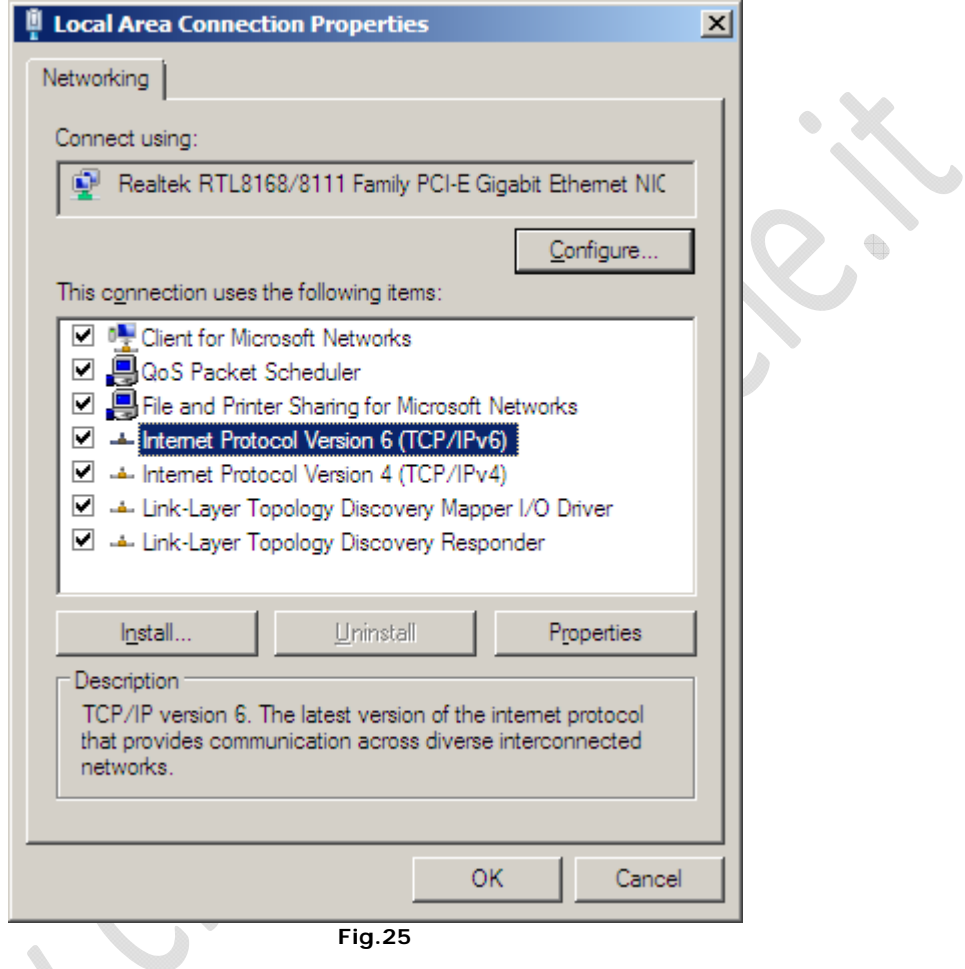

IPv6 è installato di default

 $\begin{picture}(20,20) \put(0,0){\line(1,0){10}} \put(10,0){\line(1,0){10}} \put(10,0){\line(1,0){10}} \put(10,0){\line(1,0){10}} \put(10,0){\line(1,0){10}} \put(10,0){\line(1,0){10}} \put(10,0){\line(1,0){10}} \put(10,0){\line(1,0){10}} \put(10,0){\line(1,0){10}} \put(10,0){\line(1,0){10}} \put(10,0){\line(1,0){10}} \put(10,0){\line(1$ 

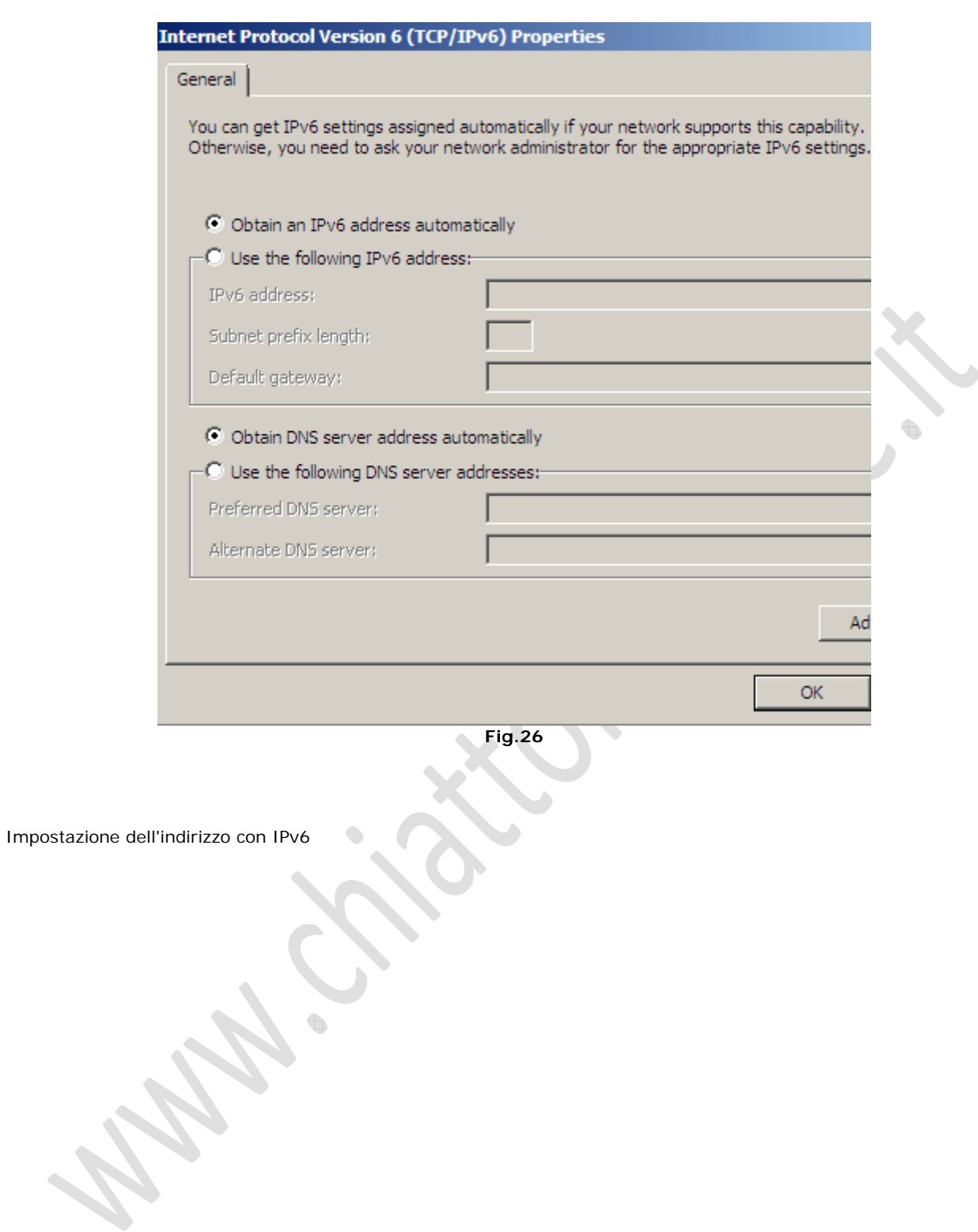

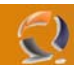

### **SMB 2.0 - Copie più veloci**

Ogni volta che si copiano dei file tra sistemi Windows, si usa il protocollo SMB (Server Message Block). La prima versione, in uso ancora oggi, fu sviluppata 15 anni fa e introdotta in Windows 3.11 per Workgroups. Dato che le reti più veloci dell'epoca, generalmente, arrivavano al massimo a 10Mb/s, oggi quel protocollo sembra poco adatto. Infatti oggi anche alcune schede madri economiche sono dotate di interfaccia Gigabit, e quindi si sentiva il bisogno di un protocollo che tenesse il passo con le velocità moderne.

La versione 2.0 del protocollo SMB è il risultato degli sforzi fatti da Microsoft per aggiornare quello precedente. Tra i vantaggi troviamo la capacità di combinare più richieste in un solo pacchetto dati, quindi si possono mandare più richieste raccogliendole in un numero minore di pacchetti. In questo modo si riduce il passaggio di informazioni inutili, migliorando l'efficienza e la velocità. Inoltre è possibile mantenere aperte più connessioni simultaneamente, quindi si possono aprire molti file alla volta, migliorando la qualità della connessione.

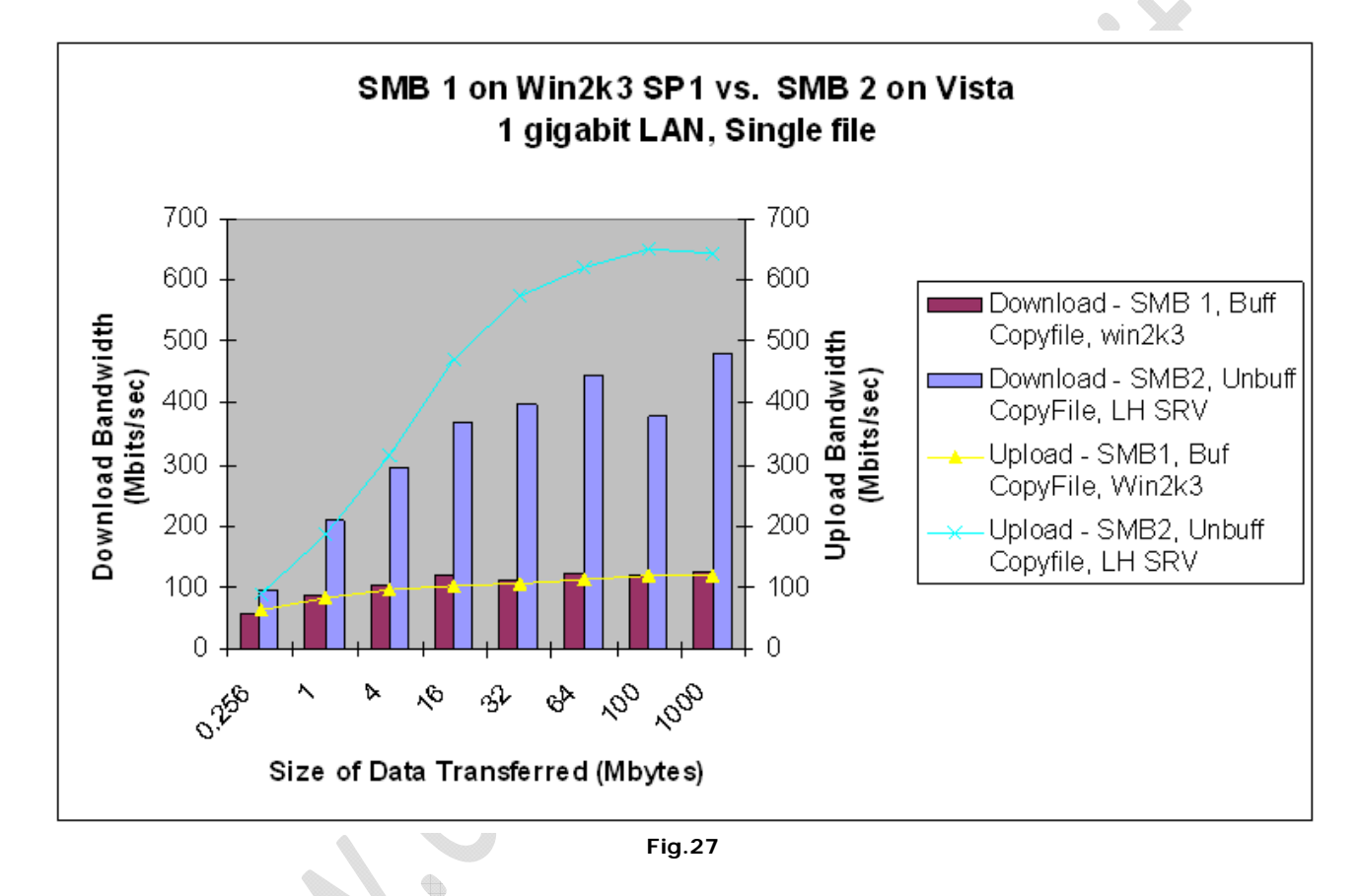

L'ampiezza di banda su una LAN del SMB1 a confronto con quella del SMB2

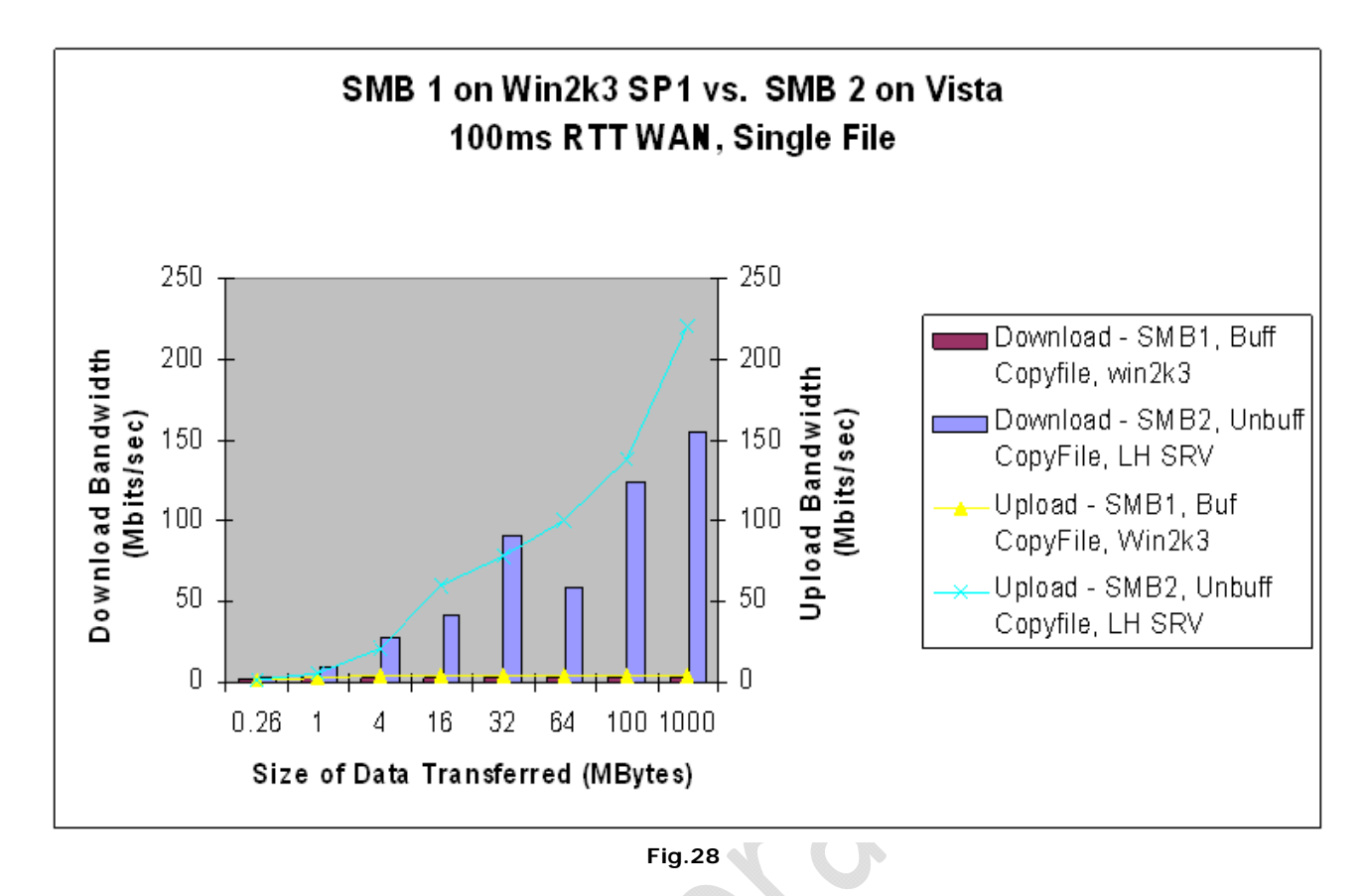

La larghezza di banda delle due versioni di SMB, via internet

- 1

Per godere dei vantaggi del SMB 2.0, questo deve essere supportato sia dal server che dal client. Windows Vista usa SMB 2.0, quindi può godere delle prestazioni migliorate di questo protocollo. La scelta del protocollo è automatica, e avviene quando il trasferimento inizia, senza bisogno che l'utente intervenga.

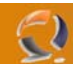

### **Virtualizzazione integrata - installazione nascosta**

Una delle novità più rilevanti di Windows Server 2008 è l'ambiente di virtualizzazione integrato, chiamato Windows Server Virtualization. Si tratta di un diretto discendente di Virtual Server 2005, che, però, era un prodotto a parte. Si tratta di una caratteristica presente solo sulla versione a 64-bit del SO. Inoltre è necessario un processore che supporti la virtualizzazione (VT per Intel, Pacifica per AMD).

Microsoft ha deciso di nascondere questa funzione, nelle versioni beta. Quindi bisogna installare due patch prima di abilitare l'ambiente di virtualizzazione la prima volta. Le patch necessarie sono incluse nella RC0.

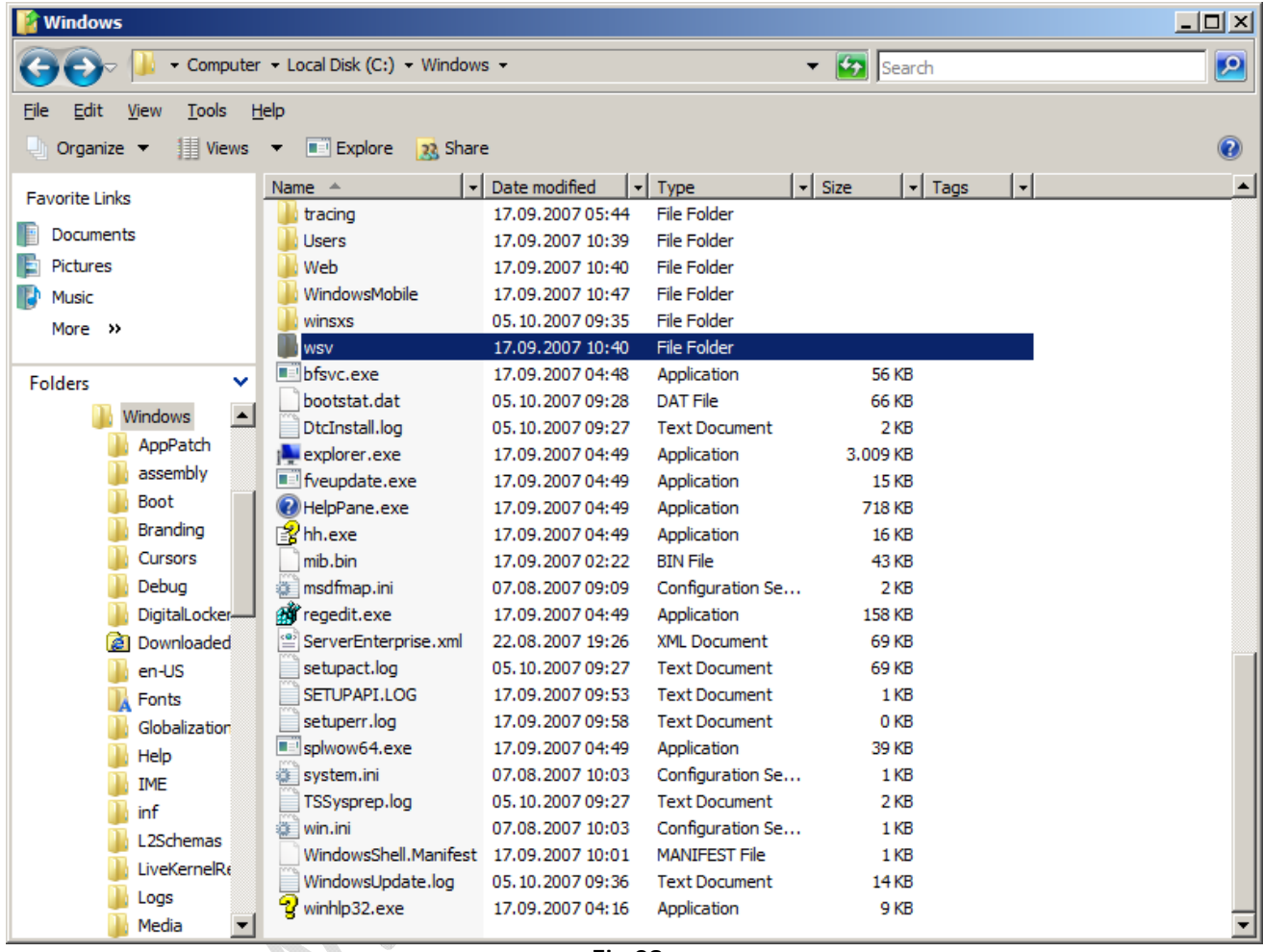

 **Fig.29** 

Le patch si trovano nella cartella wsv, all'interno di quella principale di Windows

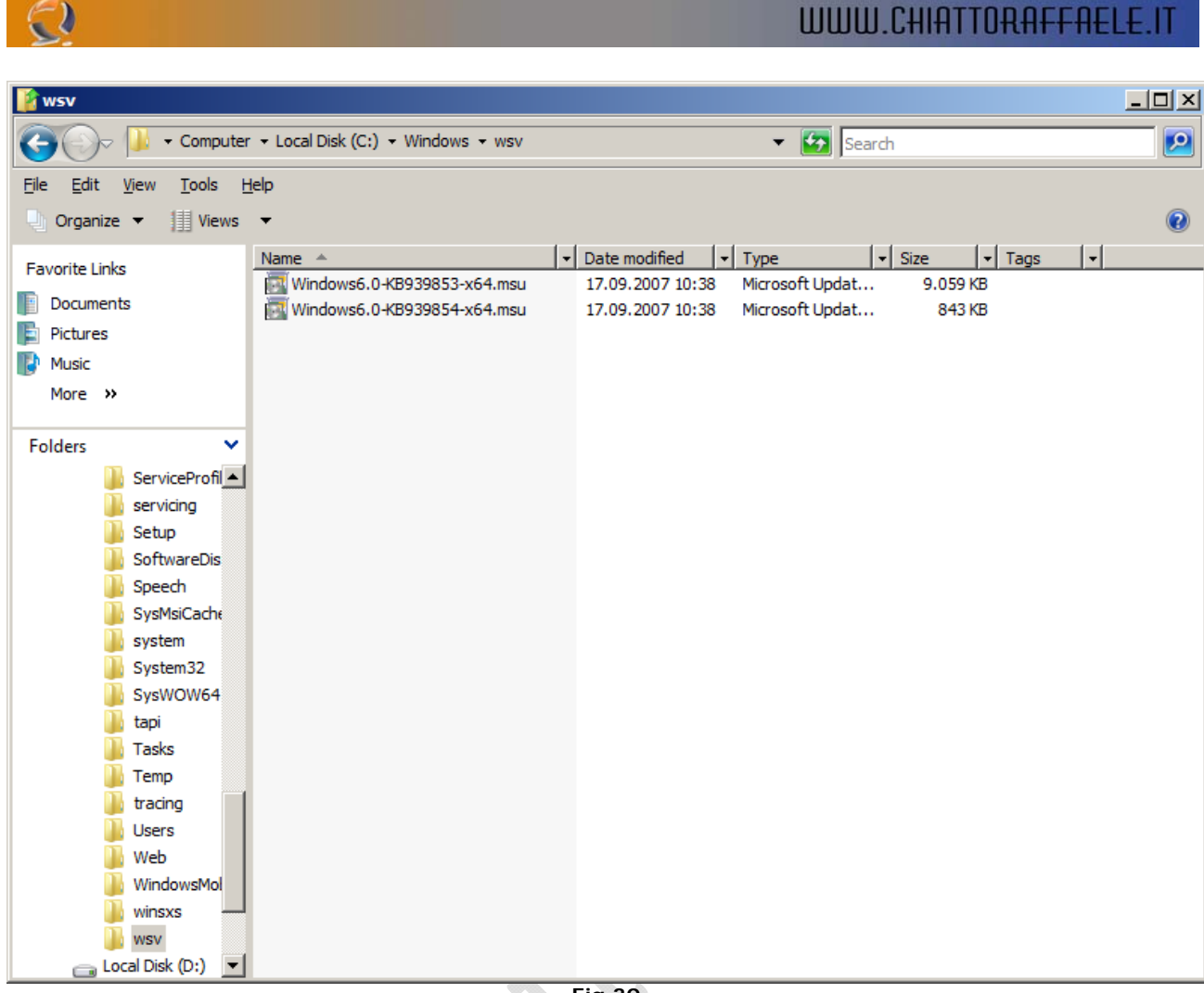

 **Fig.30** 

Bisogna eseguire questi due file per installare il supporto per la virtualizzazione

 $Q_{\rm in}$ 

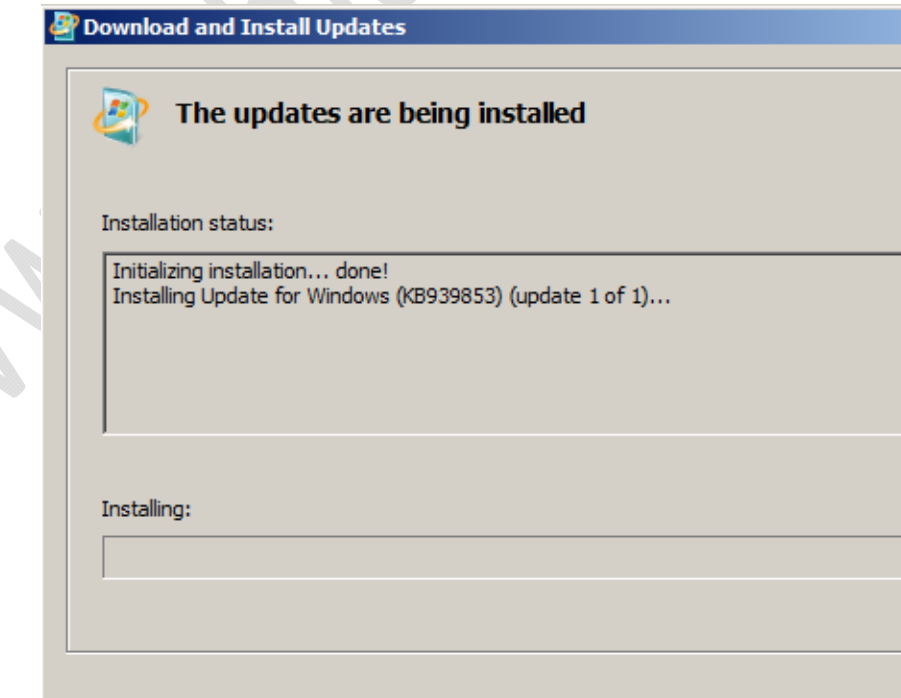

Į,

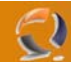

Installazione degli aggiornamenti

Una volta installate le patch, Windows Server Virtualization fa la sua comparsa nella pagina principale di Server Manager

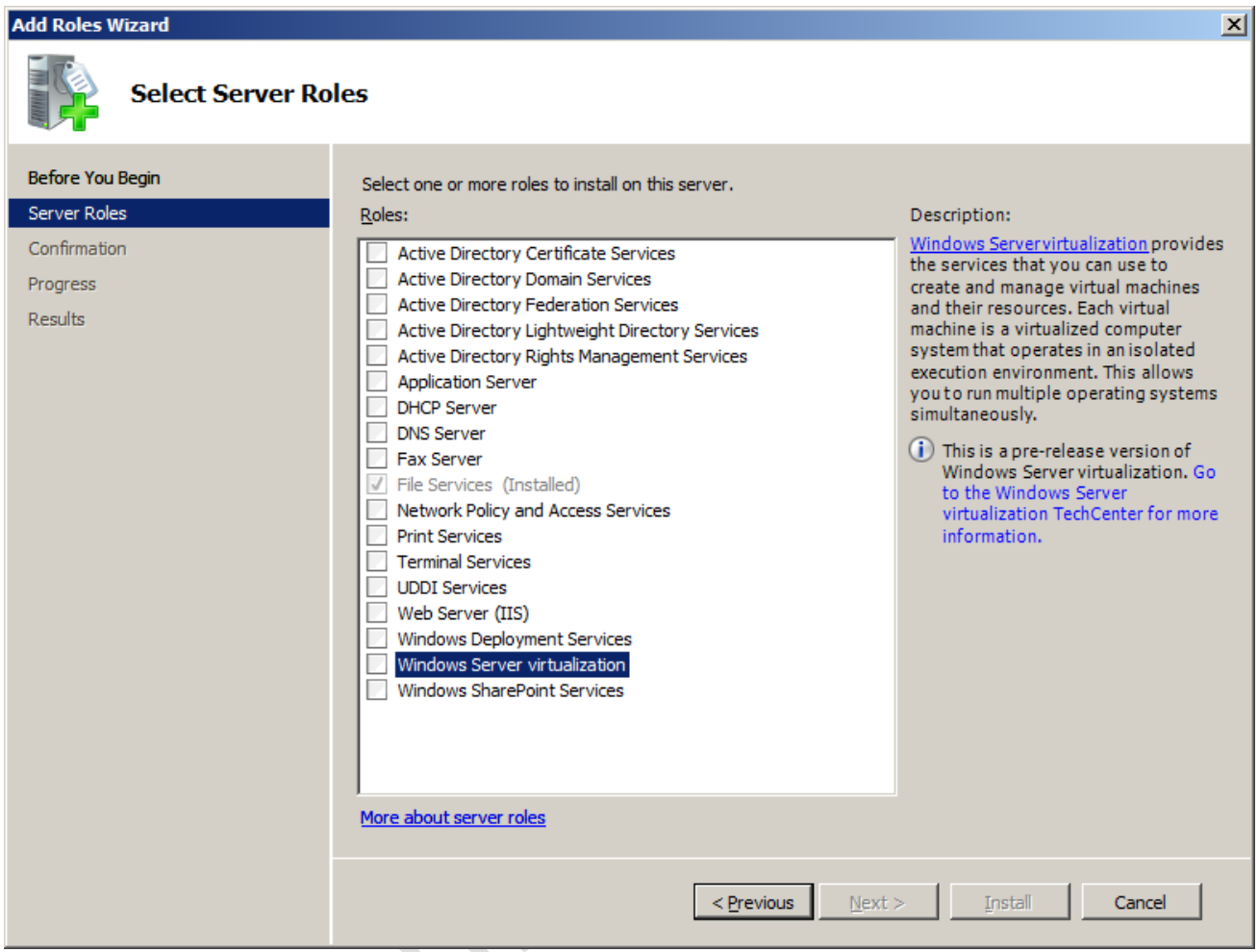

 **Fig.32**

Ora è possibile selezionare la funzione di virtualizzazione

 $\begin{picture}(20,20) \put(0,0){\line(1,0){10}} \put(10,0){\line(1,0){10}} \put(10,0){\line(1,0){10}} \put(10,0){\line(1,0){10}} \put(10,0){\line(1,0){10}} \put(10,0){\line(1,0){10}} \put(10,0){\line(1,0){10}} \put(10,0){\line(1,0){10}} \put(10,0){\line(1,0){10}} \put(10,0){\line(1,0){10}} \put(10,0){\line(1,0){10}} \put(10,0){\line(1$ 

 $\overline{\mathbf{x}}$ 

### **Add Roles Wizard**

 $\odot$ 

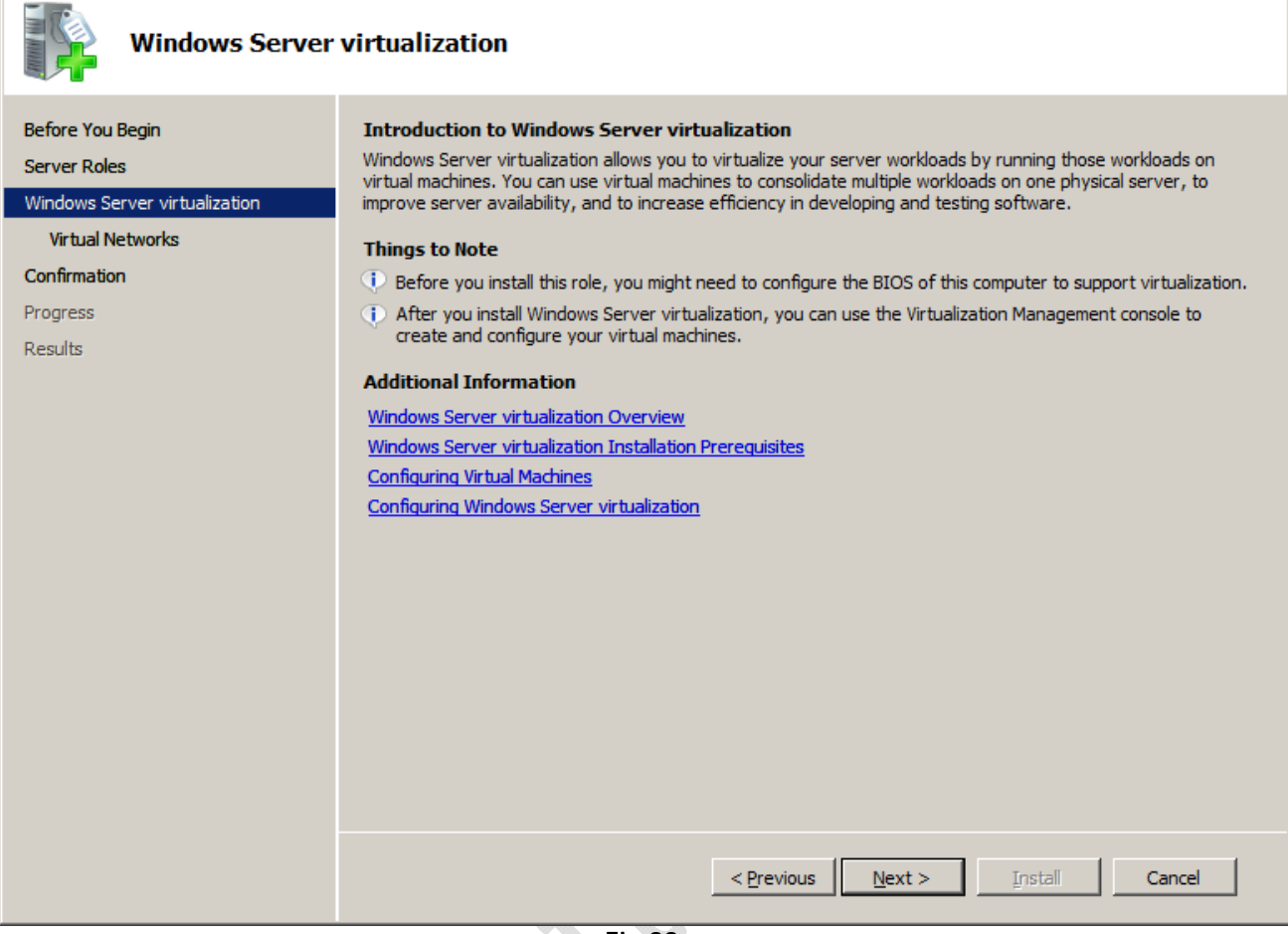

 **Fig.33**

Non bisogna dimenticare di attivare la virtualizzazione nel BIOS

 $\textcolor{red}{\bullet}$ 

 $\ddot{\bullet}$ 

 $\overline{\mathbf{x}}$ 

### **Add Roles Wizard**

 $\odot$ 

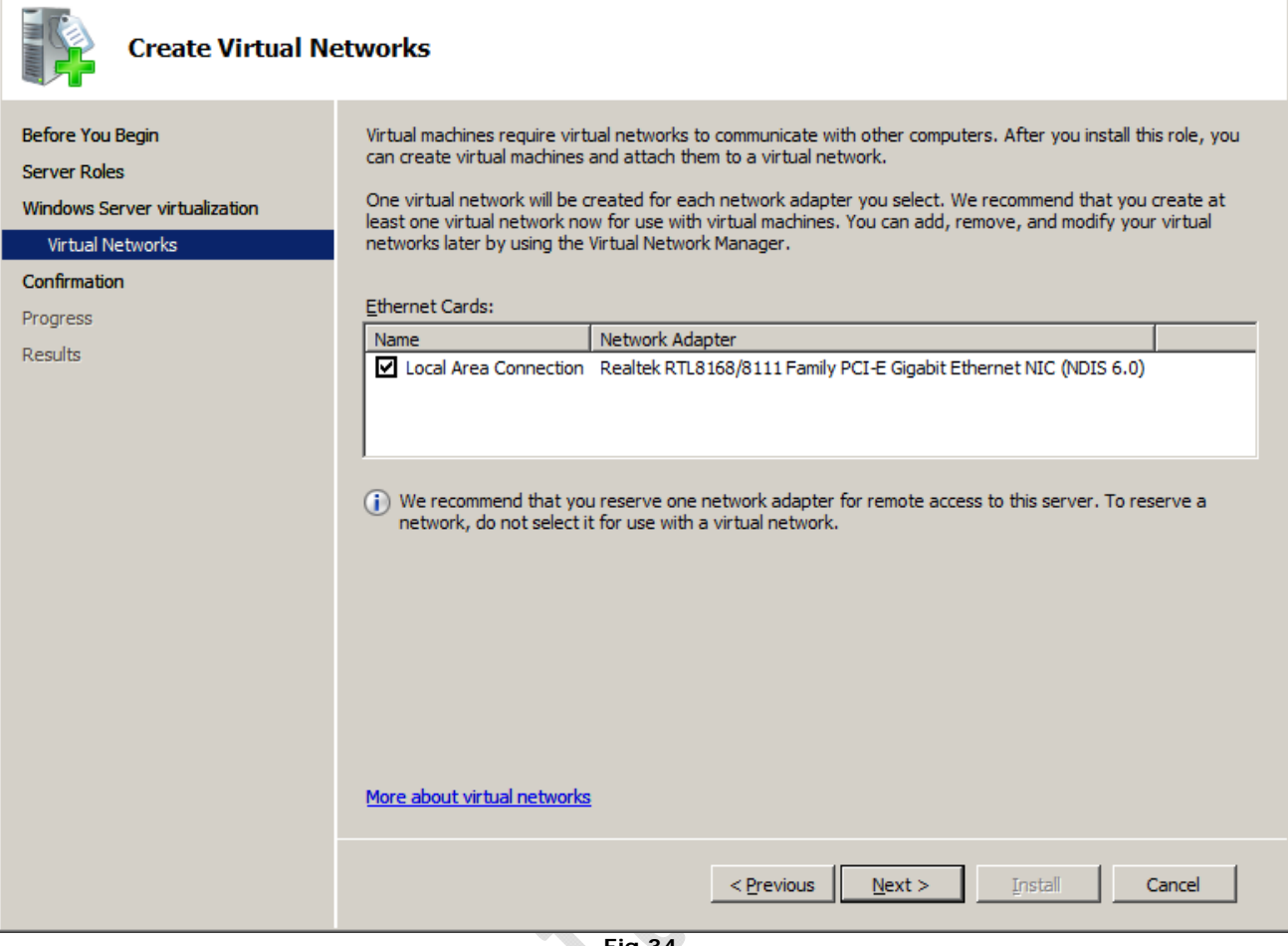

 **Fig.34**

 $\bullet$ Scelta dell'adattatore LAN tramite il quale le macchine virtuali potranno collegarsi

 $\bigoplus$ 

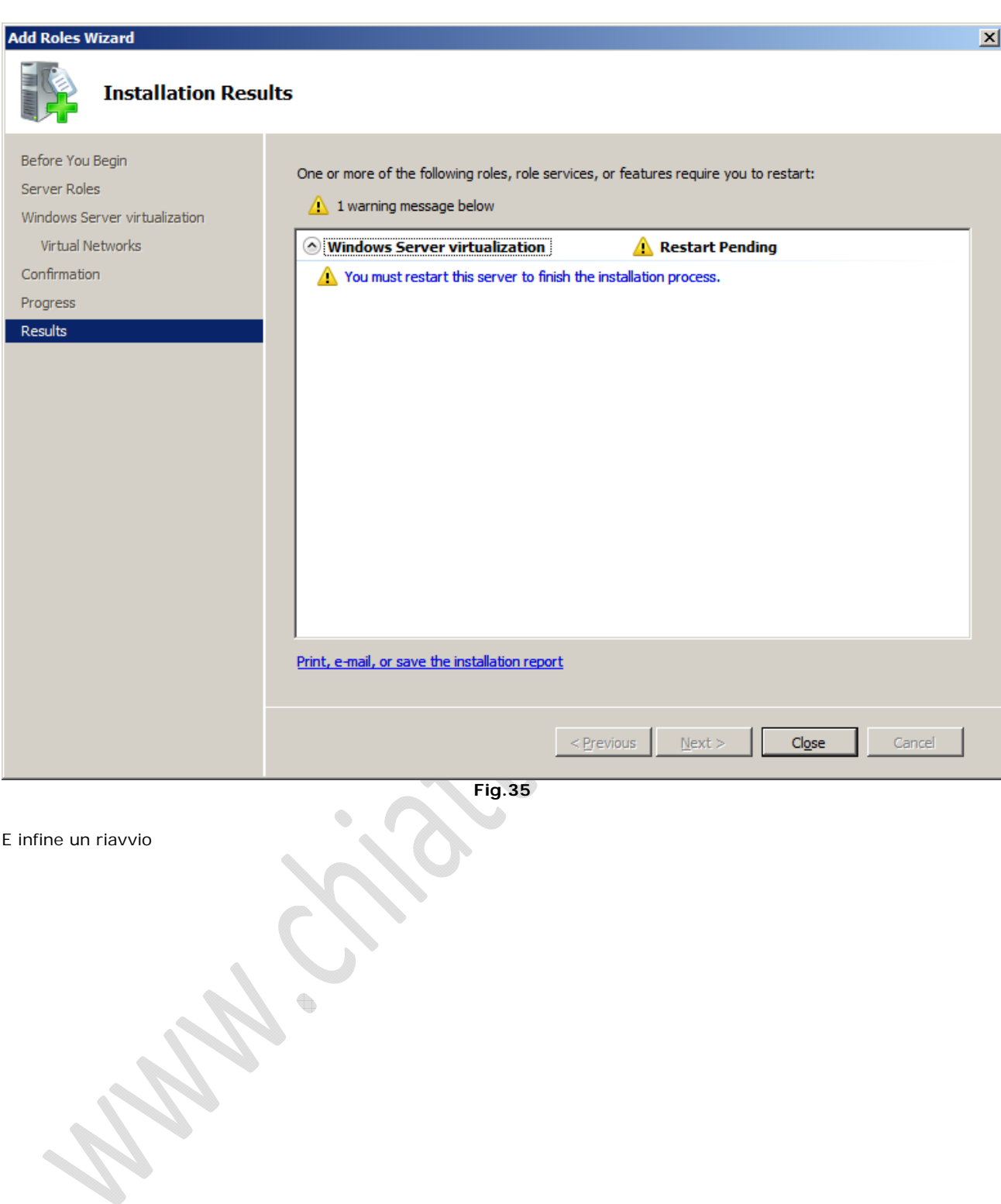

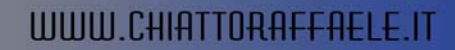

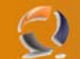

### **Creazione di macchine virtuali**

Una volta installate le due patch wsv, l'ambiente di virtualizzazione è disponibile nella finestra principale del Server Manager. Quindi possiamo impostare ed installare le macchine virtuali.

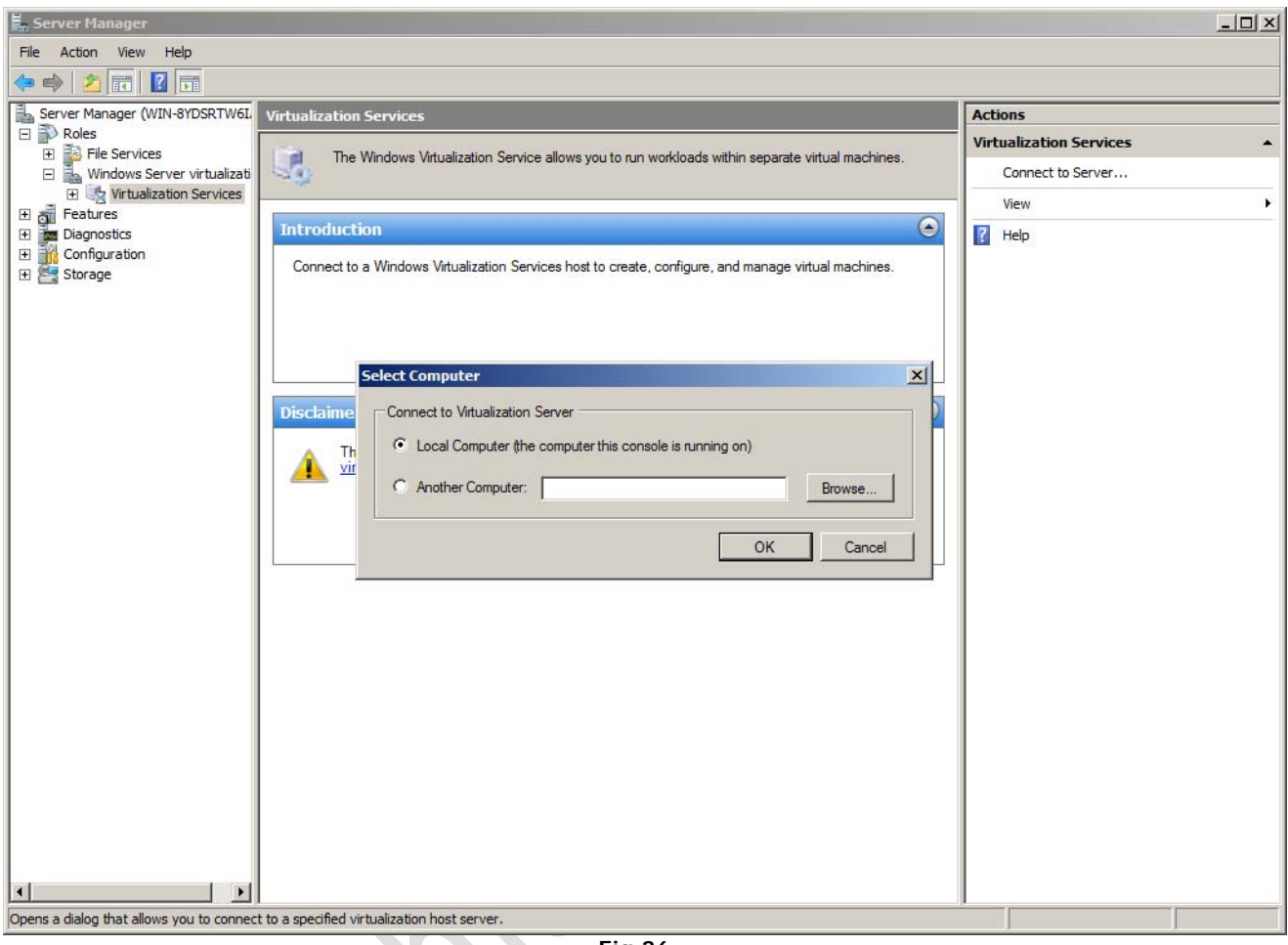

 **Fig.36**

Possiamo gestire il server sia localmente che in remoto

 $\begin{matrix} \bullet \\ \bullet \end{matrix}$ 

# WWW.CHIATTORAFFAELE.IT

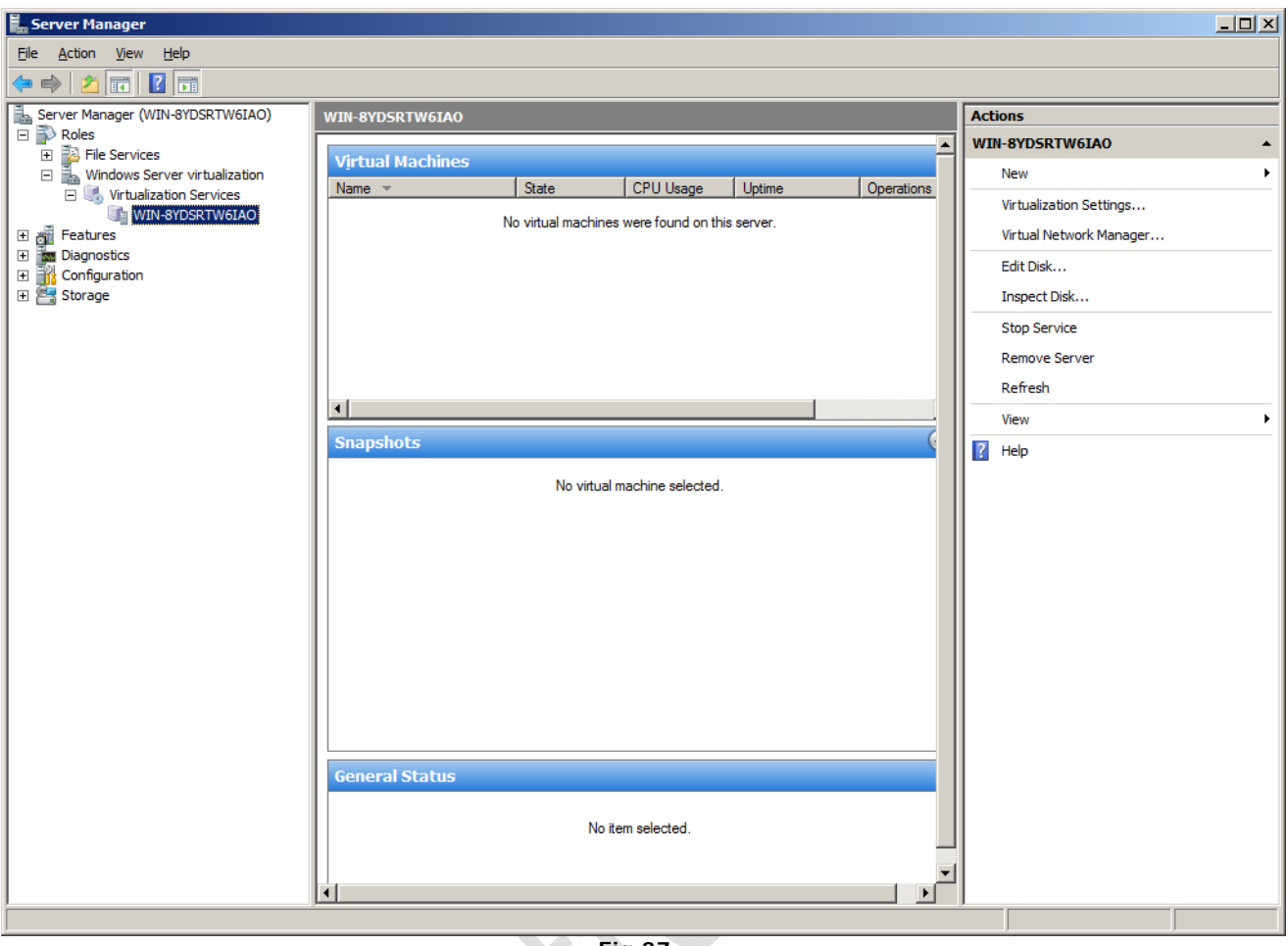

 **Fig.37**

Dal menu a destra, basta selezionare "Nuovo" per creare una nuova VM

 $\diamondsuit$ 

 $\mathcal{V}$ 

Anche in questo caso c'è un assistente, che aiuta a impostare la macchina virtuale. Ci vogliono solo pochi minuti. Basta impostare le dimensione della RAM, hard disk e gli adattatori di rete.

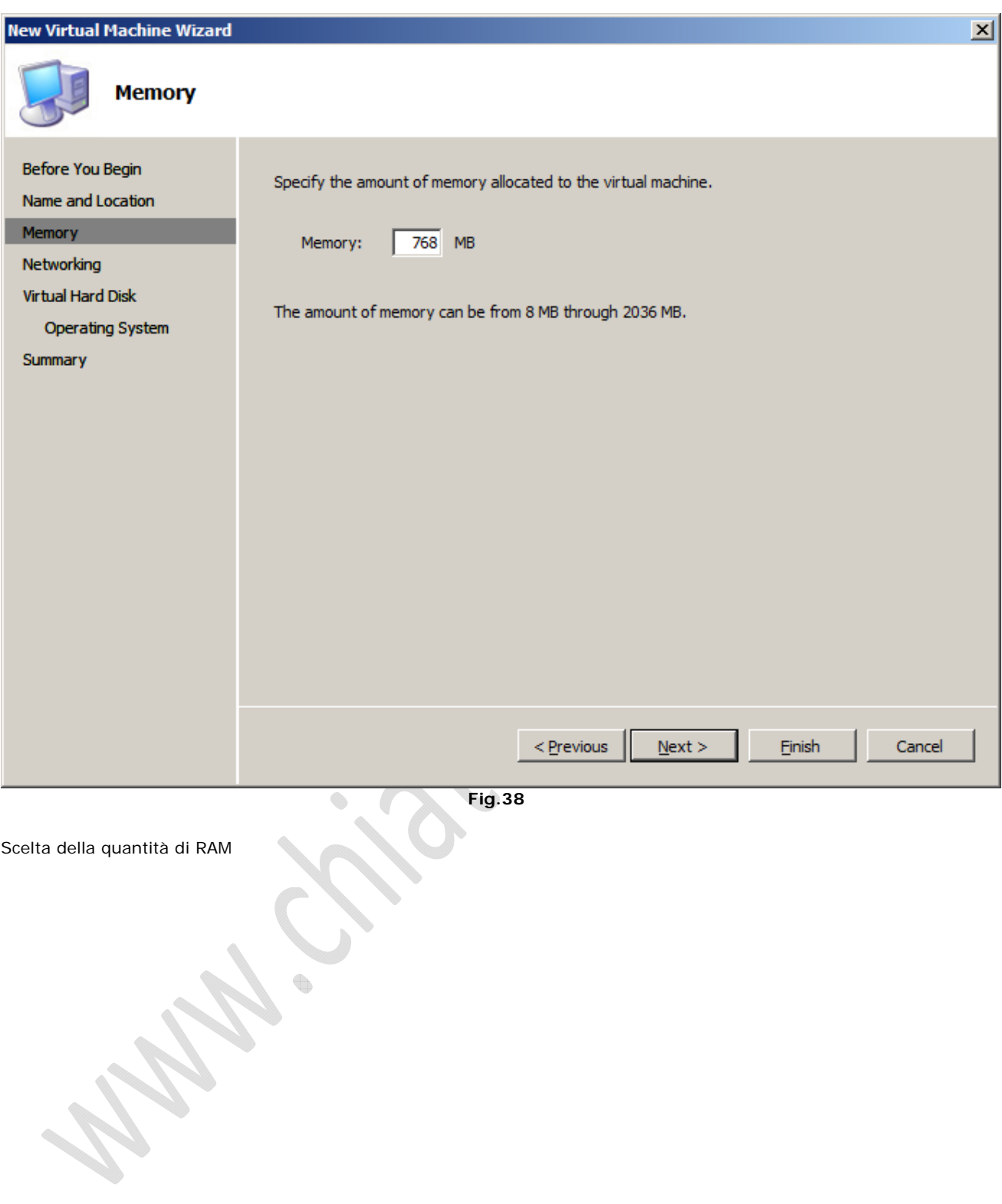

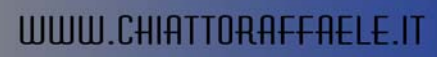

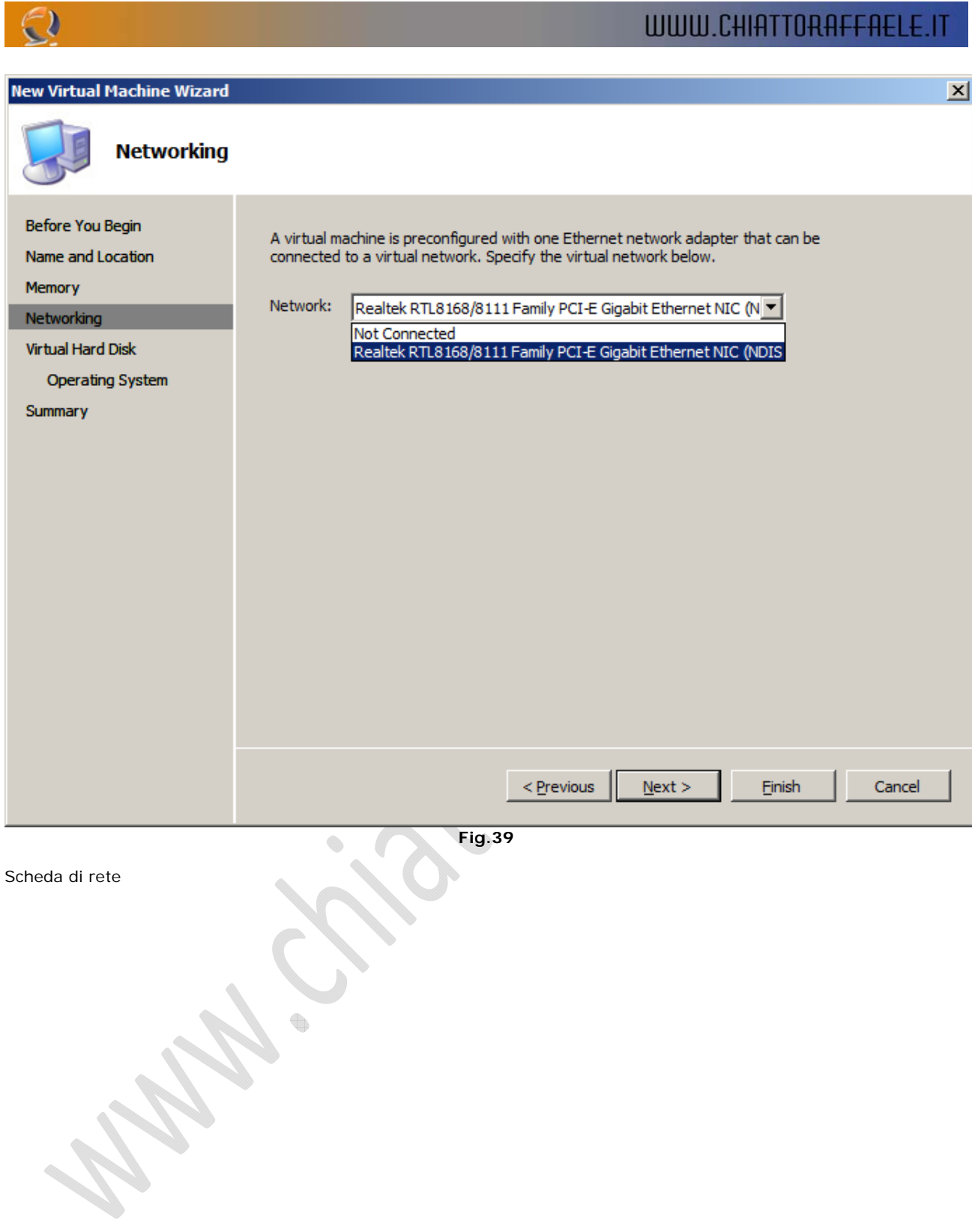

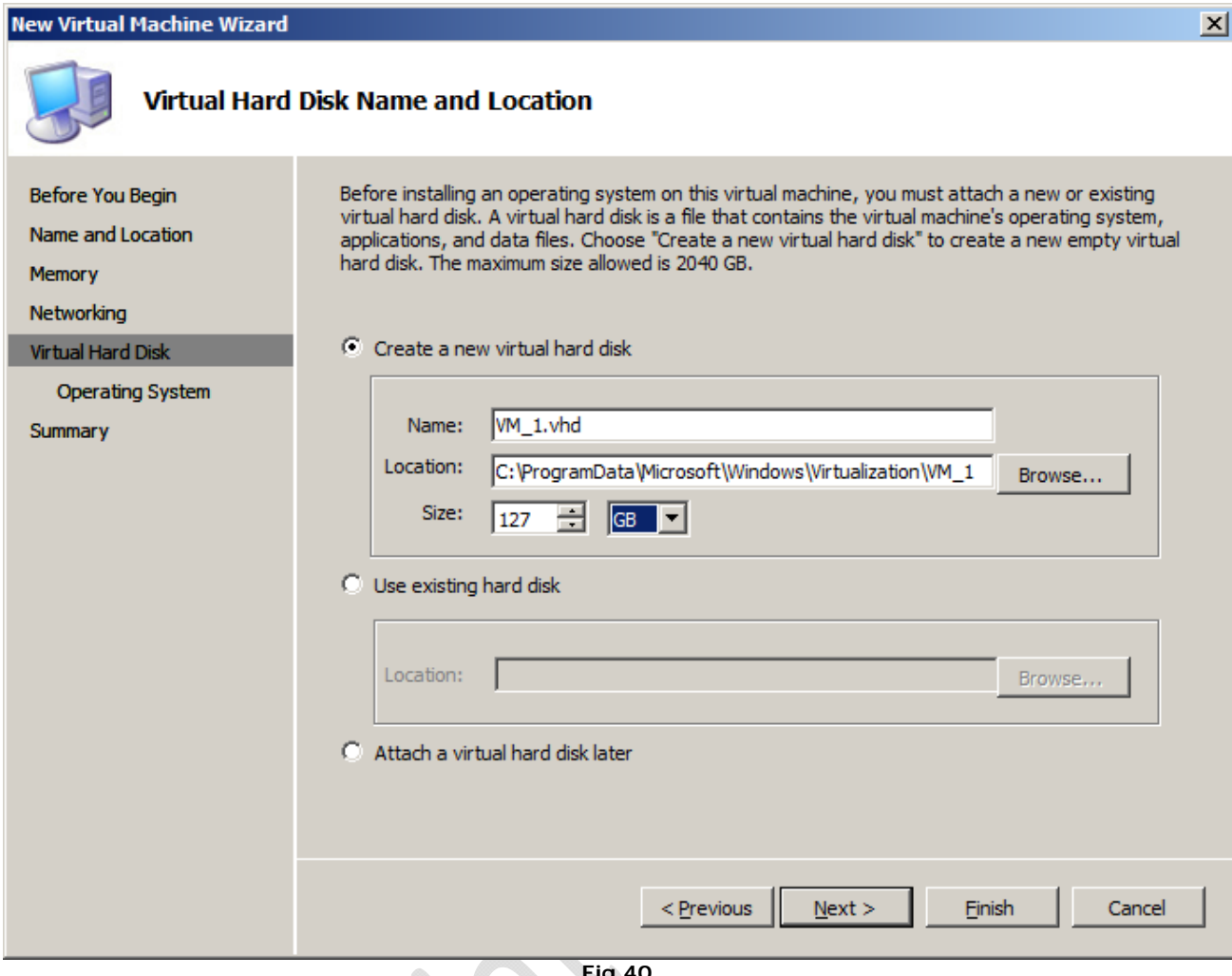

 **Fig.40**

 $\lambda$ 

 $\begin{matrix} \bullet \\ \bullet \end{matrix}$ 

Hard drive virtuale

# WWW.CHIATTORAFFAELE.IT

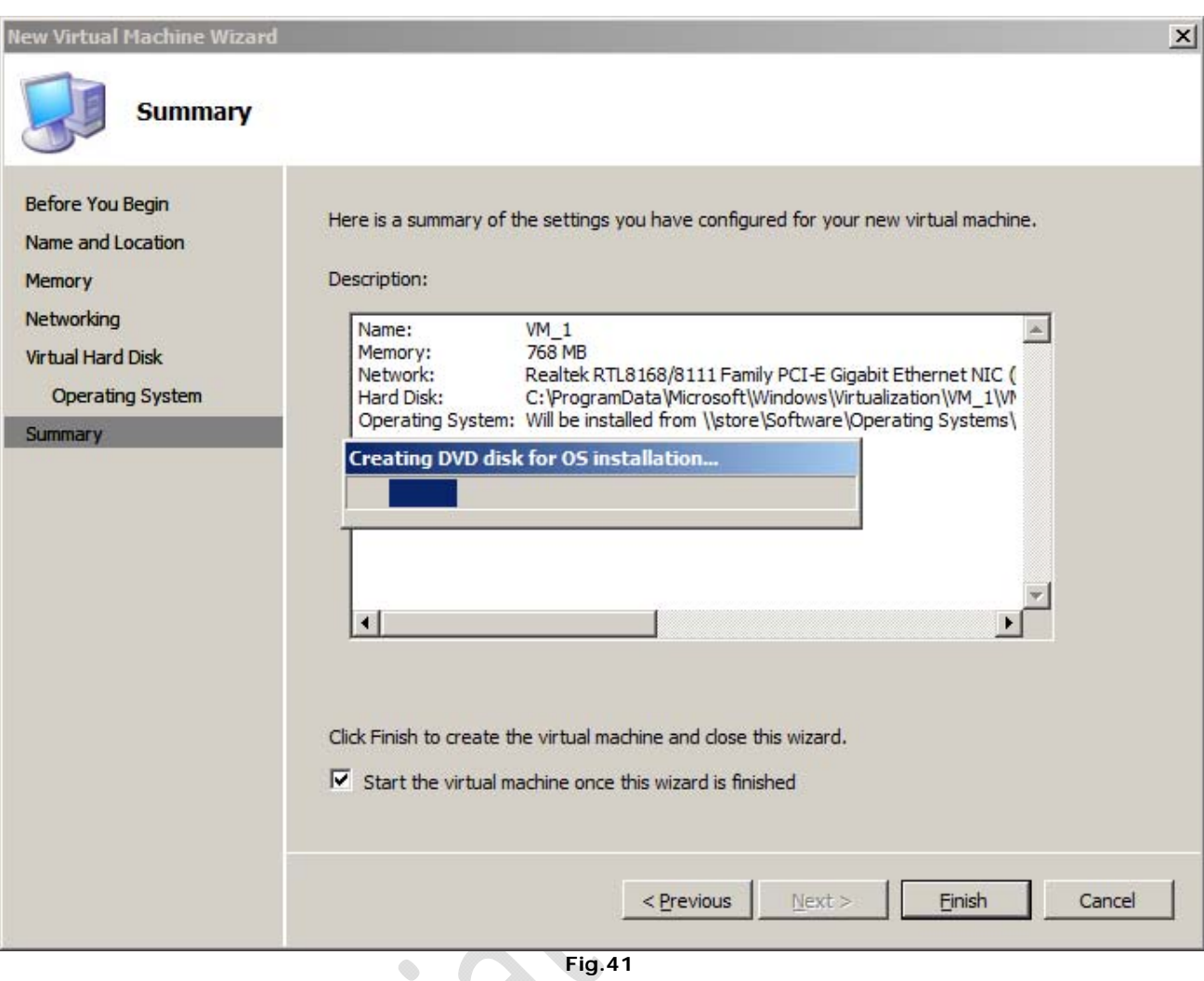

╲

 $\begin{matrix} \bullet \\ \bullet \end{matrix}$ 

Creazione del sistema

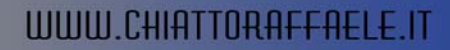

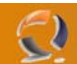

### **Le macchine virtuali in pratica**

Una volta completate le installazioni, le VM create sono pronte all'uso. È il momento di installare il sistema operativo. Se è il caso, si possono modificare alcune impostazioni opzionali: per esempio l'ordine di avvio, il numero di processori che dovrebbe avere il computer virtuale, e il carico massimo.

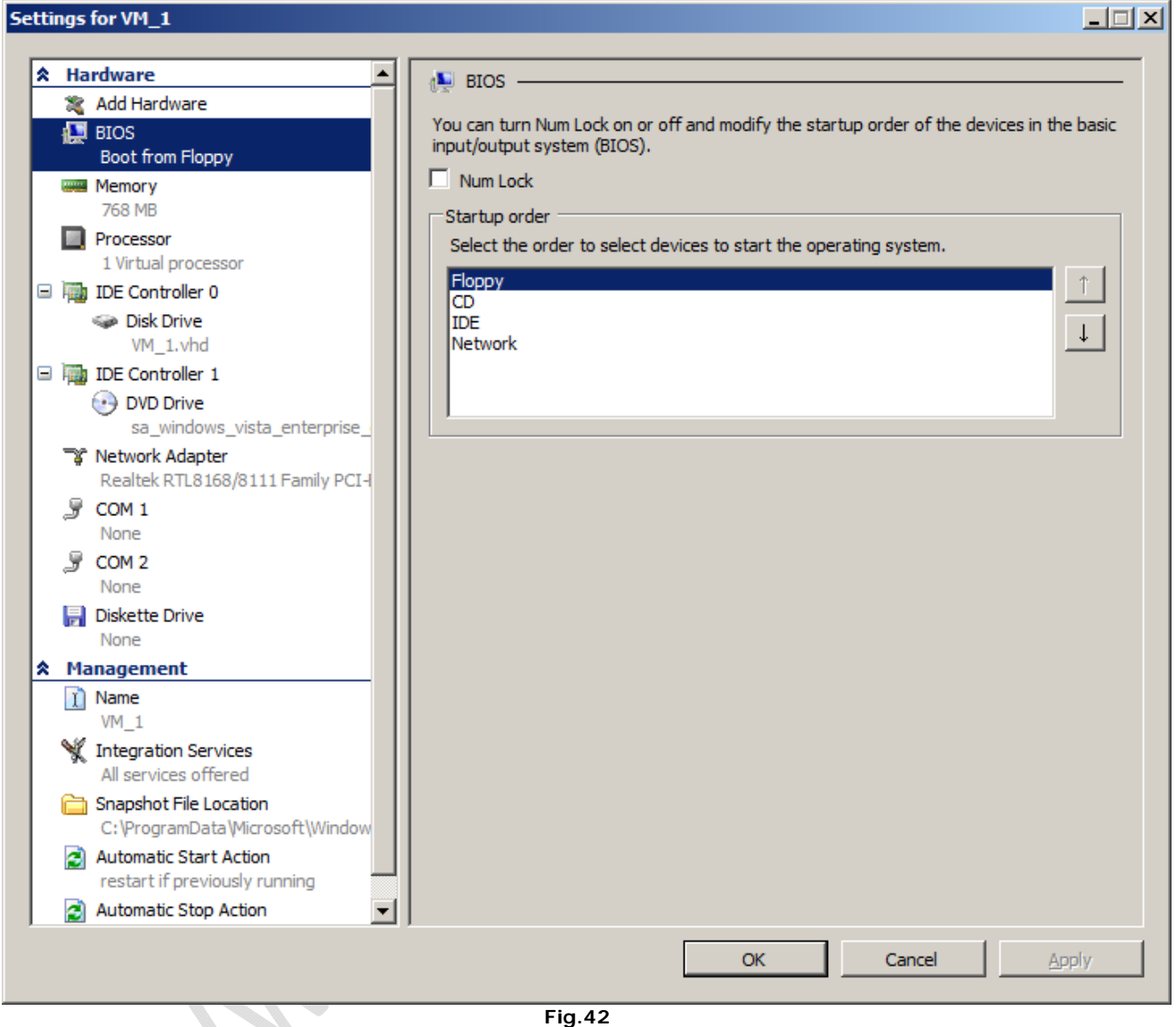

Né VMware né BIOS: la configurazione è tutta in un menù

 $\Box$ 

### Settings for VM\_1

 $\odot$ 

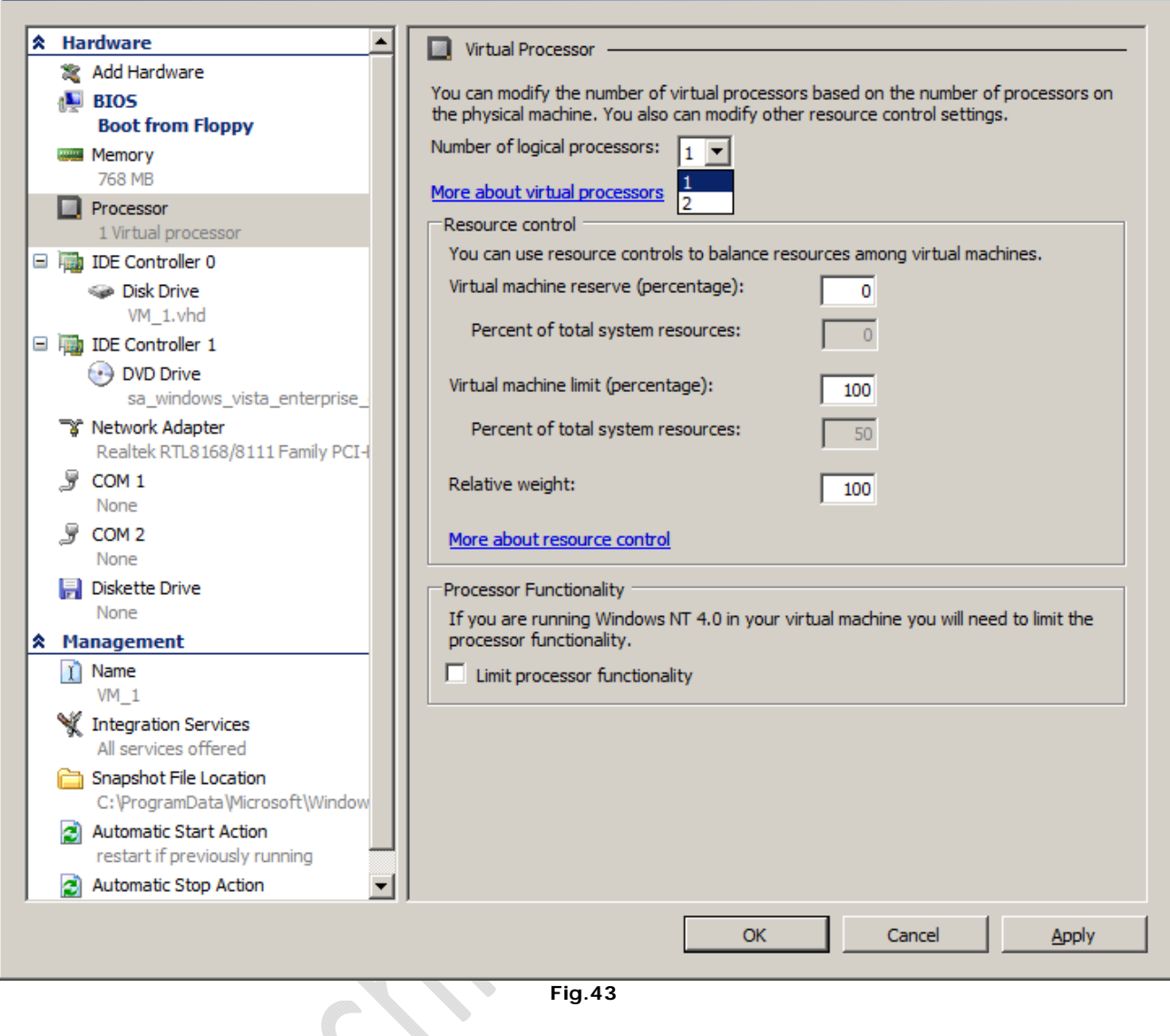

 **Fig.43**

Scelta del numero di processori. La VM supporta fino a 8 CPU

 $\qquad \qquad \oplus$ 

```
Settings for VM_1
                                                                                                                                    口回凶
   A Hardware
                                             \blacktriangleで Network Adapter
      Add Hardware
                                                    Specify the configuration of the network adapter or remove the network adapter.
      BIOSBoot from Floppy
                                                    Network:
                                                   Realtek RTL8168/8111 Family PCI-E Gigabit Ethernet NIC (NDIS 6.0 V
      WAS Memory
           768 MB
                                                     MAC Address
      Processor
                                                     C Dynamic
           2 Virtual processors
                                                     \bullet Static
   D In IDE Controller 0
          Disk Drive
                                                        \boxed{00} - \boxed{15} - \boxed{50} - \boxed{00} - \boxed{21} - \boxed{00}VM_1.vhd
   DE Controller 1
                                                   \Box Enable virtual LAN identification
          (a) DVD Drive
              sa windows vista enterprise
                                                     VLAN ID
       TY Network Adapter
                                                      The VLAN identifier specifies the virtual LAN that this virtual machine will use for all
           Realtek RTL8168/8111 Family
                                                     network communications through this network adapter.
       \sqrt{3} COM 1
           None
      y COM 2
                                                    To remove the network adapter from this virtual machine, click Remove.
           None
                                                                                                                             Remove
      同 Diskette Drive
           None
   A Management
      \hat{I} Name
           VM_1Integration Services
           All services offered
      Snapshot File Location
           C:\ProgramData\Microsoft\Window
      Automatic Start Action
           restart if previously running
       Automatic Stop Action
                                             \blacktriangledownOK
                                                                                                           Cancel
                                                                                                                                Apply
                                                                   Fig.44
                                                     o and a control
```
Anche la diagnosi di rete è molto facile, persino l'indirizzo MAC è personalizzabile

 $\qquad \qquad \qquad \qquad \qquad$ 

D

```
Settings for VM_1
```
- )

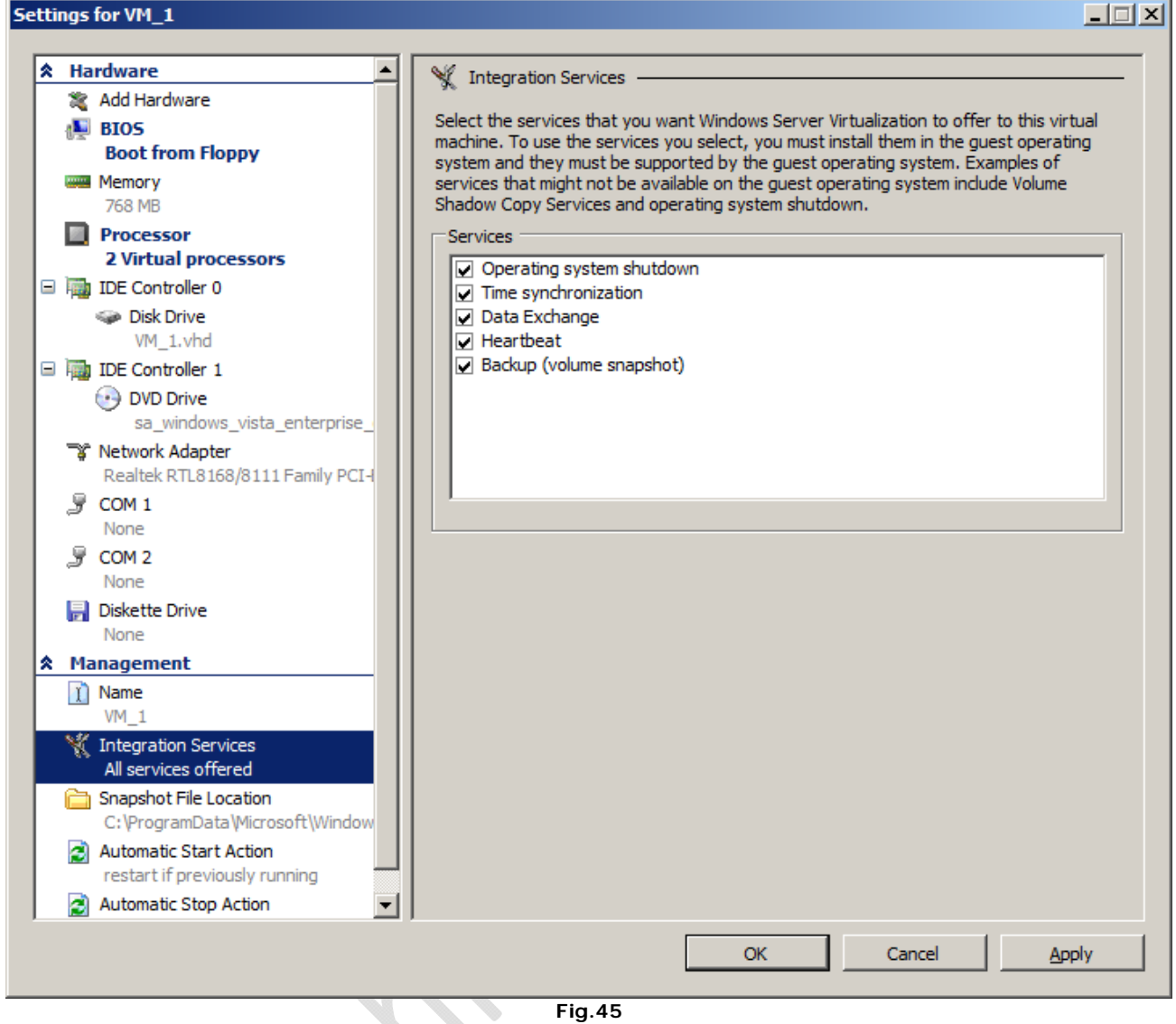

Anche la diagnosi di rete è molto facile, persino l'indirizzo MAC è personalizzabile

 $\begin{array}{c} \begin{array}{c} \begin{array}{c} \begin{array}{c} \end{array} \end{array} \end{array} \end{array} \end{array} \end{array}$ 

```
Settings for VM 1
```
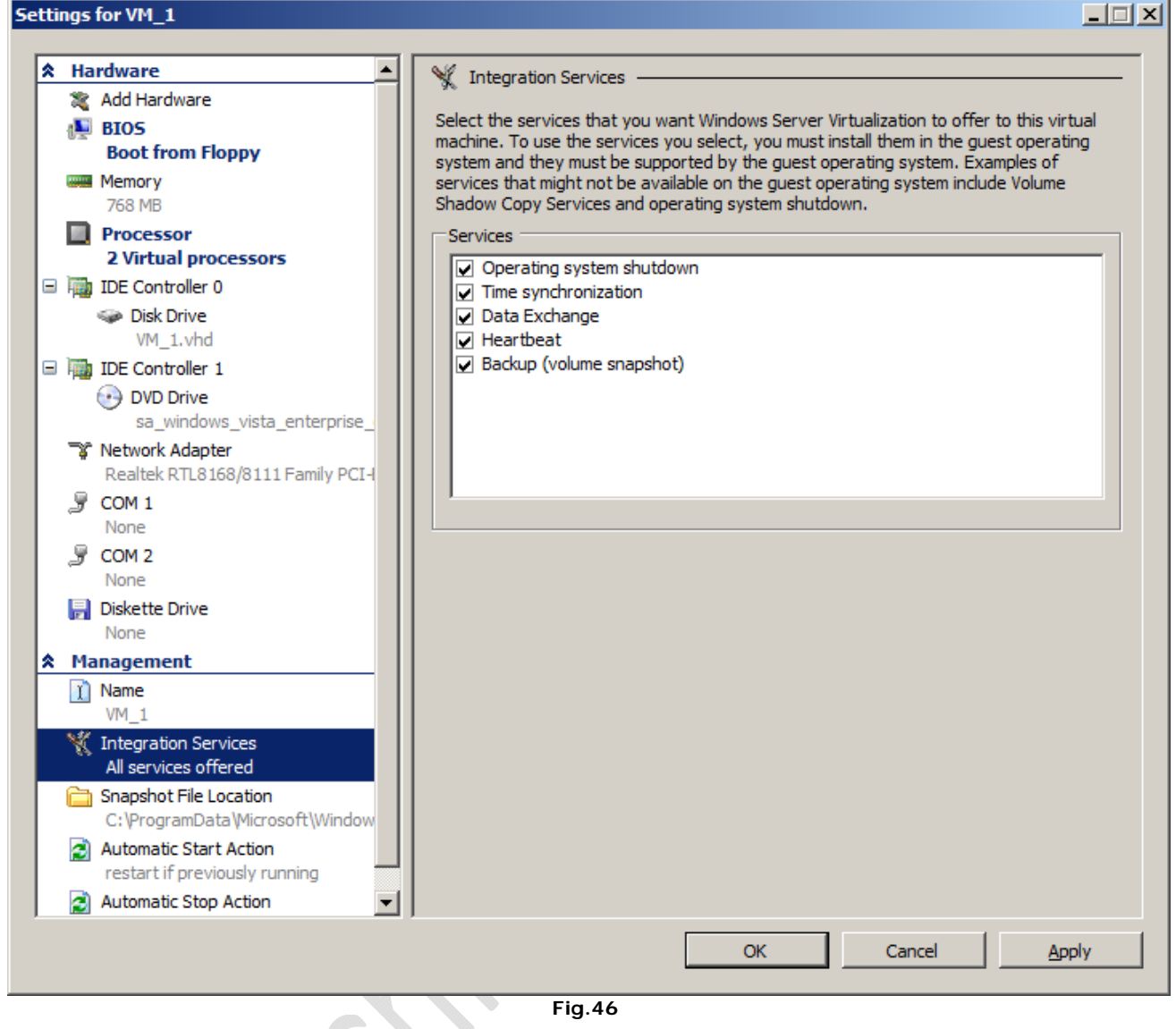

Il servizio di integrazione può essere disattivato, se crea qualche problema

Visto che le macchine virtuali sono usate soprattutto in ambiente server, è possibile decidere cosa deve fare la VM quando il sistema si avvia o si spegne. Così la VM può salvare lo stato attuale (simile alla sospensione di Windows). Quando il sistema principale si riavvia, la VM può essere ripristinata allo stato precedente, comprese le applicazioni aperte e in esecuzione.

# WWW.CHIATTORAFFAELE.IT

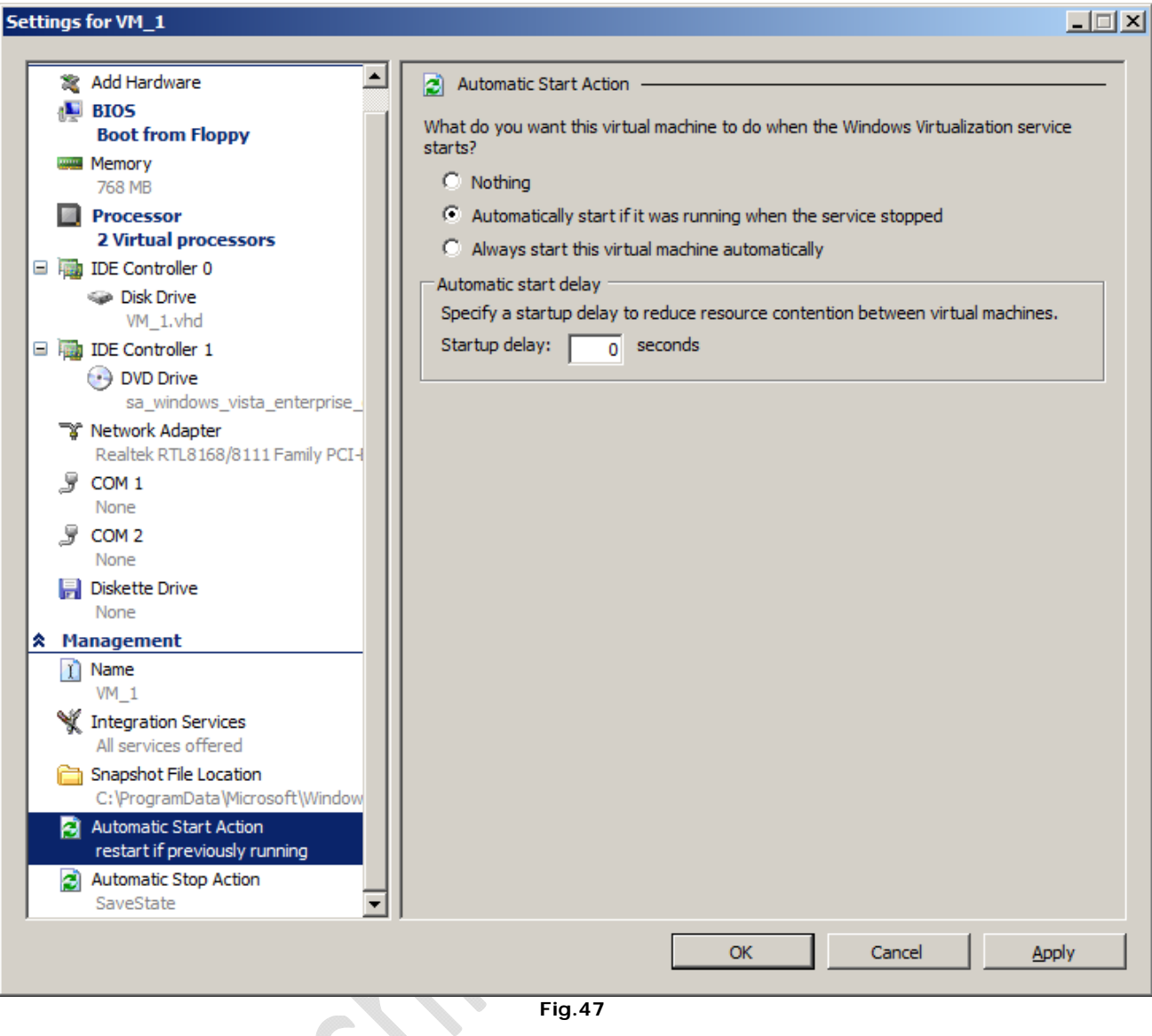

 **Fig.47**

Impostazioni di avvio automatico...

 $\qquad \qquad \oplus$ 

 $\Box$   $\times$ 

### Settings for VM 1

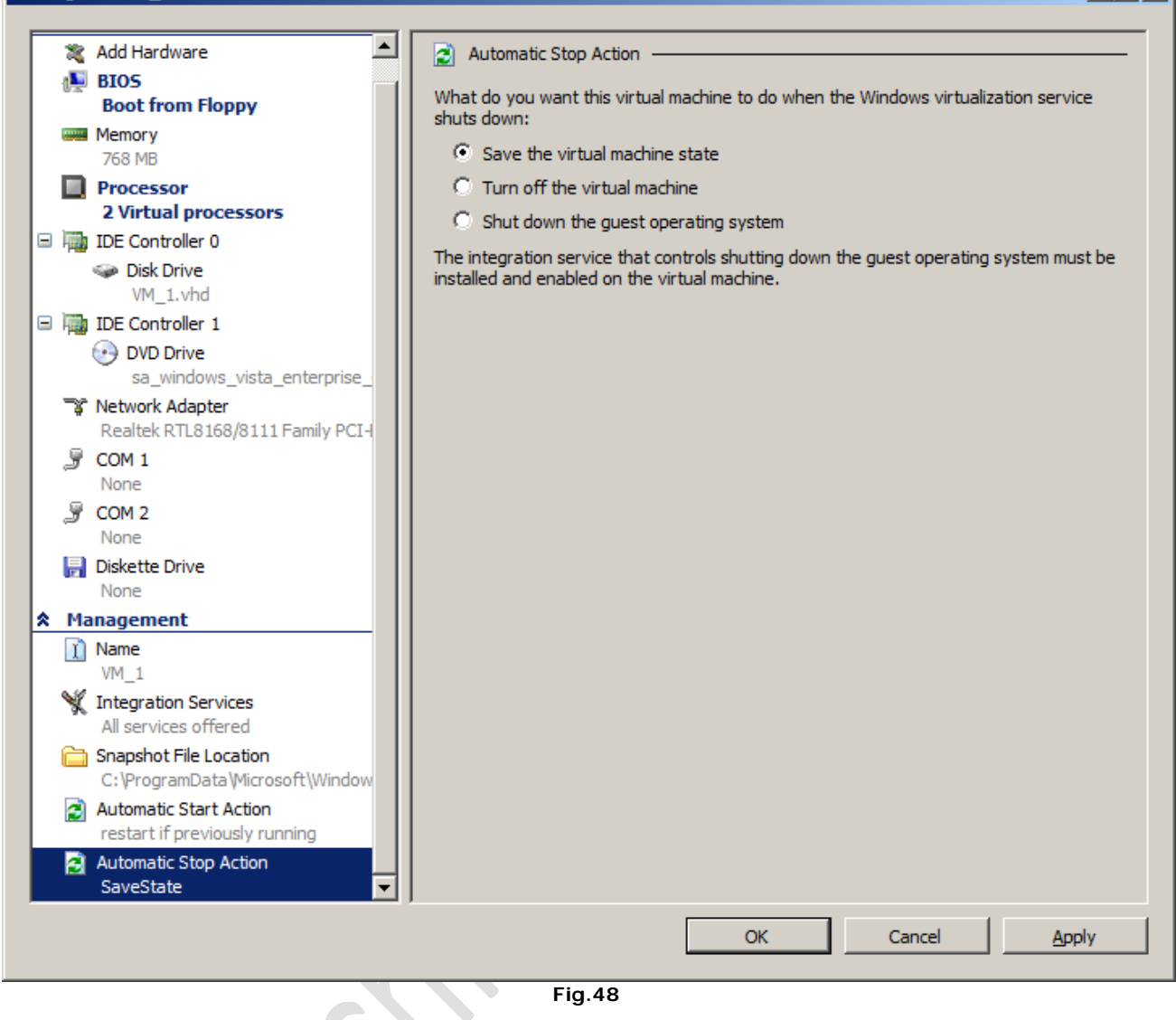

...e di sospensione automatica per la VM

Il sistema operativo ospite può essere installato da un CD/DVD o da un'immagine ISO. Ci è sembrato tutto molto veloce e brillante, lontano dalla sensazione di lentezza del sistema concorrente, VMware.

# WWW.CHIATTORAFFAELE.IT

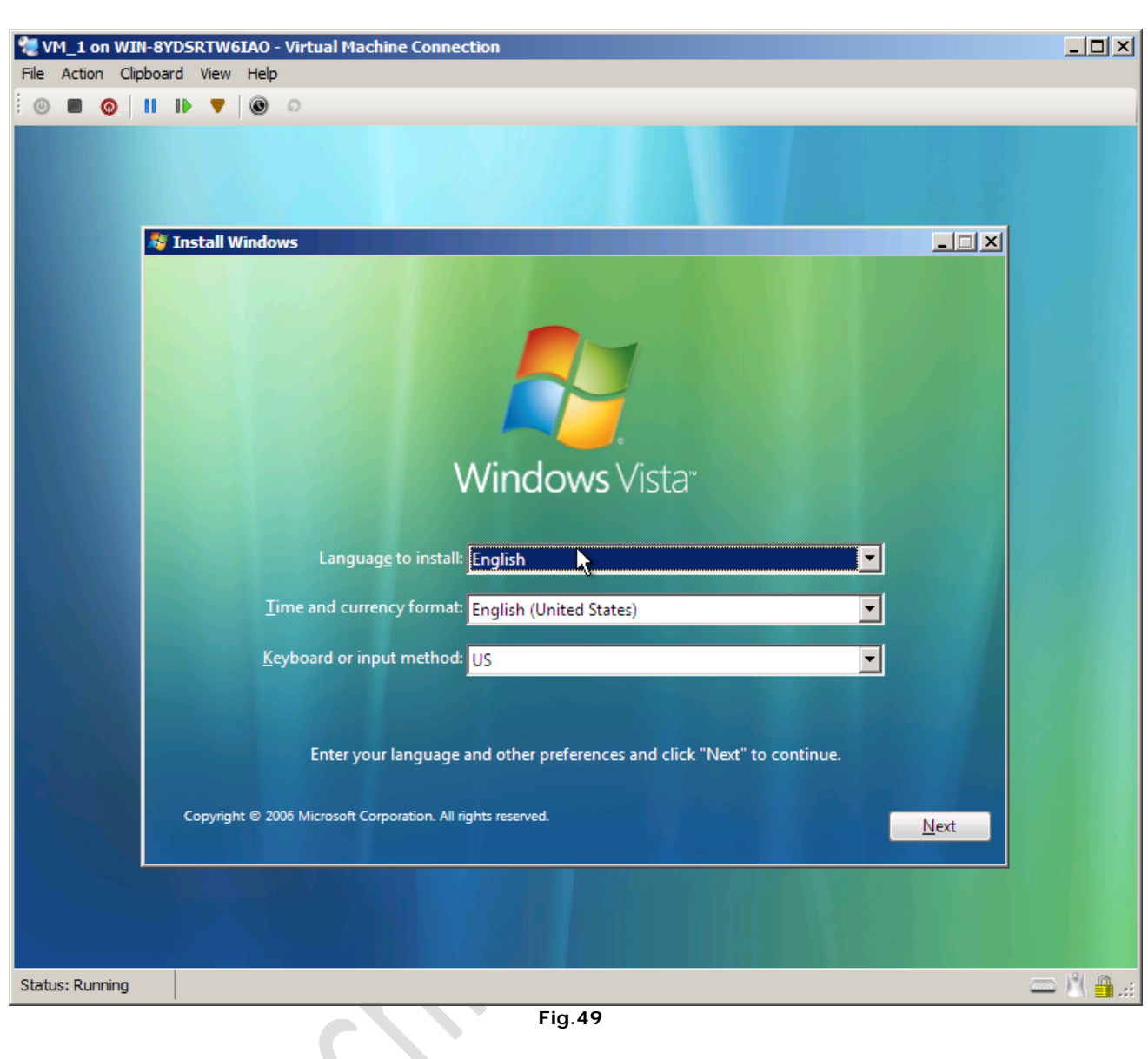

Installalzione del sistema ospite

 $\begin{picture}(20,20) \put(0,0){\line(1,0){10}} \put(10,0){\line(1,0){10}} \put(10,0){\line(1,0){10}} \put(10,0){\line(1,0){10}} \put(10,0){\line(1,0){10}} \put(10,0){\line(1,0){10}} \put(10,0){\line(1,0){10}} \put(10,0){\line(1,0){10}} \put(10,0){\line(1,0){10}} \put(10,0){\line(1,0){10}} \put(10,0){\line(1,0){10}} \put(10,0){\line(1$ 

 $\epsilon$ 

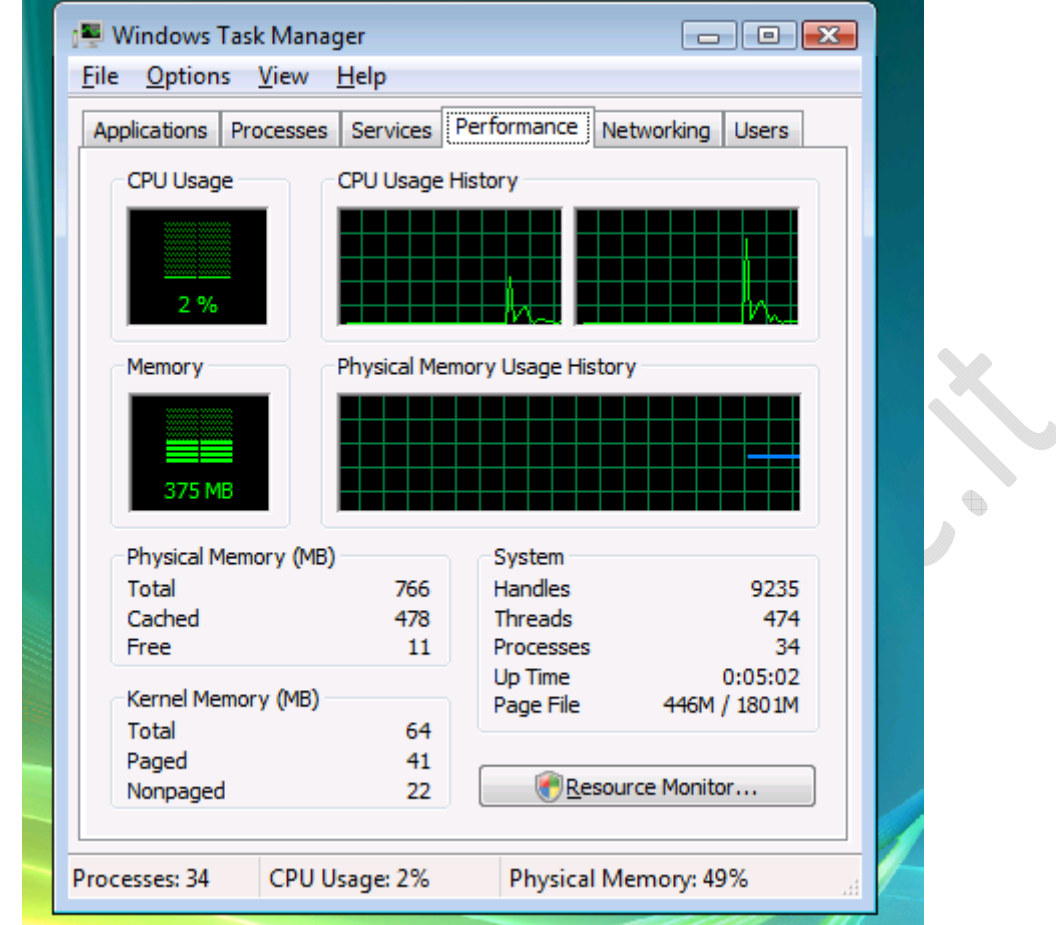

**Fig.50**

 $\begin{picture}(20,20) \put(0,0){\line(1,0){0.5}} \put(10,0){\line(1,0){0.5}} \put(10,0){\line(1,0){0.5}} \put(10,0){\line(1,0){0.5}} \put(10,0){\line(1,0){0.5}} \put(10,0){\line(1,0){0.5}} \put(10,0){\line(1,0){0.5}} \put(10,0){\line(1,0){0.5}} \put(10,0){\line(1,0){0.5}} \put(10,0){\line(1,0){0.5}} \put(10,0){\line(1,0){0.5}} \$ 

Supporto per CPU multiple

 $\odot$ 

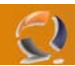

### **Caratteristiche avanzate della virtualizzazione**

Per godere appieno di tutte le caratteristiche avanzate, quali la sincronia, lo scambio di dati tra sistemi, spegnimento automatico e altri, è necessario installare l'apposita funzione, Integration Services, sul sistema ospite, che dovrà collegarsi al server. Ma funziona solo se su detto sistema è installato Windows Server 2003 o 2008. Sistemi client come Windows Vista non sono supportati.

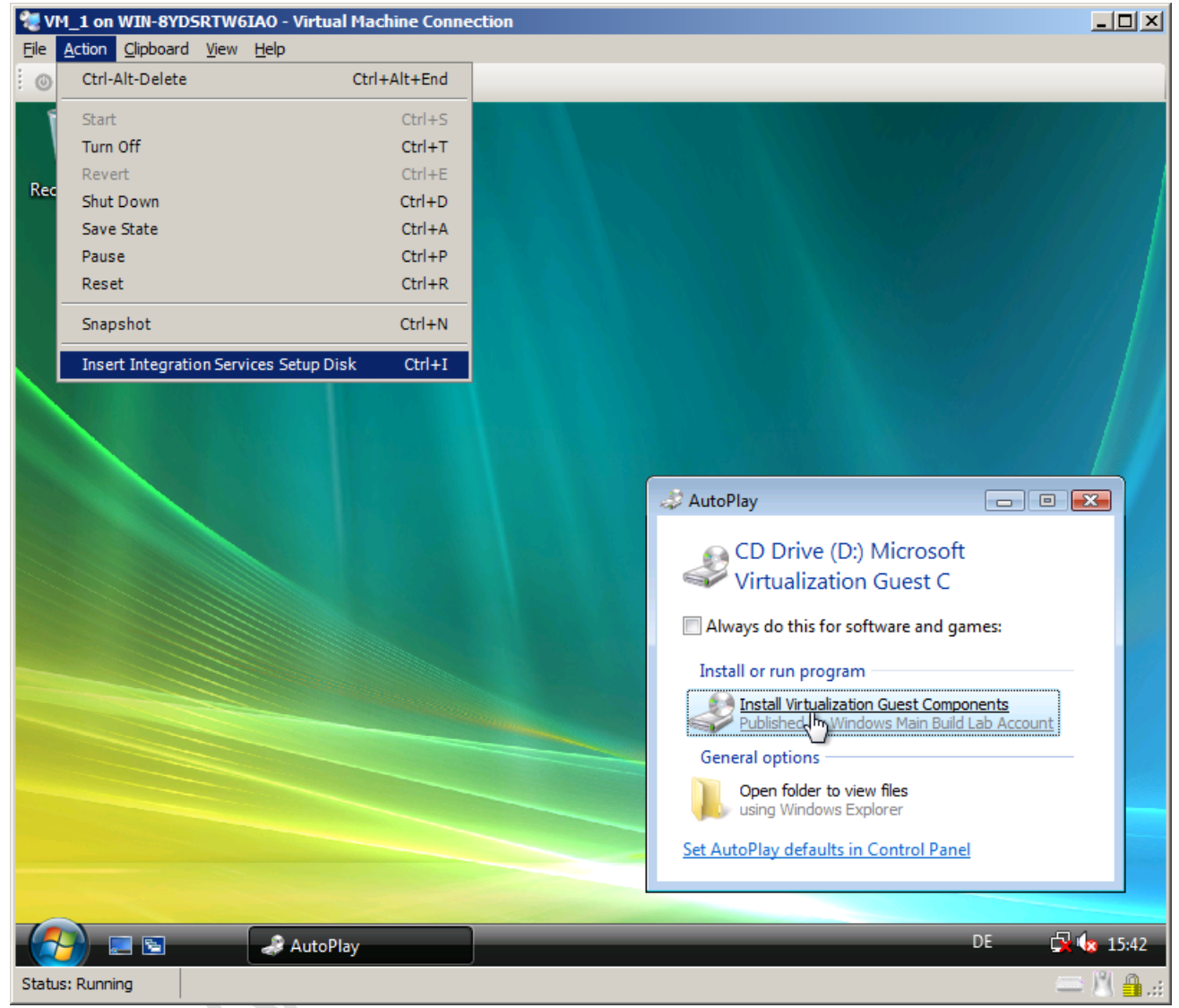

 **Fig.51**

Un CD per l'installazione dei servizi di integrazione, anch'esso virtuale

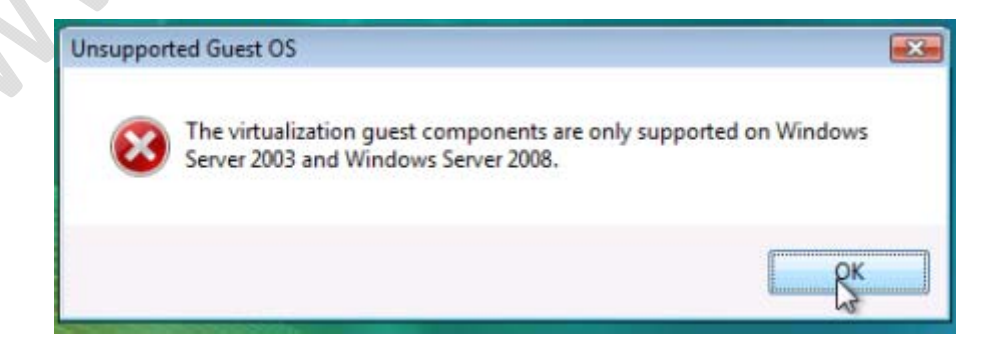

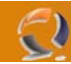

L'integrazione dei servizi non è possibile con sistemi client, come per esempio Windows Vista

#### **Spegnimento automatico**

La procedura di spegnimento automatico serve ad assicurarsi che il sistema ospite venga fermato in sicurezza, quando quello principale deve essere spento o riavviato. Per usare questa funzione, bisogna, come detto sopra, installare i servizi di integrazione. Se non sono installati, l'unica possibilità per il sistema virtuale è la sospensione manuale, oppure, più radicalmente, la macchina virtuale viene terminata quando il sistema che la ospita si arresta.

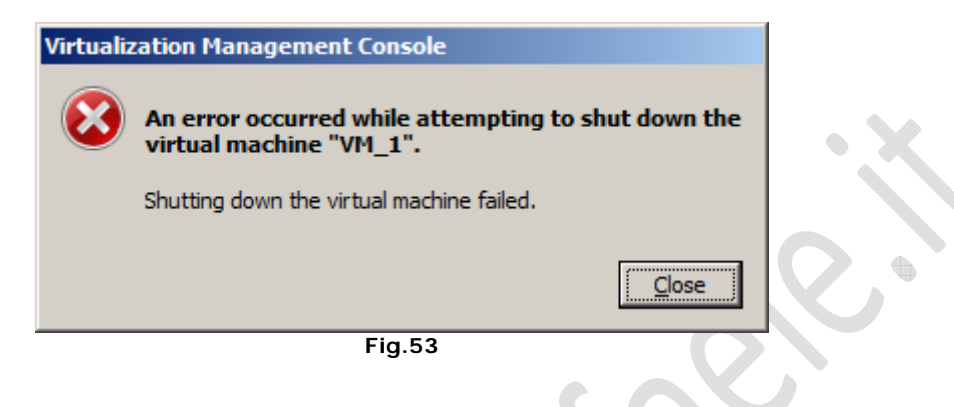

L'arresto automatico della macchina virtuale funziona solo se i servizi di integrazione sono installti.

#### **Heartbeat - Il battito del sistema**

Grazie alla funzione heartbeat (battito di cuore), si può tenere sotto controllo lo stato del sistema operativo virtuale. A questo scopo, il sistema virtuale usa i servizi di integrazione per mandare uno speciale segnale al server, che possiamo definire il battito del suo cuore. Se il SO virtuale dovesse bloccarsi, detto segnale verrebbe a mancare, e il server lo noterebbe, un po' come se fosse un medico con uno stetoscopio. A questo punto il riavvio è automatico.

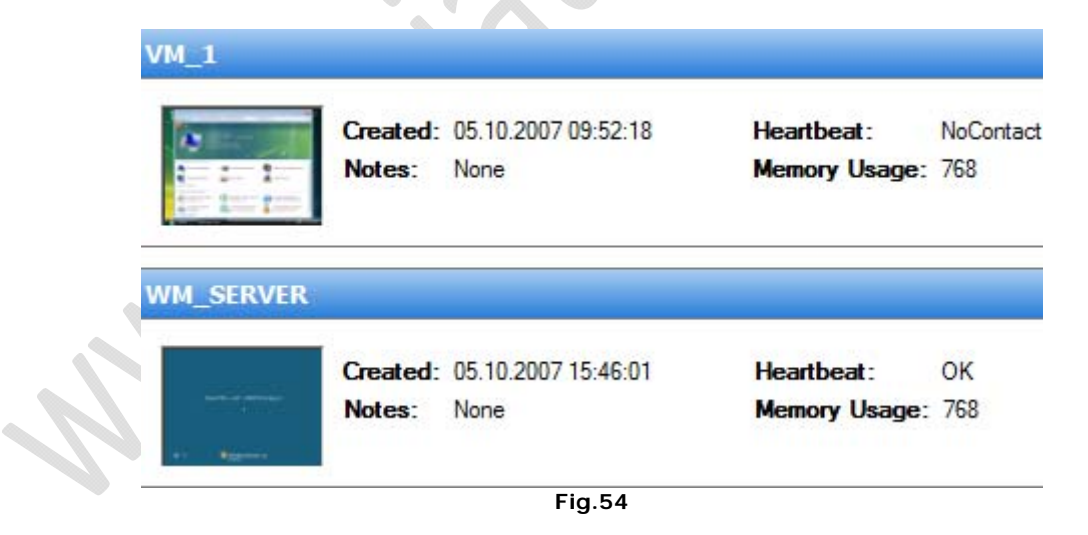

Finestra di controllo Heartbeat: una delle due macchine virtuali ha qualche problema con il SO

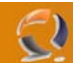

### **Web Server: IIS Versione 7**

A Windows Server 2008 è allegata la versione 7 di Internet Information Service (IIS). Sostanzialmente contiene un pacchetto Web Server, ed è quindi un diretto concorrente del progetto Apache.

Il vantaggio della soluzione Microsoft sta nell'uso di ASP (Active Server Pages) per creare pagine dinamiche senza dover installare altri programmi. Grazie all'integrazione di componenti .NET, questo linguaggio è diventato potente e versatile. Tuttavia nel passato IIS è stato bersaglio di diverse critiche, che rilevavano falle nella sicurezza, anche se non possiamo negare che, negli anni, la situazione è migliorata.

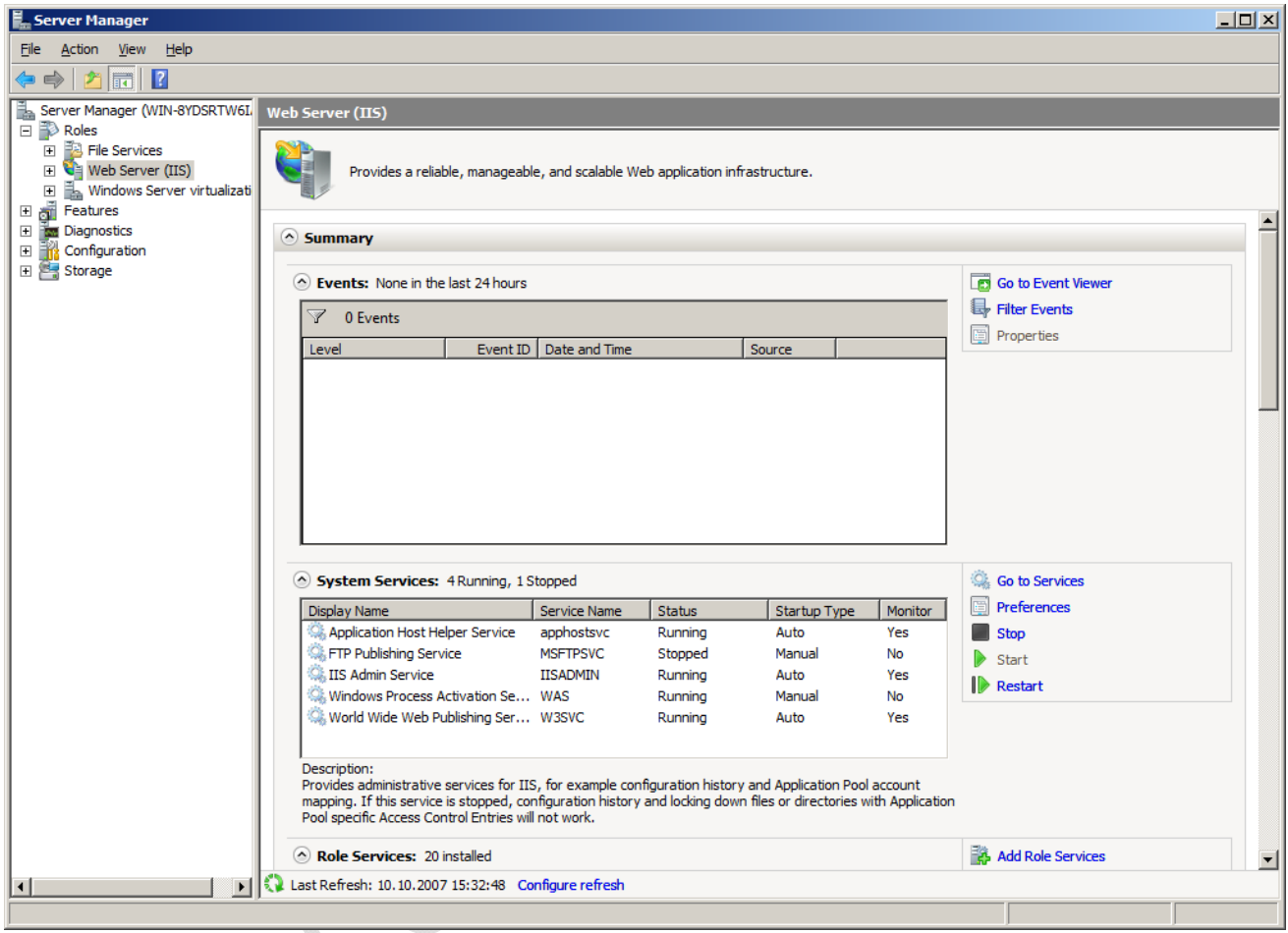

 **Fig.55**

Il Server Manager, dopo l'installazione di IIS

 $\bigoplus$ 

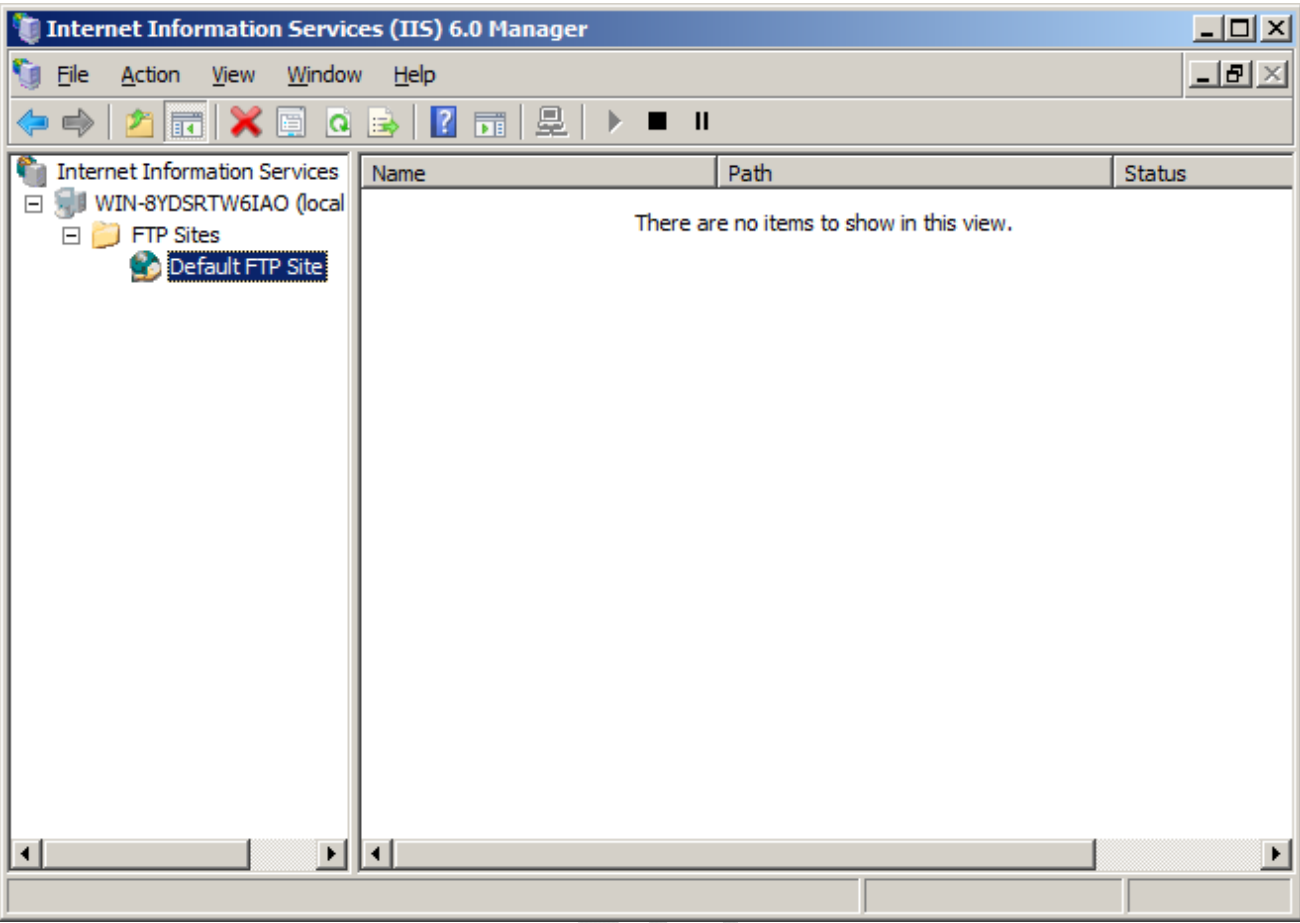

 $\mathbf{Q}$ 

 **Fig.56**

In confronto a quella del suo predecessore, la configurazione di IIS è ora molto più semplice. Tutte le impostazioni si trovano nel Server Manager, e i servizi richiesti, così come le opzioni possibili, sono chiaramente visibili.

 $\begin{matrix} \bullet \\ \bullet \end{matrix}$ 

à

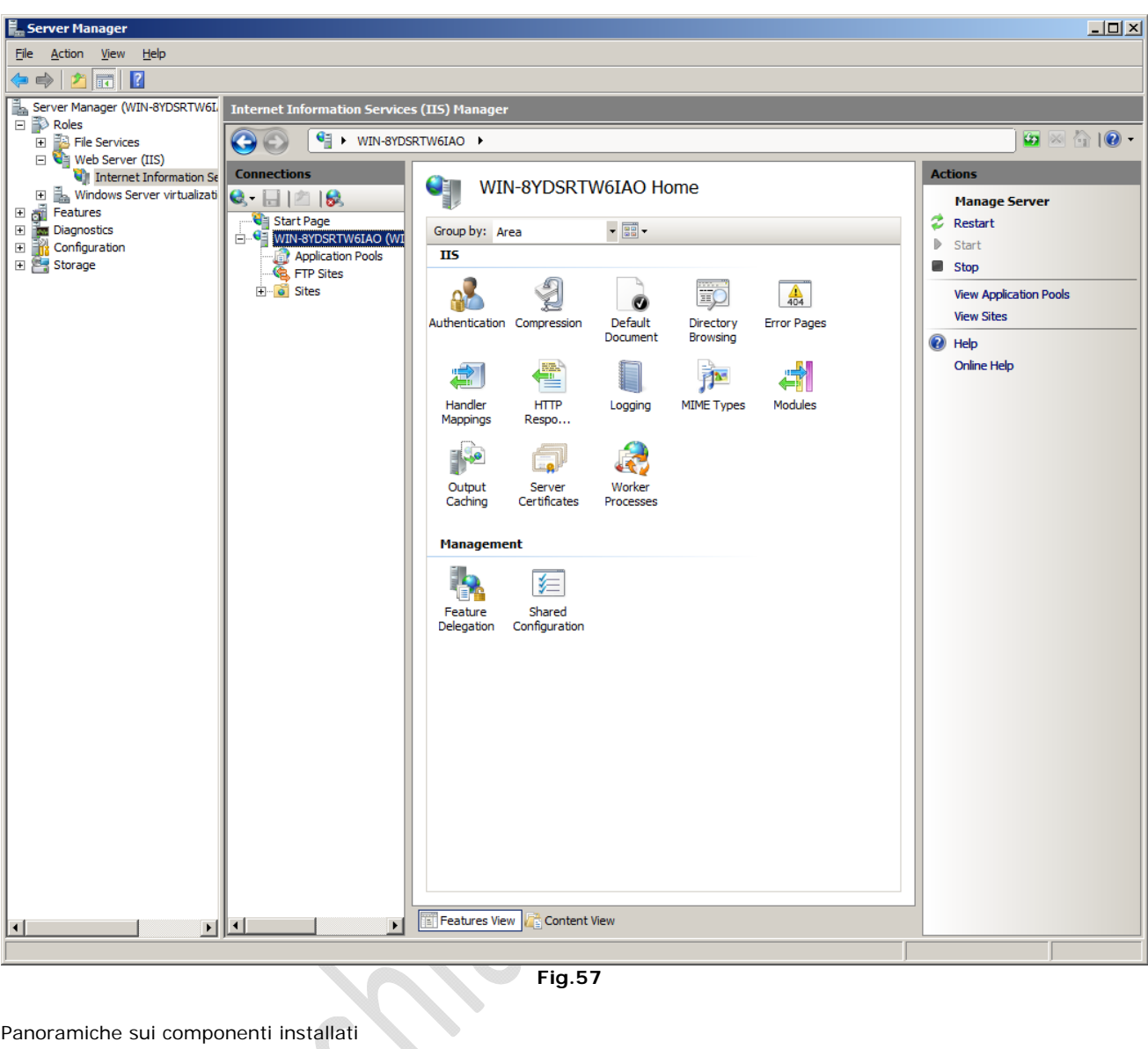

 **Fig.57**

 $\mathcal{S}_{\mathcal{S}}$ 

 $\begin{matrix} \end{matrix}$ 

Panoramiche sui componenti installati

 $\odot$ 

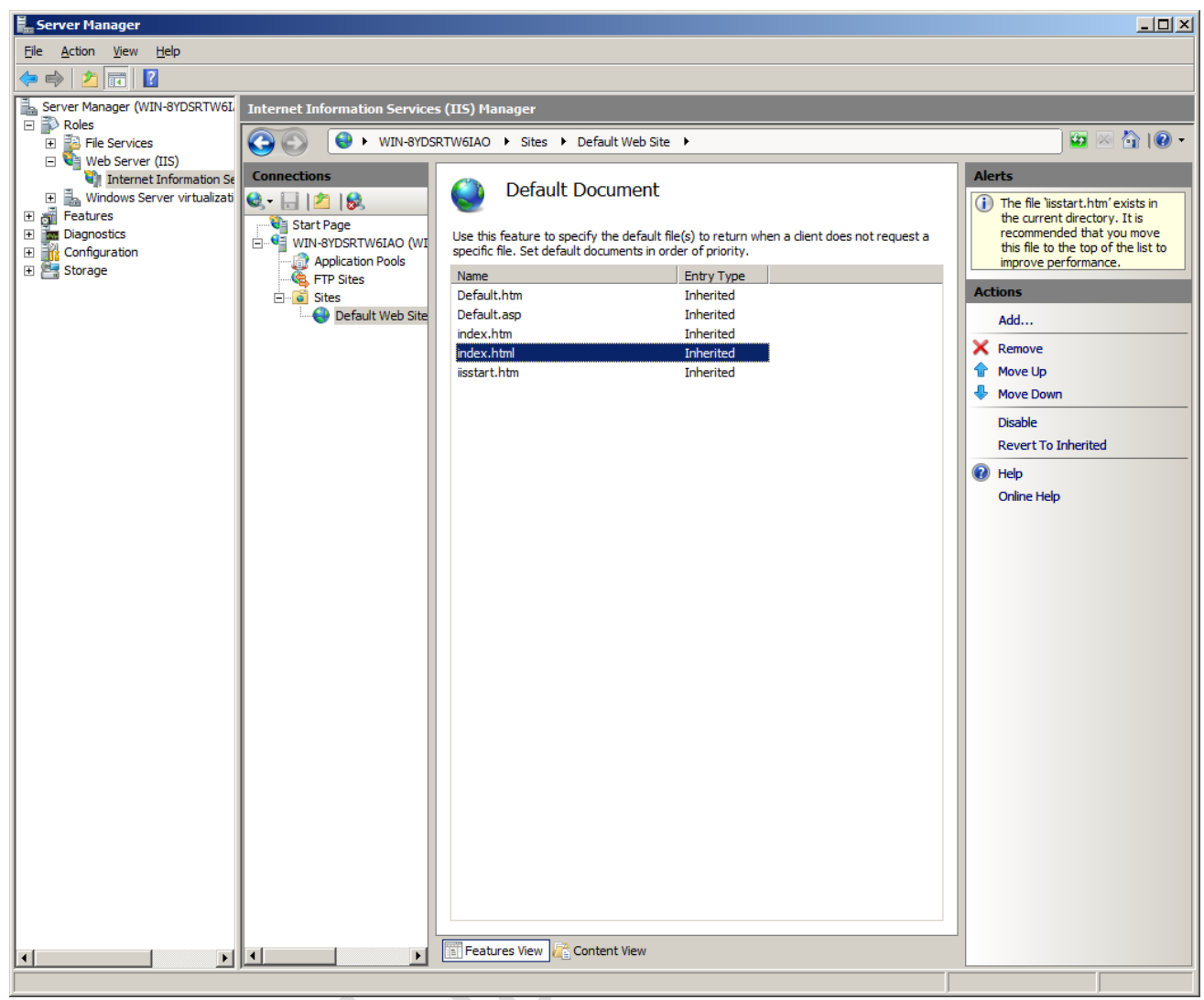

 **Fig.58**

e de la construcción de la construcción de la construcción de la construcción de la construcción de la construcción de la construcción de la construcción de la construcción de la construcción de la construcción de la const 

Impostazioni per il modello di pagina HTML

2

La gestione di IIS, presente nella versione 6 in Windows Server 2003, aveva una struttura molto meno chiara, ed era più difficile da gestire.  $\begin{matrix} \color{blue} \diamondsuit \\ \color{blue} \diamondsuit \\ \color{blue} \diamondsuit \end{matrix} \end{matrix}$ 

| Internet Information Services (IIS) Manager                                                                                                    |                                                                                                    |                                                                                                    |        | $\Box$ u $\times$  |
|----------------------------------------------------------------------------------------------------|----------------------------------------------------------------------------------------------------|----------------------------------------------------------------------------------------------------|--------|--------------------|
| g<br>Eile<br>Action<br>View<br>Window                                                                                                    | Help                                                                                                    |                                                                                                    |        | $\Box$ el $\times$ |
| $X$ of 0<br>白田<br>⇐<br>$\Rightarrow$                                                                                                    | 图<br>夏<br>B<br>画<br>$\blacksquare$<br>■                                                                                                    |                                                                                                    |        |                    |
| <b>C</b> d<br><b>Internet Information Services</b><br>白 July STORE (local computer)<br>由 Application Pools<br>Web Sites<br><b>E</b><br>Default Web Site<br><b>CO</b><br>Ė<br>ElientWebServ<br>田 <b>Content</b><br>DssAuthWebSe<br>ஈ<br>ReportingWeb:<br>⊞<br>Selfupdate<br>田<br>ServerSyncWe<br>$\overline{+}$<br>SimpleAuthWel<br>Ė<br>WSUSAdmin<br>Ė<br>aspnet_client<br>画<br><b>VMware Manageme</b><br>田<br>Web Service Extension | Name<br><b>ClientWebService</b><br>Content<br>DssAuthWebService<br>ReportingWebService<br>Selfupdate<br>ServerSyncWebService<br>SimpleAuthWebService<br><b>WSUSAdmin</b><br>aspnet_client<br>iisstart.htm<br>juident.cab<br>pagerror.gif<br>WUTRACK.BIN | Path<br>C:\Program Files\Update Services\W<br>e:\WSUS\WsusContent\<br>C:\Program Files\Update Services\W<br>C:\Program Files\Update Services\W<br>C:\Program Files\Update Services\S<br>C:\Program Files\Update Services\W<br>C:\Program Files\Update Services\W<br>C:\Program Files\Update Services\A | Status |                    |
| $\left  \cdot \right $<br>$\blacktriangleright$                                                                                                    |                                                                                                    |                                                                                                    |        |                    |
|                                                                                                    |                                                                                                    |                                                                                                    |        |                    |
|                                                                                                    |                                                                                                    | <b>Fig.59</b>                                                                                                    |        |                    |

 **Fig.59**

La complicata configurazione del vecchio IIS6, in Windows Server 2003

 $\begin{matrix} \bullet \\ \bullet \end{matrix}$ 

 $\mathbf{Q}$ 

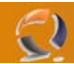

### **Delusioni: FTP server datato e niente SFTP**

Nonostante i tanti miglioramenti nel nuovo IIS7, ci sono punti che troviamo francamente deludenti. Non capiamo perché Microsoft non abbia aggiornato il servizio FTP, identico alla versione precedente. Non è nemmeno integrato nel [Server](http://www.tomshw.it/business.php?guide=200711142&page=Win_Server2008-14##) Manager, dove si trova solo un collegamento che apre la vecchia versione. Nemmeno il processo di configurazione è stato migliorato.

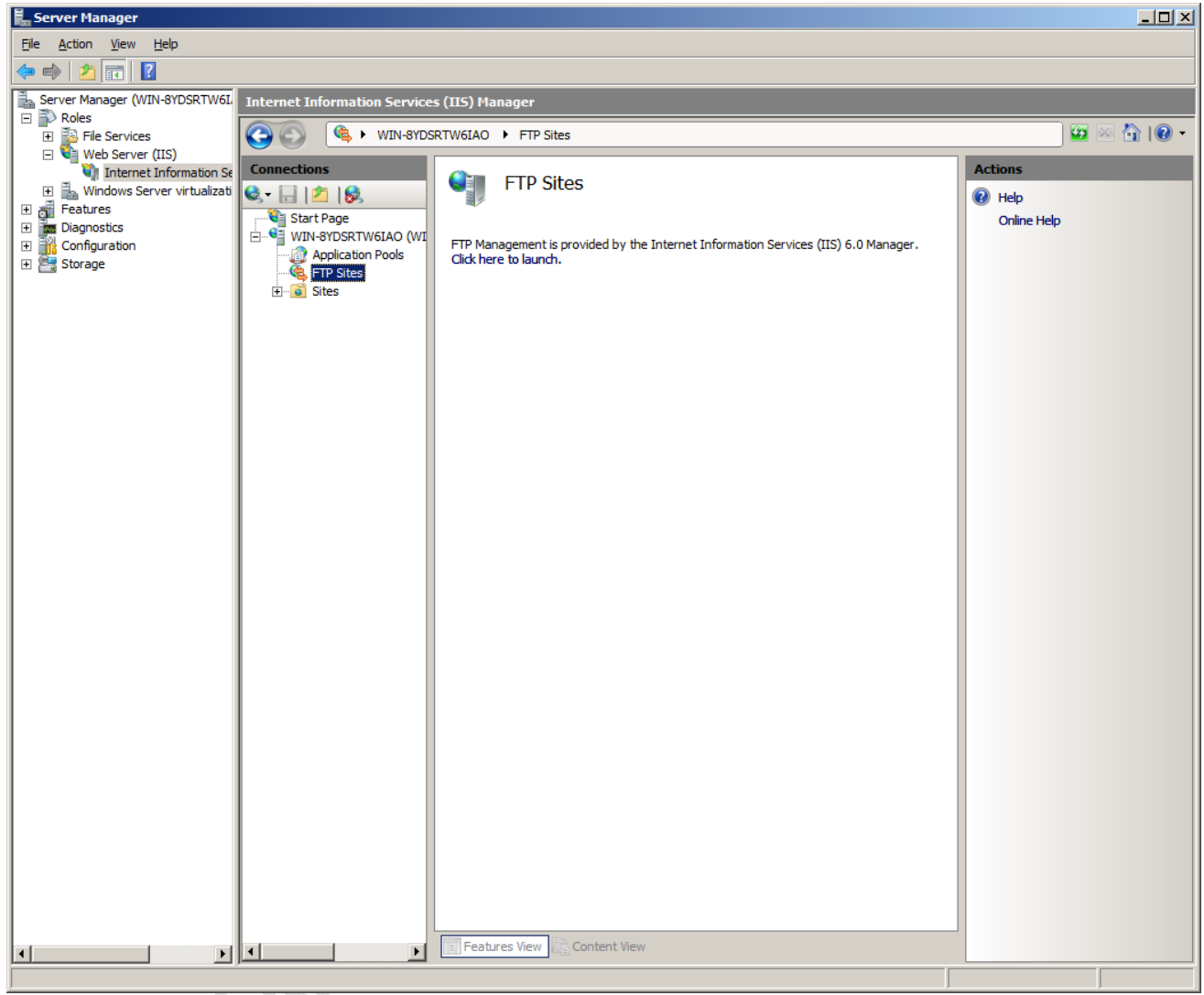

 **Fig.60**

Nel Server Manager non c'è traccia di impostazioni FTP

## WWW.CHIATTORAFFAELE.IT

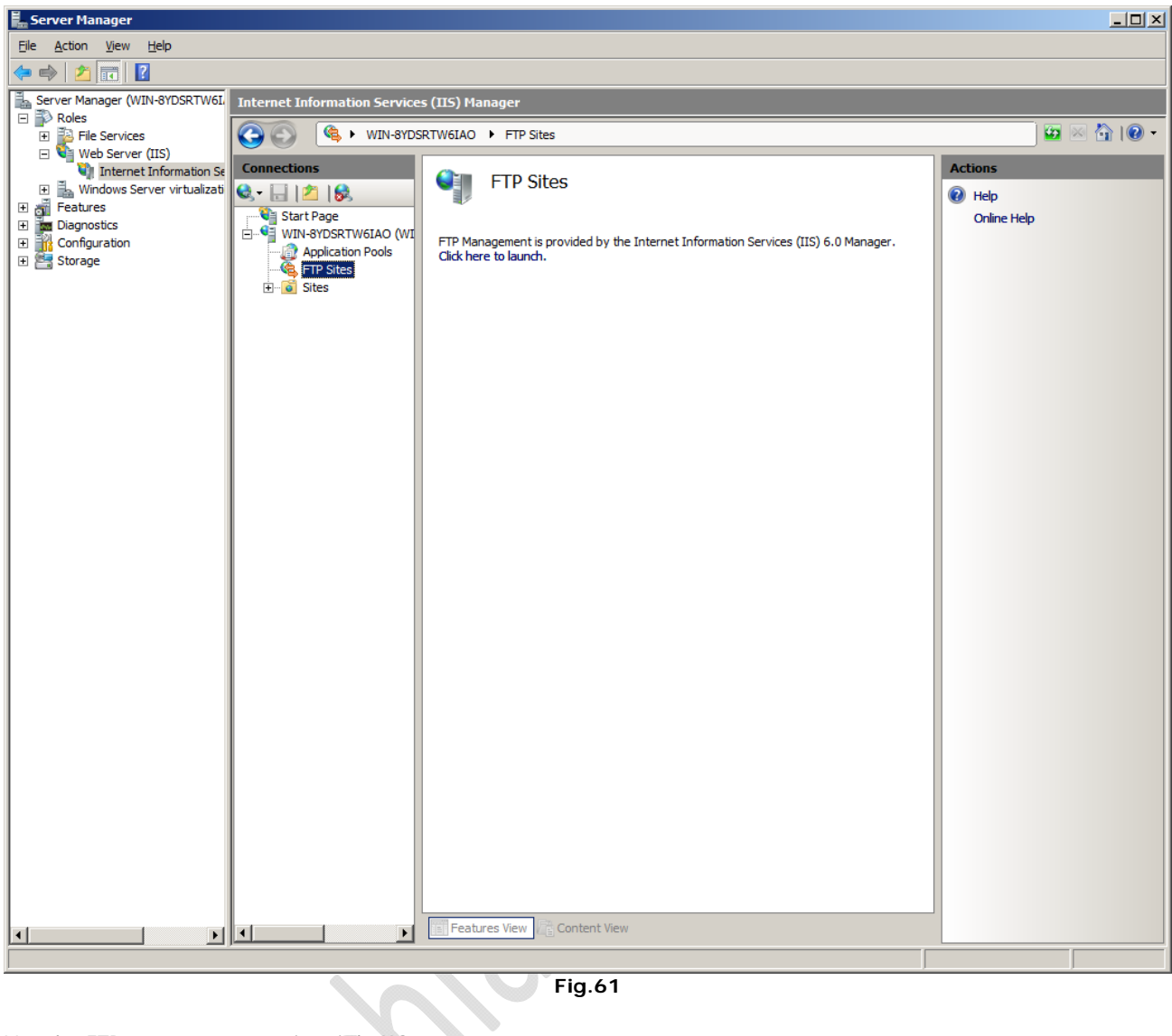

 **Fig.61**

L'applet FTP è stato preso pari pari da IIS6

Eι

Ci sembra particolarmente seccante che non ci sia nessun supporto per il trasferimento dati criptato, come quelli offerti da SSH o SFTP sotto Unix/Linux. Persino sotto [Windows](http://www.tomshw.it/business.php?guide=200711142&page=Win_Server2008-14##) Server 2008, l'amministratore è forzato a ricorrere ad alternative open-source come copSSH.

**September 1999** 

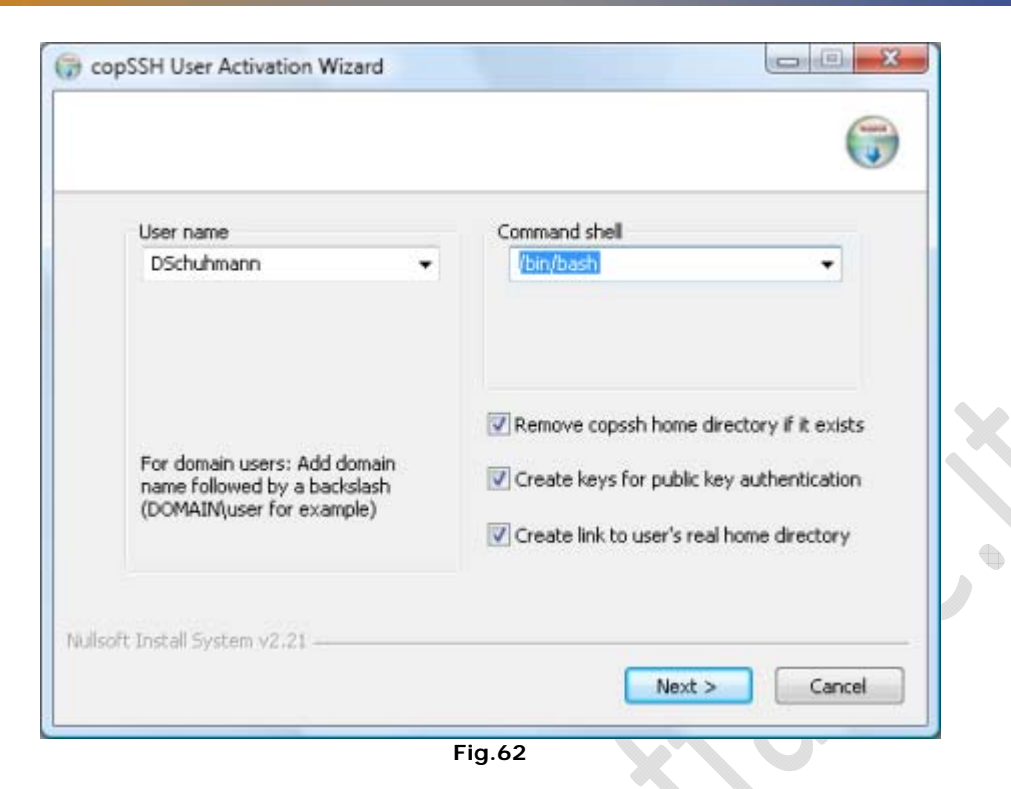

Attivazione di un utente con copSSS

 $\mathbf{E}$ 

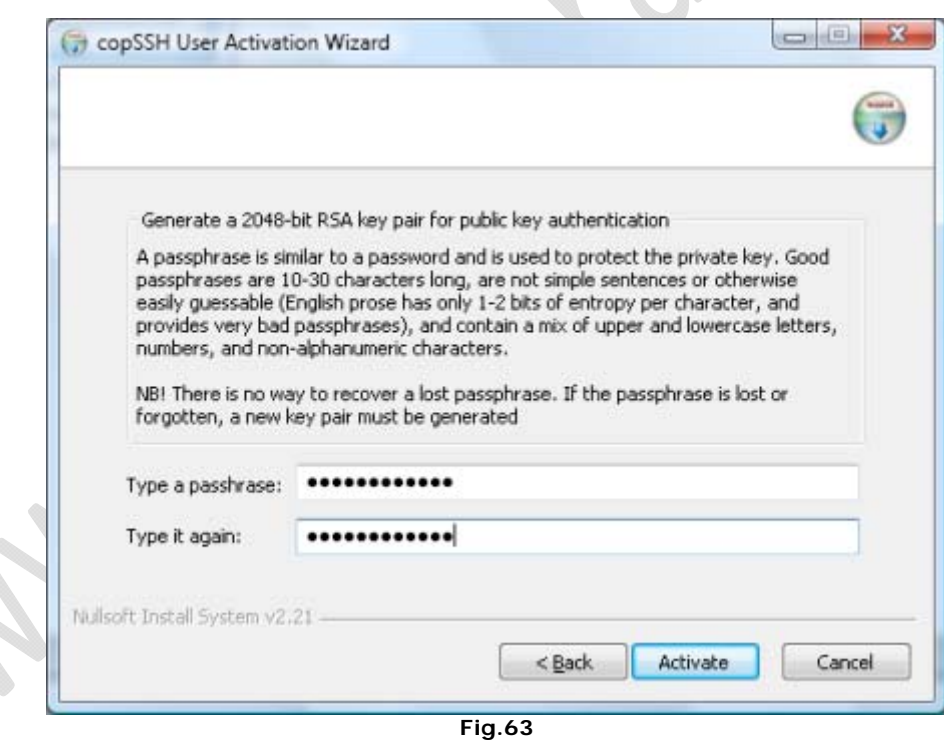

copSSH, creazione di una chiave

# WWW.CHIATTORAFFAELE.IT

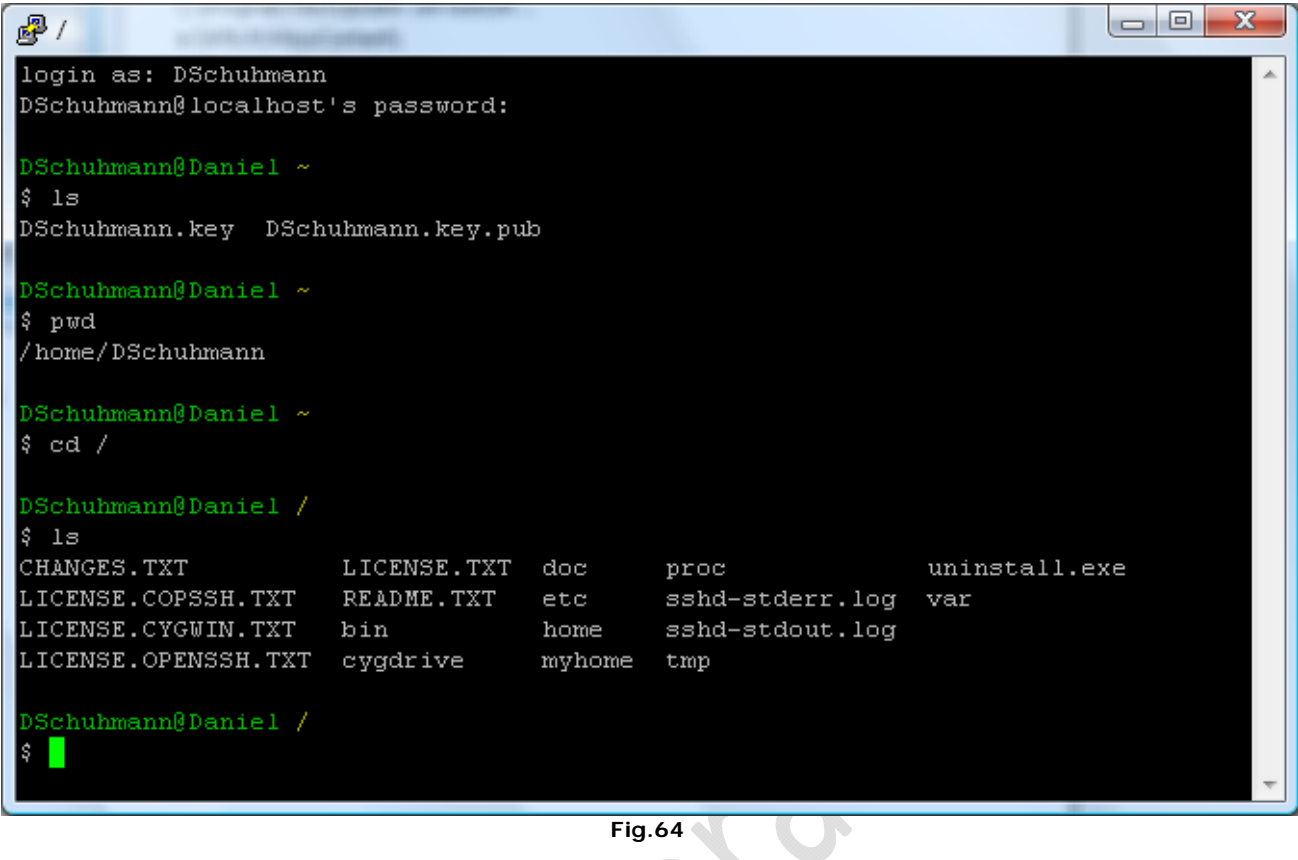

 **Fig.64**

Una connessione SSH può servire per aprire una linea di comando in remoto...

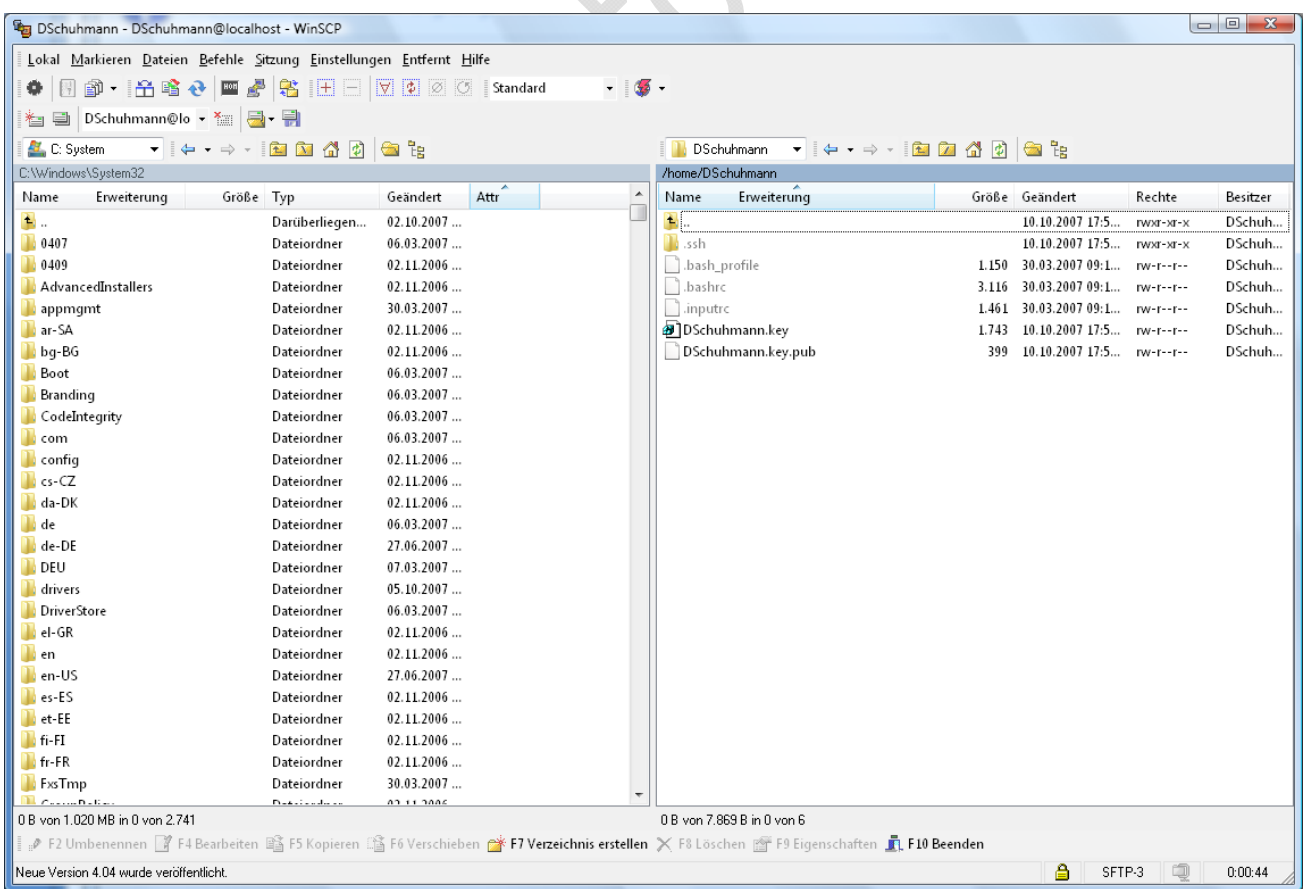

 $\Theta$ 

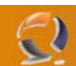

### **Come rimpiazzare SSH: Windos Remote Shell**

Pur non avendo inserito un server integrato SSH in Windows Server 2008, almeno Microsoft ci ha messo Windows Remote Shell. Permette l'accesso remoto tramite linea di comando, usando una connessione criptata, che sfrutta il protocollo SOAP.

Prima di usarla, la Remote Shell deve essere attivata, tramite il comando WinRM quickconfig.

**EX Administrator: C:\Windows\system32\cmd.exe**  $\Box$ ▲ All rights reserved. C:\Users\Administrator>WinRM quickconfig<br>WinRM is not set up to allow remote access to this machine for management.<br>The following changes must be made: Create a WinRM listener on HTTP://\* to accept WS-Man requests to any IP on this machine.<br>Enable the WinRM firewall exception. Make these changes [y/n]? y WinRM has been updated for remote management. Created a WinRM listener on HTTP://\* to accept WS-Man requests to any IP on this | machine.<br>|WinRM firewall exception enabled. machine |C:\Users\Administrator>  **Fig.66**

Configurazione della consolle remota per l'accesso esterno

A questo punto sia una macchina con Windows Server 2008 che una con Windows Vista può stabilire una connessione. Se i computers non sono sotto lo stesso dominio, prima dovrete aggiungere l'indirizzo del server alla lista di quelli fidati, TrustedHosts.

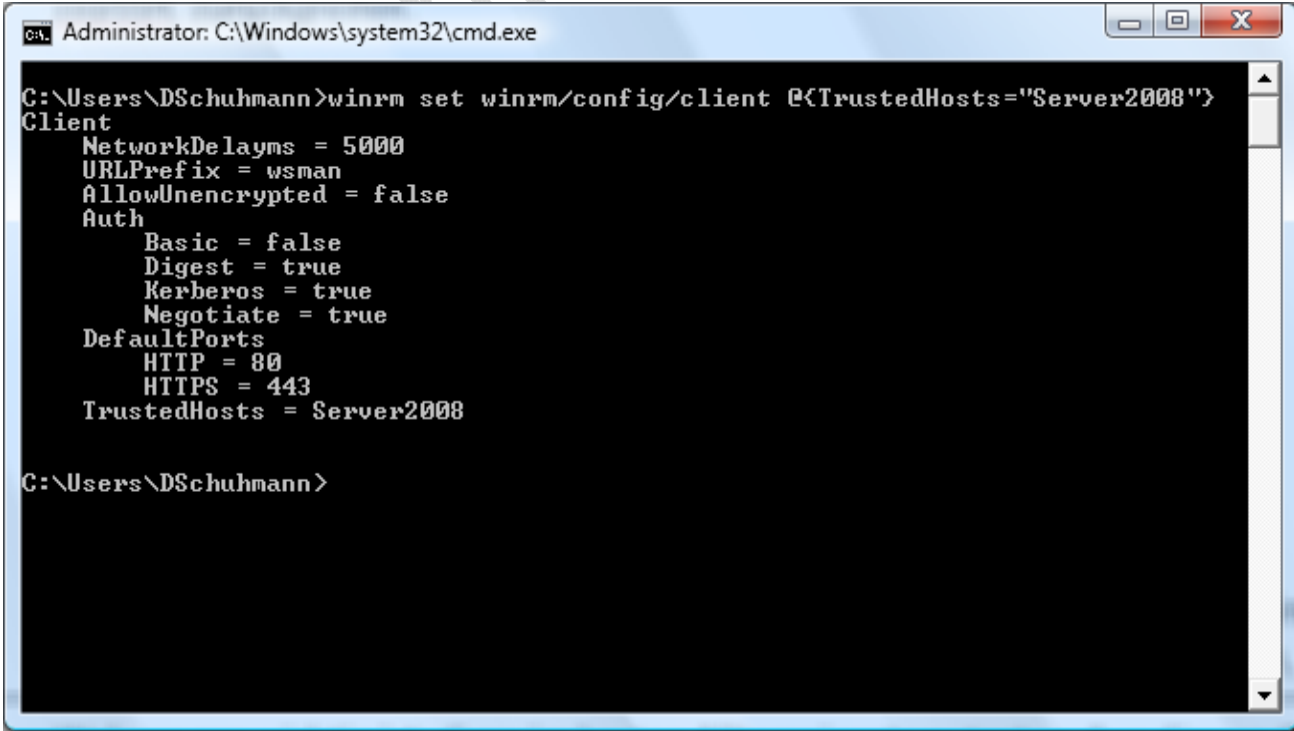

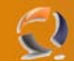

#### Aggiornamento della lista TrustedHosts

Finalmente si può aprire una connessione. È possibile far eseguire al sistema remoto un singolo comando, oppure usare la linea di comando in modo interattivo, come si farebbe su un sistema locale.

| <b>BET</b> Administrator: C:\Windows\system32\cmd.exe                                                                                                    |                                                                                                    |                                                                                                    | х<br>$\Box$<br>$\Box$                                                                                                    |
|----------------------------------------------------------------------------------------------------|----------------------------------------------------------------------------------------------------|----------------------------------------------------------------------------------------------------|----------------------------------------------------------------------------------------------------|
| 08" herzustellen:                                                                                                    |                                                                                                    | Volume in drive C has no label.<br>Volume Serial Number is DCE2-89A0                                                                                                    | C:\Users\DSchuhmann>winrs -u:Administrator -r:Server2008 dir<br>Geben Sie das Kennwort für "Administrator" ein, um eine Verbindung mit "Server20                                                                     |
|                                                                                                    |                                                                                                    | Directory of C:\Users\Administrator                                                                                                    |                                                                                                    |
| 05.10.2007<br>05.10.2007<br>05.10.2007<br>05.10.2007<br>05.10.2007<br>10.10.2007 15:50<br>05.10.2007<br>05.10.2007<br>05.10.2007<br>10.10.2007 15:58<br>05.10.2007<br>05.10.2007<br>05.10.2007<br>05.10.2007 | 09:35<br>09:35<br>09:30<br>09:30<br>09:30<br>09:30<br>09:30<br>09:30<br>09:30<br>09:30<br>09:30<br>09:36 | $\langle DIR \rangle$<br>$\langle DIR \rangle$<br>$\langle DIR \rangle$<br>$\langle DIR \rangle$<br>$\langle DIR \rangle$<br>$\langle DIR \rangle$<br>$\langle DIR \rangle$<br>$\langle DIR \rangle$<br>$\langle DIR \rangle$<br>$\langle DIR \rangle$<br>ODIR <sub>2</sub><br>$\langle DIR \rangle$<br>$\langle DIR \rangle$<br>1 File(s) | Contacts<br>Desktop<br>Documents<br>Down loads<br><b>Favorites</b><br>Links<br>Music<br>Pictures<br>Saved Games<br>Searches<br><b>Uideos</b><br>225 volshext.log<br>225 bytes<br>13 Dir(s) 20.252.602.368 bytes free |
| C:\Users\DSchuhmann>                                                                                                    |                                                                                                    |                                                                                                    |                                                                                                    |

 **Fig.68**

L'interprete dei comandi remoto può eseguire un solo comando.

```
= 0\mathbf{x}an Administrator: C:\Windows\system32\cmd.exe
                                                                                                                                                                                         \blacktriangleC:\Users\DSchuhmann>winrs -u:Administrator -r:Server2008 cmd<br>Geben Sie das Kennwort für "Administrator" ein, um eine Verbindung mit "Server20<br>08" herzustellen:<br>Microsoft Windows [Version 6.0.6001]<br>Copyright (c) 2006 Micros
C:\Users\Administrator>dir \<br>| Volume in drive C has no label.<br>| Volume Serial Number is DCE2-89A0
  Directory of C:\
10.10.2007<br>17.09.2007<br>05.10.2007<br>10.10.2007<br>10.10.2007
                          15:31<br>06:24<br>09:38<br>15:53
                                                                                  inetpub<br>Perflogs
                                                \langle DIR \rangle<DIR>
                                                                                  rerrnogs<br>Program Files<br>Program Files (x86)
                                                \langleDIR>
                                                 \overline{ODIR}10.10.2007<br>11.02.2007<br>6.ISO<br>05.10.2007<br>10.10.2007
                           20:242.714.464.256 sa_windows_vista_enterprise_english_x13-1731
                                                \langle DIR \rangle09:30
                                                                                  Users
                                                      :n><br>| Windows<br>| 2.714.464.256 bytes<br>| 20.252.602.368 bytes free
                           15:50
                                                \langle DIR \rangleFile(s)
                                  6 \overlineDir(s)
C:\Users\Administrator>exit
C:\Users\DSchuhmann>_
```
 **Fig.69**

... ma pemette anche di usare la linea di comando per attività più complesse

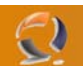

### **La licenza Go Live**

La licenza di Windows Server RC0 ne impedisce l'uso in ambienti produttivi; in altre parole, non lo si può usare nel mondo reale, perché non è ancora un prodotto finito. Ma alla Microsoft sanno che i servers, in particolare quelli web, devono essere testati in condizioni reali, spesso molto dure. Per questa ragione il gigante di Redmond ha pensato alla speciale licenza "Go Live", che permette di installare e usare IIS7 per attività lavorative.

### 6 Easy Steps to Go Live with IIS 7 Today

 $\begin{picture}(20,20) \put(0,0){\line(1,0){10}} \put(10,0){\line(1,0){10}} \put(10,0){\line(1,0){10}} \put(10,0){\line(1,0){10}} \put(10,0){\line(1,0){10}} \put(10,0){\line(1,0){10}} \put(10,0){\line(1,0){10}} \put(10,0){\line(1,0){10}} \put(10,0){\line(1,0){10}} \put(10,0){\line(1,0){10}} \put(10,0){\line(1,0){10}} \put(10,0){\line(1$ 

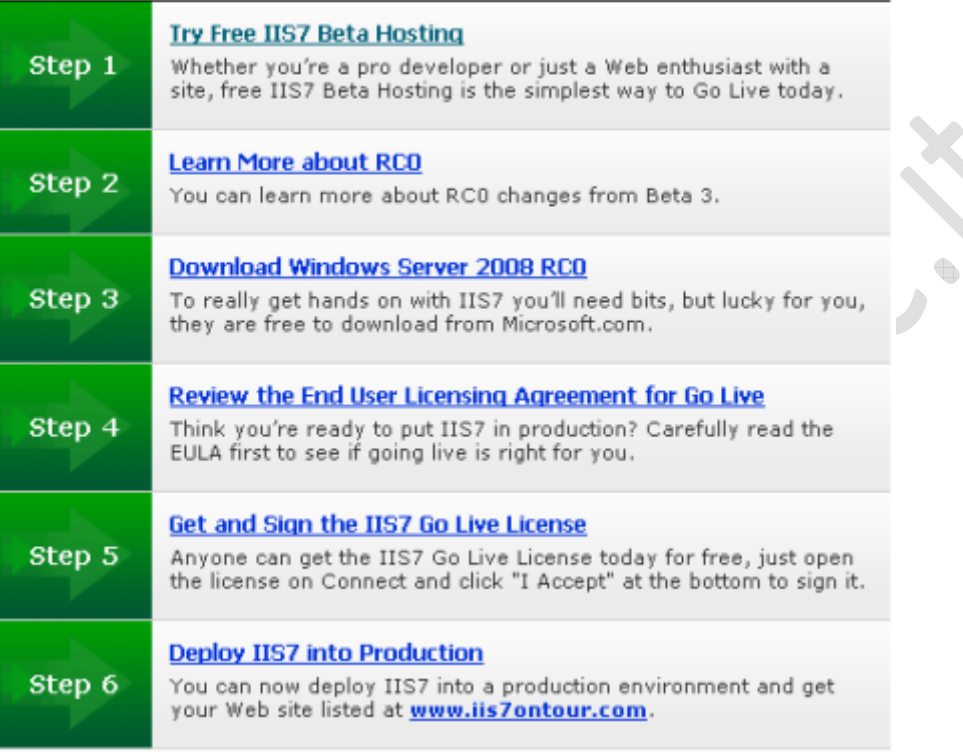

**Fig.70**

È tutto gratuito, licenza e software, ma l'uso è limitato al periodo del test. Una volta che la versione definitiva sarà in vendita, si potranno aggiornare anche la licenze d'uso.

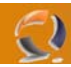

### WWW.CHIATTORAFFAELE.IT

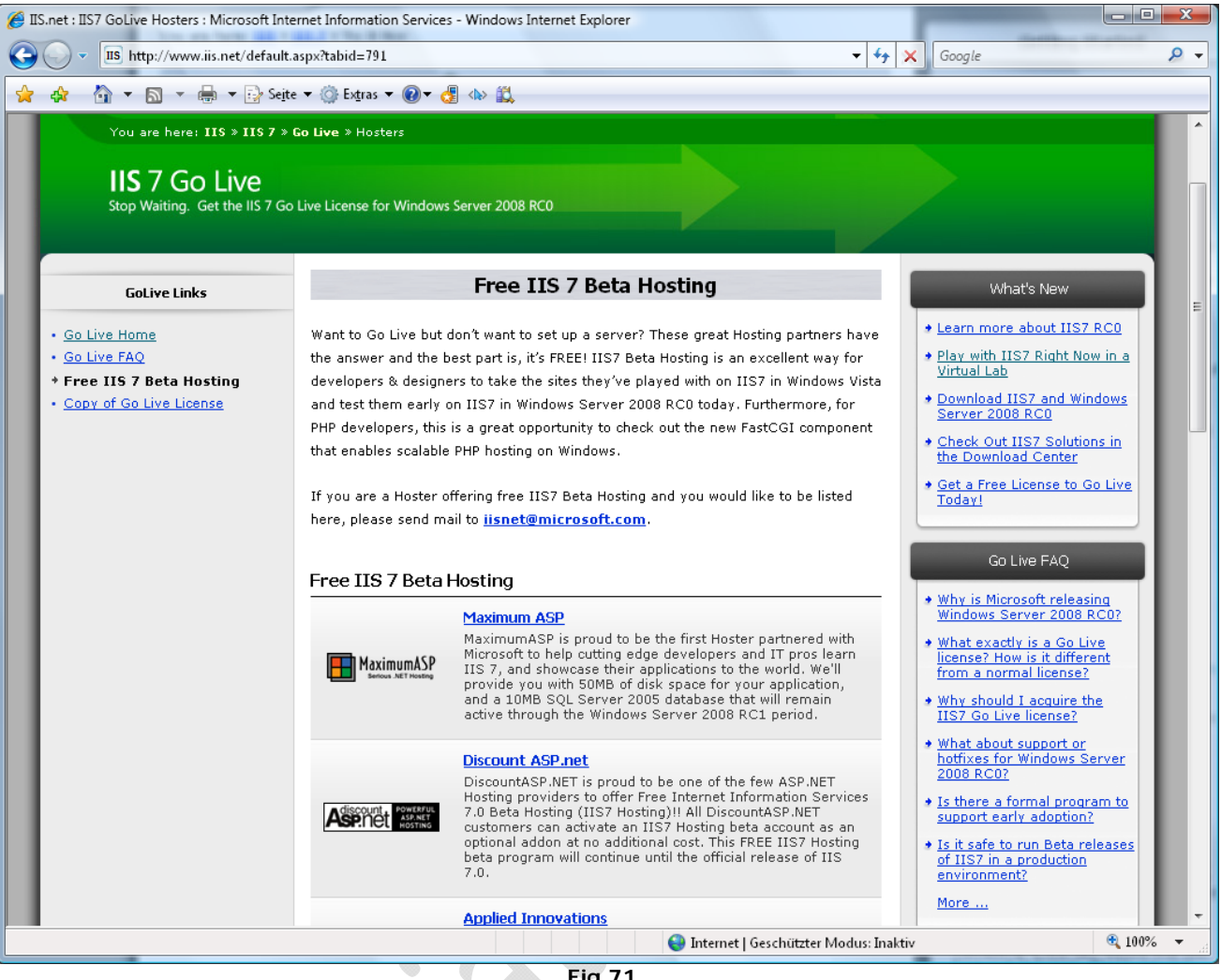

 **Fig.71** 

Offerte di spazio web nell'ambito del beta testing

 $\begin{matrix} \bullet \\ \bullet \end{matrix}$ 

Se installare un prodotto in fase beta sul vostro server non vi inspira fiducia, c'è un alternativa. Alcune compagnie di hosting hanno confezionato delle offerte apposite, la maggior parte delle quali è gratuita o molto economica.

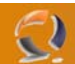

### **Test dei 90 minuti, senza installazione**

Non tutti hanno la possibilità di preparare una piattaforma apposta per testare Windows Server 2008 RC0. Per venire incontro a questo tipo di utenza, Microsoft ha pensato di creare un "laboratorio virtuale".

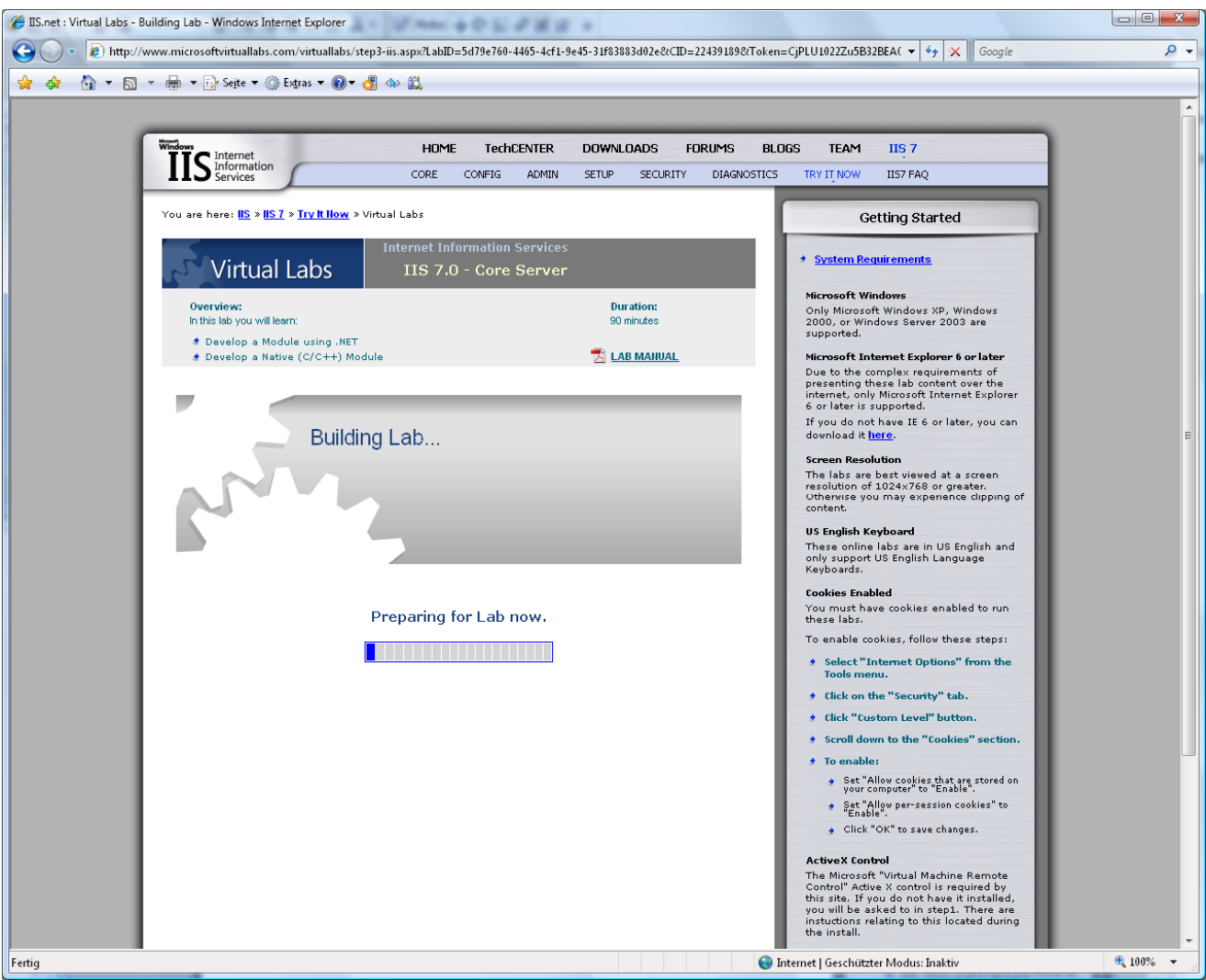

 **Fig.72**

Ci vogliono tra i tre e i cinque minuti per creare il laboratorio virtuale

 $\qquad \qquad \oplus$ 

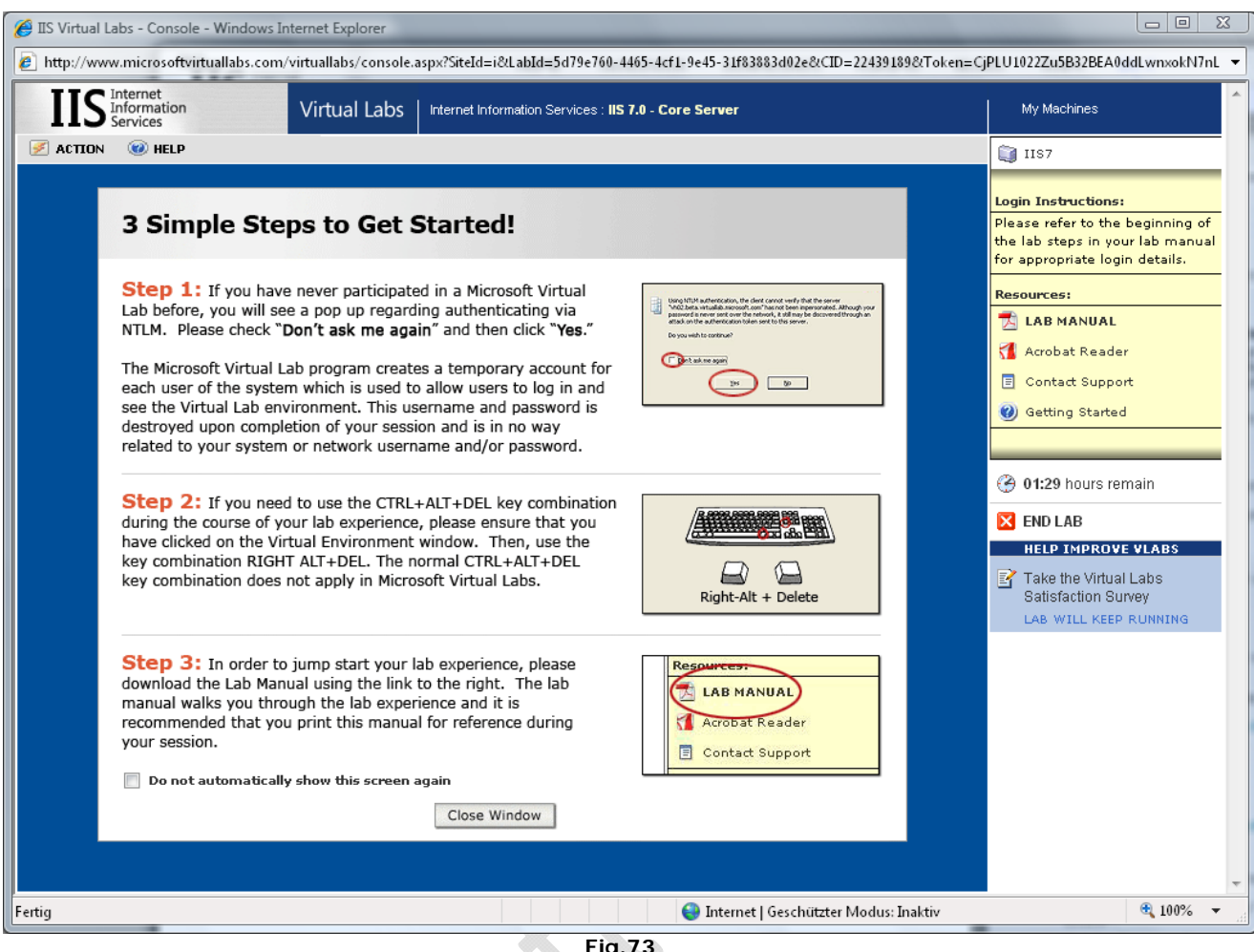

 **Fig.73**

Alcuni ragguagli su come usare il laboratorio virtuale

 $\bullet$ 

 $\begin{picture}(20,20) \put(0,0){\line(1,0){10}} \put(10,0){\line(1,0){10}} \put(10,0){\line(1,0){10}} \put(10,0){\line(1,0){10}} \put(10,0){\line(1,0){10}} \put(10,0){\line(1,0){10}} \put(10,0){\line(1,0){10}} \put(10,0){\line(1,0){10}} \put(10,0){\line(1,0){10}} \put(10,0){\line(1,0){10}} \put(10,0){\line(1,0){10}} \put(10,0){\line(1$ 

 $\epsilon$ 

Microsoft, in altre parole, permette agli utenti di accedere a macchine virtuali ospitate sui server dell'azienda. Tramite i controlli ActiveX, chiunque può aprire una connessione remota, e quindi amministrare e testare un server IIS usando il browser.

#### $\ominus$ WWW.CHIATTORAFFAELE.IT El IIS Virtual Labs - Console - Windows Internet Explorer http://www.microsoftvirtuallabs.com/virtuallabs/console.aspx?SiteId=i&LabId=5d79e760-4465-4cf1-9e45-31f83883d02e&CID=22439189&Token=CjPLU1022Zu5B32BEA0ddLwnxokN7nL **IIS** Information Virtual Labs | Internet Information Services : IIS 7.0 - Core Server My Machines  $\blacktriangleright$  ACTION  $\qquad \textcircled{1}$  HELP **O** IIS7 The Internet Information Services (IIS) Manager  $-10x$ File View Help Login Instructions Please refer to the beginning of<br>the lab steps in your lab manual **O** Back  $\boxed{\times}$   $\boxed{2}$   $\boxed{3}$   $\boxed{0}$   $\boxed{0}$   $\boxed{6}$   $\boxed{15.7}$ for appropriate login details. **Connections** Tasks 口 IIS-7 Home  $\bullet$   $\Box$   $\phi$   $\bullet$ Resources: **Manage Server Start Page**<br>"The IIS-7 (IIS-7\Administration)"<br>"The IIS-7 (IIS-7\Administration)" **E** LAB MANUAL  $\overline{p}$ Start  $\sqrt{m}$ Group by: No Grouping Ė  $\Box$  Stop Acrobat Reader  $\blacktriangle$ **Application Pools** ☆  $\bigcirc$  $\blacksquare$ C F View Application Pools **B** Web Sites Contact Support **View Sites** .<br>Globalization .<br>NET Trust<br>Levels Application<br>Settings E-C Default Web: .<br>Compilation Administrators O Getting Started **Home Page Options**  $\mathcal{C}_{\mathbf{p}2}$ Show Feature Filtering **O** 喝  $\overline{O}$  $8<sub>1</sub>$  $\odot$  Help **3 01:26 hours remain** Authentication Authorization<br>Rules Certificates ASP  $CGI$ **X** END LAB B  $\hat{O}$ **HELP IMPROVE VLABS** O IJ B Take the Virtual Labs Default<br>Document Compression Connection Custom Error Directory<br>Browsing Satisfaction Survey Strings Pages LAB WILL KEEP RUNNIN  $\boldsymbol{\hat{z}}$  $\mathcal{F}$  $\mathbf{C}$  $\mathbf{Q}_\text{CR}$ 6 Failed Request<br>Tracing Rules Feature<br>Delegation Handler<br>Mappings HTTP Headers IP and Domain<br>Restrictions F **O** G  $\overline{O}$ B  $\overline{\phantom{a}}$ Properties<sup>2</sup>Content  $\vert \cdot \vert$ Ready Q **Histart** @ @ Internet Information ...  $\bigcirc$   $\bigcirc$  8:31 AM  $Q_{100\%}$ Internet | Geschützter Modus: Inaktiv Fertig  $\overline{\phantom{a}}$

 **Fig.74**

 $\begin{picture}(20,20) \put(0,0){\line(1,0){10}} \put(10,0){\line(1,0){10}} \put(10,0){\line(1,0){10}} \put(10,0){\line(1,0){10}} \put(10,0){\line(1,0){10}} \put(10,0){\line(1,0){10}} \put(10,0){\line(1,0){10}} \put(10,0){\line(1,0){10}} \put(10,0){\line(1,0){10}} \put(10,0){\line(1,0){10}} \put(10,0){\line(1,0){10}} \put(10,0){\line(1$ 

IIS nel laboratorio virtuale Microsoft

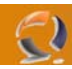

## WWW.CHIATTORAFFAELE.I

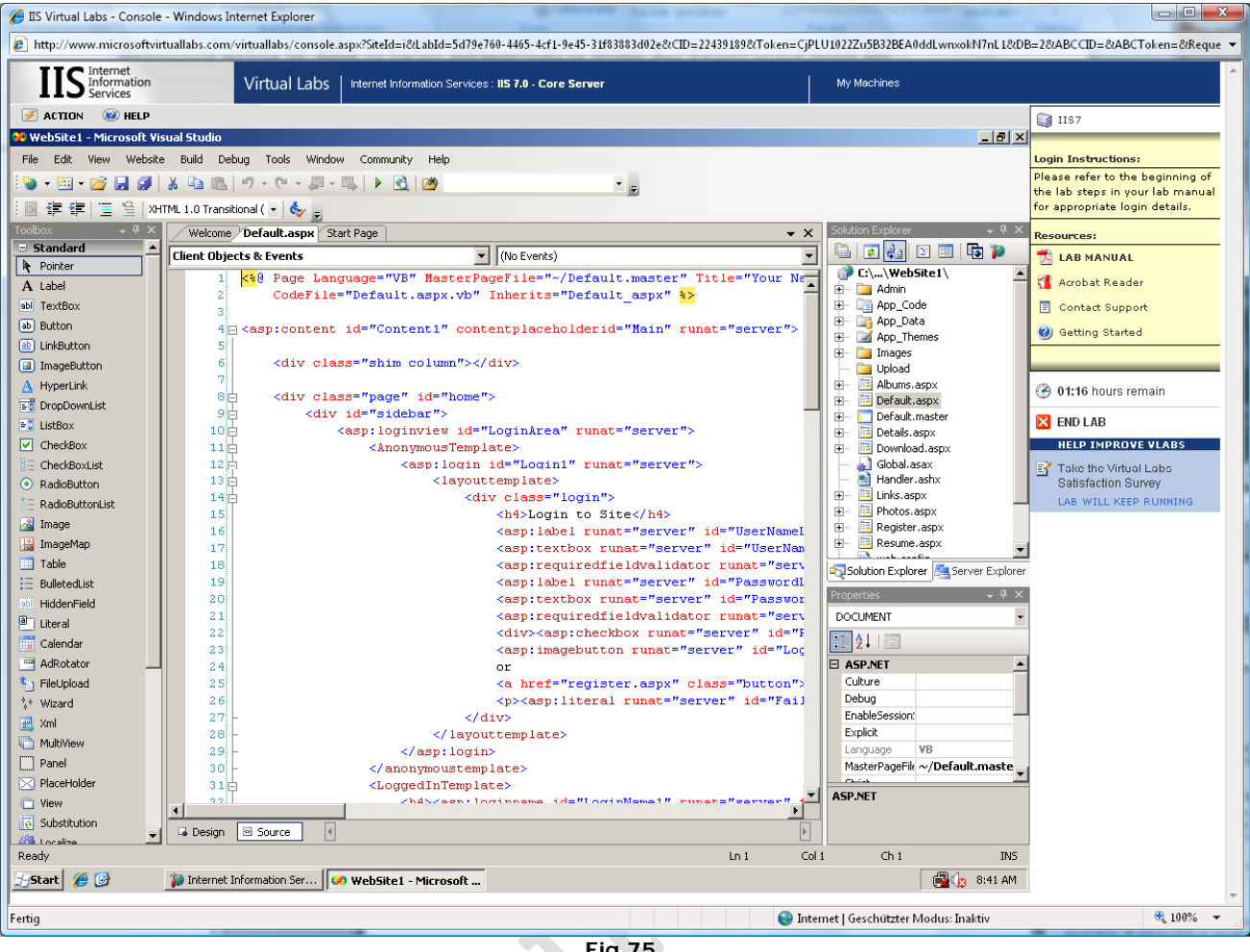

 **Fig.75**

Si può anche creare un sito ASP.NET con Visual Studio 2005

۰

÷

Il tempo concesso per l'uso del laboratorio è limitato a 90 minuti. Dato che le macchine virtuali non sono dotate di connessione internet, non è possibile installare software di terze parti o salvare documenti dal proprio computer a quello virtuale. Il sistema operativo scelto da Microsoft è Windows Vista Ultimate. Oltre a IIS7 e Visual Studio 2005 Professional, l'utente può anche sperimentare personalmente la creazione di scripts ASP.NET.

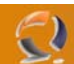

### **Windows Server con l'interfaccia utente di Vista**

Se l'aspetto "Windows Classico" è troppo noioso, si può sempre scegliere di usare l'interfaccia di Windows Vista. Per farlo, bisogna prima installare il "Desktop Experience Pack"; anch'esso può essere selezionato all'interno del Server Manager.

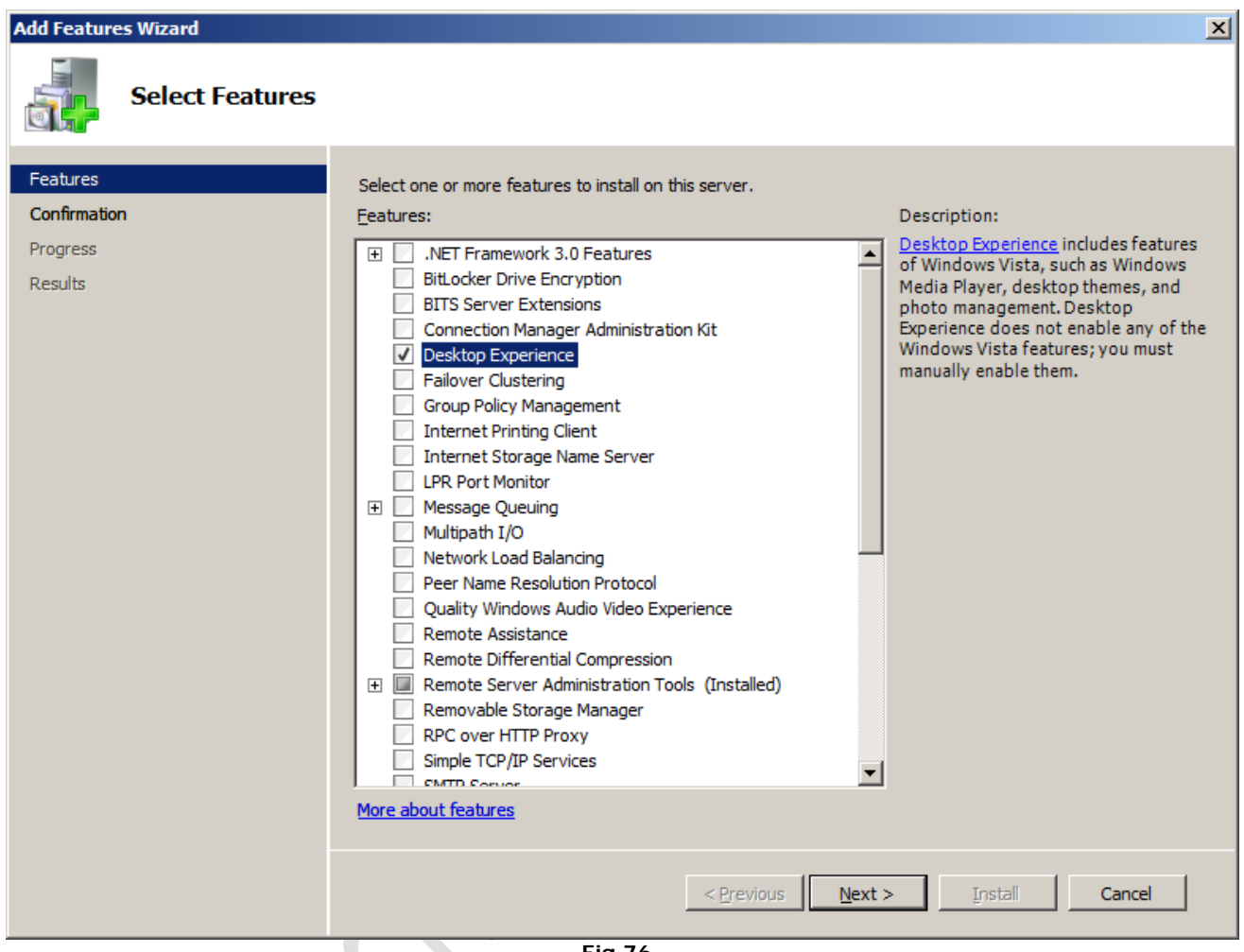

 **Fig.76**

Installazione del Desktop Experience Pack

Il cambiamento, dopo l'installazione, non è immediato. Per vedere la nuova interfaccia, bisogna attivare il servizio dei temi, e modificare l'aspetto.

|                                                                                                    |                                                                                                    |                                                                                                    |                                                                                                    |                                                                                                    |             |                           |         | $\boxed{\blacksquare}\boxed{\blacksquare}\boxed{\blacksquare}\boxed{\blacksquare}$                                                                                               |                                                                                                    |                                                                 |
|----------------------------------------------------------------------------------------------------|----------------------------------------------------------------------------------------------------|----------------------------------------------------------------------------------------------------|----------------------------------------------------------------------------------------------------|----------------------------------------------------------------------------------------------------|-------------|---------------------------|---------|----------------------------------------------------------------------------------------------------|----------------------------------------------------------------------------------------------------|-----------------------------------------------------------------|
| <b>Recycle Bin</b>                                                                                                    |                                                                                                    | I Control Panel ▶ System                                                                                                    |                                                                                                    |                                                                                                    |             | $\mathbf{v}$ $\mathbf{t}$ | Search  |                                                                                                    | ٩                                                                                                    |                                                                 |
|                                                                                                    | Tasks<br>Device Manager<br>Remote settings<br>Advanced system settings                                                                                              |                                                                                                    | <b>Windows edition</b>                                                                                                    | View basic information about your computer<br>Windows Server® Enterprise<br>Copyright © 2007 Microsoft Corporation. All rights reserved.<br>Service Pack 1, v.275 |             |                           |         |                                                                                                    | $\mathbf Q$                                                                                                    | $\sqrt{23}$                                                     |
|                                                                                                    |                                                                                                    |                                                                                                    |                                                                                                    |                                                                                                    |             |                           |         |                                                                                                    |                                                                                                    |                                                                 |
| $\bullet$                                                                                                    | ▶ Computer ▶ Local Disk (C:) ▶                                                                                                    |                                                                                                    |                                                                                                    | $\mathbf{v}$ $\mathbf{t}$<br>Search                                                                                                    |             |                           | Q       | 2.66GHz 2.67 GHz                                                                                                    |                                                                                                    |                                                                 |
| III Views ><br><b>Ju</b> Organize v                                                                                                    |                                                                                                    |                                                                                                    |                                                                                                    |                                                                                                    |             |                           | $\odot$ |                                                                                                    | As                                                                                                    |                                                                 |
| <b>Favorite Links</b>                                                                                                    | Name                                                                                                    | Date modified                                                                                                    | <b>Type</b>                                                                                                    | Size                                                                                                    | <b>Tags</b> |                           |         |                                                                                                    | ste.                                                                                                    |                                                                 |
| F<br><b>Documents</b><br>E<br>Pictures<br><b>Nusic</b><br>More »<br><b>Folders</b><br>$\checkmark$<br>Desktop<br>Administrator<br>ш<br>Public<br>Computer<br>Local Disk (C:)<br>Local Disk (D:)<br>Local Disk (E:)<br>DVD Drive (F:)<br>Network<br>屬<br><b>Control Panel</b><br>Recycle Bin | <b><i>i</i></b> inetpub<br><b>I</b> Intel<br>PerfLogs<br>Program Files<br>Program Files (x86)<br>ProgramData<br><b>Users</b><br><b>Windows</b><br>sa_windows_vista_ | 10.10.2007 15:31<br>11.10.2007 13:00<br>17.09.2007 06:24<br>05.10.2007 09:38<br>11.10.2007 13:01<br>17.09.2007 10:09<br>05.10.2007 09:30<br>11.10.2007 13:03<br>11.02.2007 20:24 | <b>File Folder</b><br><b>File Folder</b><br><b>File Folder</b><br><b>File Folder</b><br><b>File Folder</b><br><b>File Folder</b><br><b>File Folder</b><br><b>File Folder</b><br><b>ISO File</b> | 2.650.844 KB                                                                                                    |             |                           |         | Change settings<br>Started<br>Automatic<br><b>Started</b><br>Automatic<br>Started<br>Automatic<br>Automatic<br><b>Started</b><br><b>Started</b><br>Automatic<br>Manual<br>Manual | ste.<br>rste.<br>ste.<br><b>Ervic</b><br>rste.<br>ste.<br>Irvic<br>rste.<br>iste.<br>Irvic<br>rste.<br>ste.<br>Network S<br>Local Syste.<br>Local Syste.<br><b>Local Servic</b><br><b>Local Servic</b><br><b>Local Servic</b><br>Local Syste. +<br>$\ddot{\phantom{1}}$ | Ε                                                               |
| 9 items                                                                                                    |                                                                                                    |                                                                                                    |                                                                                                    |                                                                                                    |             |                           |         |                                                                                                    |                                                                                                    |                                                                 |
| <b>STAR</b>                                                                                                    |                                                                                                    |                                                                                                    |                                                                                                    |                                                                                                    |             |                           |         |                                                                                                    |                                                                                                    |                                                                 |
|                                                                                                    |                                                                                                    |                                                                                                    |                                                                                                    |                                                                                                    |             |                           |         |                                                                                                    |                                                                                                    |                                                                 |
|                                                                                                    |                                                                                                    |                                                                                                    |                                                                                                    |                                                                                                    |             |                           |         |                                                                                                    |                                                                                                    | Windows Server (R) 2008 Enterpris<br>Evaluation copy. Build 600 |
| $L = 0$<br><b>Q</b> , Services                                                                                                    | System                                                                                                    |                                                                                                    | <b>Ta</b> Local Disk (C:)                                                                                                    |                                                                                                    |             |                           |         |                                                                                                    |                                                                                                    | <b>R</b> & 14:14<br><b>DE</b>                                   |

 **Fig.77**

Windows Server 2008 con l'interfaccia utente di Windows Vista

 $\begin{matrix} \end{matrix}$ 

 $\odot$ 

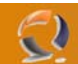

### **Provatelo voi stessi**

Se siete interessati, potete provare anche voi la RC0 di Windows Server 2008, scaricando la **versione disponibile**. Esiste in molte lingue, sia in versione 32-bit che 64-bit. I files ISO hanno dimensioni che stanno tra 1,9GB e 2,5GB, e devono essere masterizzati su DVD prima dell'installazione.

Oppure potete montare direttamente le immagini usando VMware o Microsoft Virtual PC.

#### **Specifiche**

Per le nostre prove abbiamo usato la Versione 6.9 build 6001 di Windows Server 2008, compreso il Service Pack 1, v275, preinstallato. Si tratta della stessa versione del Service Pack attualmente in uso per Vista SP1, versione beta.

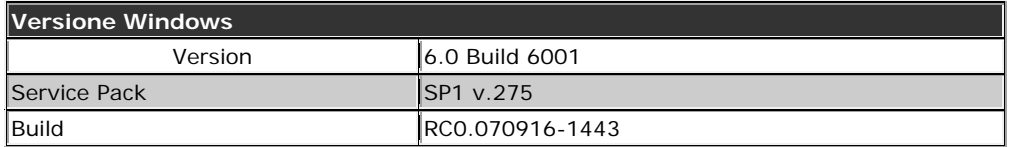

Secondo l'amministratore della divisione Server di Microsoft, Bill Laing, la versione standard di Windows Server 2008 supporterà un massimo di 4 GB di RAM nella versione a 32-bit. La versione a 32-bit, invece, sarà limitata a 32GB.

Patrick O'Rourke, product manager per la linea server, ha dichiarato che il metodo usato per calcolare i processori non cambierà. In altre parole, Microsoft continuerà a ignorare i core, contanto solo i sockets in un sistema. Quindi un sistema quad-core sarà legato ad una licenza per un processore. Questo significherebbe che una licenza per due processori (cioè due socket) potrebbe permettere di usare fino a otto core!

#### **Conclusioni: molti passi avanti, ma ancora molte zone d'ombra**

Microsoft ha fatto tesoro dell'esperienza accumulata dall'uscita di Windows Server 2003. Il nuovo Server Manager semplifica molto il lavoro dell'amministratore di sistema. A differenza di Windows Vista, le cui nuove finestre possono creare confusione, Windows Server 2008 ha i numeri per rendere il suo uso confortevole e restituisce una sensazione di controllo dal primo momento.

Task e servizi collegati sono riuniti, così è facile individuarli. Il sistema evidenzia gli aspetti importanti della configurazione all'inizio dell'installazione di un nuovo servizio, aiutando a prevenire molti errori da principianti. Se si avvia un servizio per errore, è facile individuarlo e fermarlo, grazia alla nuova grafica. Grazie ai filtri dell'Event Viewer solo le informazioni rilevanti sono visibili sullo schermo.

Naturalmente, non ci sono solo le luci, ma anche le ombre. Il nostro sistema non manca di potenza, con un potente Intel Core 2 Duo E6700 con ben 2GB di RAM, ma l'interfaccia grafica dava lo stesso un'impressione di lentezza in tutte le attività. Probabilmente è dovuto a mancanze nei driver, visto che, dopotutto, la RC0 porta ancora l'etichetta "lavori in corso".

Microsoft perde punti anche per non aver incluso il supporto SSH nel sistema operativo. Farne a meno su un server Linux è semplicemente impensabile. Almeno la compagnia di Redmond ha inserito la sua shell criptata, WinRS. Ma il protocollo FTP sicuro continua a brillare per la sua assenza. Il client FTP riceve da Microsoft il trattamento di un figliastro non voluto, al punto da non essere nemmeno incluso nel Server Manager.